МИНИСТЕРСТВО НАУКИ И ВЫСШЕГО ОБРАЗОВАНИЯ РОССИЙСКОЙ ФЕДЕРАЦИИ

#### ФЕДЕРАЛЬНОЕ ГОСУДАРСТВЕННОЕ АВТОНОМНОЕ ОБРАЗОВАТЕЛЬНОЕ УЧРЕЖДЕНИЕ ВЫСШЕГО ОБРАЗОВАНИЯ «САМАРСКИЙ НАЦИОНАЛЬНЫЙ ИССЛЕДОВАТЕЛЬСКИЙ УНИВЕРСИТЕТ ИМЕНИ АКАДЕМИКА С.П. КОРОЛЕВА» (САМАРСКИЙ УНИВЕРСИТЕТ)

### *О.Е. ЛУКЬЯНОВ*

# ОСНОВЫ ТРЁХМЕРНОГО ГЕОМЕТРИЧЕСКОГО МОДЕЛИРОВАНИЯ ЭЛЕМЕНТОВ АВИАЦИОННЫХ КОНСТРУКЦИЙ

Рекомендовано редакционно-издательским советом федерального государственного автономного образовательного учреждения высшего образования «Самарский национальный исследовательский университет имени академика С.П. Королева» в качестве учебного пособия для обучающихся по основной образовательной программе высшего образования по направлению подготовки 24.03.04 Авиастроение и специальности 24.05.07 Самолёто- и вертолётостроение

# САМАРА Издательство Самарского университета 2023

### УДК 004.925.8(075)+629.7.01(075) ББК А6я7+О52-02я7 Л844

Рецензенты: д-р тех. наук Я.А. Ерисов к. тех. наук, доцент А.А. Левихин

### *Лукьянов, Олег Евгеньевич*

**Л844 Основы трёхмерного геометрического моделирования элементов авиационных конструкций**: учебное пособие / *О.Е. Лукьянов.* − Самара: Издательство Самарского университета, 2023. – 118 с.: ил.

#### **ISBN 978-5-7883-1896-7**

Учебное пособие направлено на получение базовых знаний, умений и навыков в области трёхмерного геометрического моделирования различных элементов авиационных конструкций. Теоретический материал и методические указания к практической работе, изложенные в данном учебном пособии, предназначены для ознакомления обучающихся с математическими законами описания геометрических тел, развития пространственного воображения, понимания логики функционирования систем трёхмерного геометрического моделирования. Структура учебного пособия и излагаемый в нём материал подобран с учётом опыта инженерной практики трёхмерного геометрического моделирования элементов конструкций и систем авиационной техники.

Предназначено для обучающихся по направлению подготовки 24.03.04 Авиастроение и специальности 24.05.07 Самолёто- и вертолётостроение (профиль «Самолётостроение»).

Подготовлено на кафедре конструкции и проектирования летательных аппаратов.

> УДК 004.925.8(075)+629.7.01(075) ББК А6я7+О52-02я7

ISBN 978-5-7883-1896-7 © Самарский университет, 2023

### **ОГЛАВЛЕНИЕ**

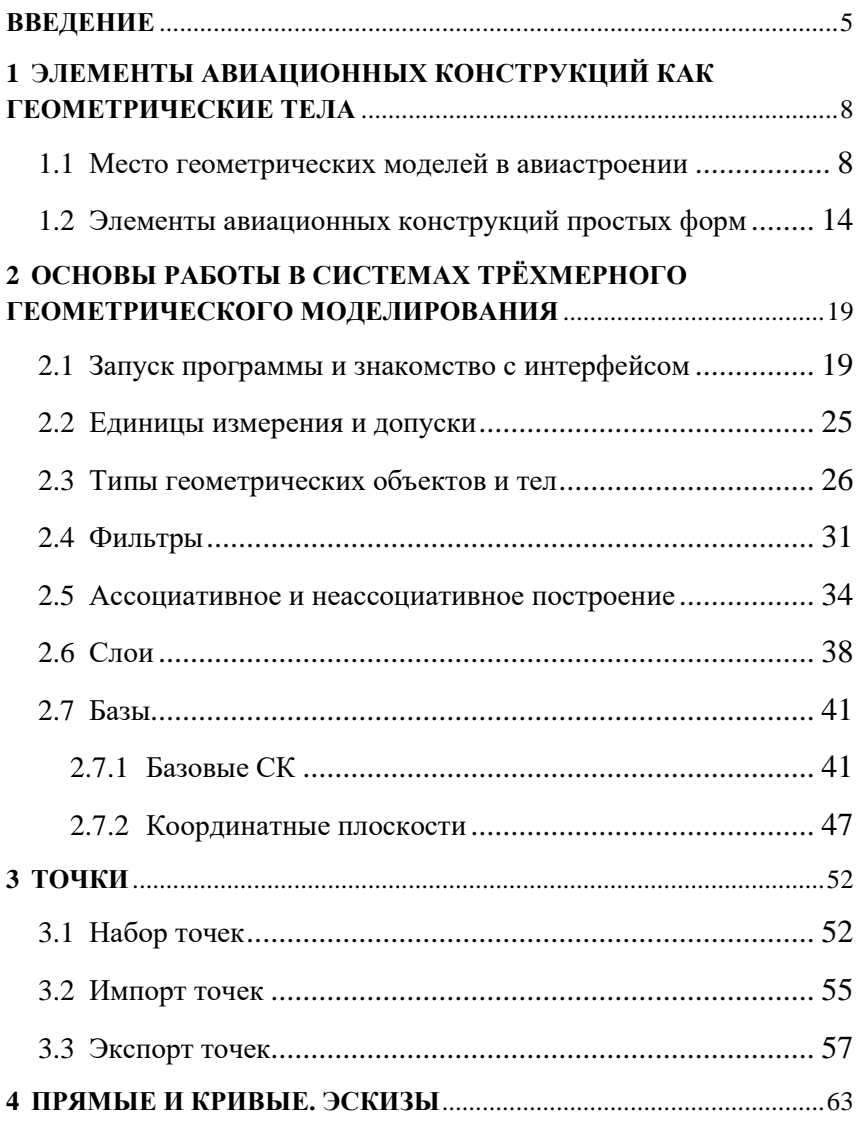

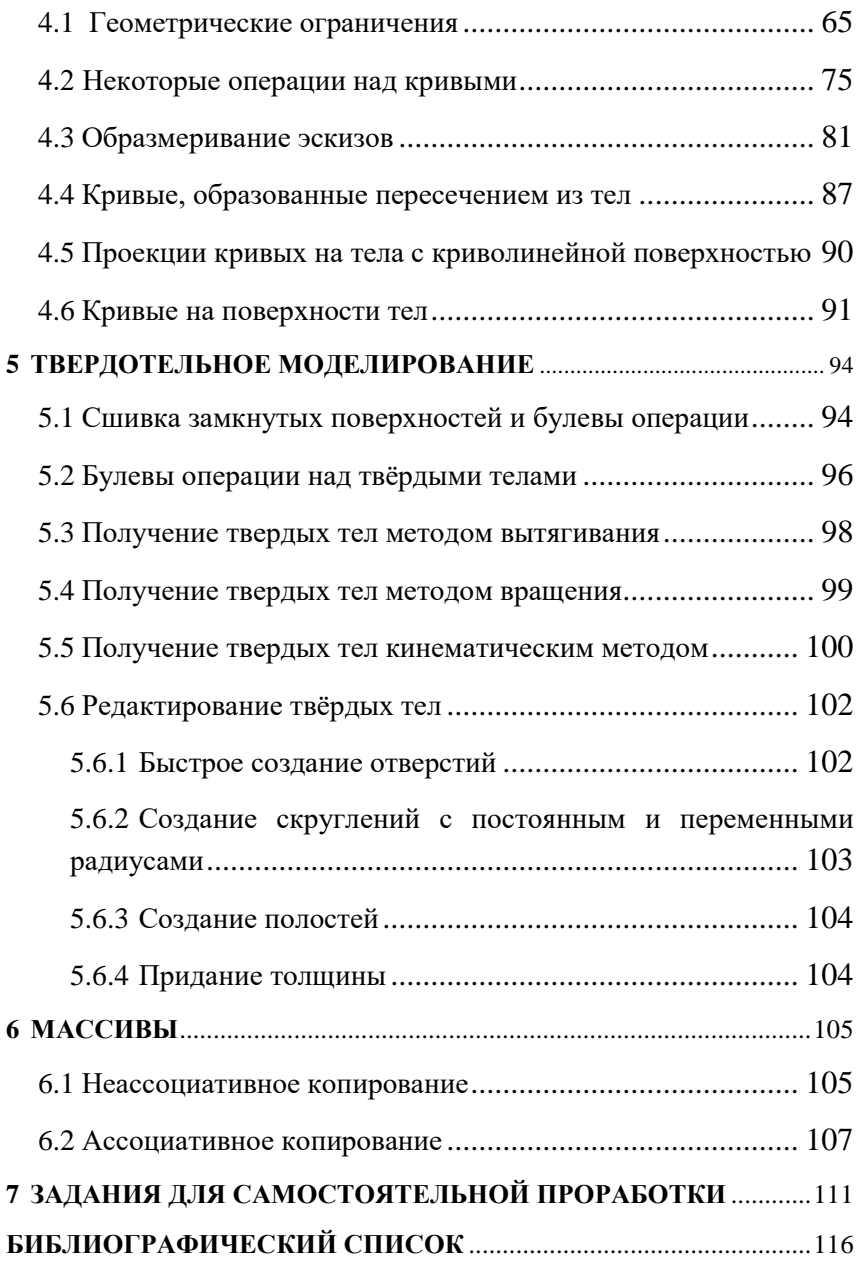

### **ВВЕЛЕНИЕ**

<span id="page-4-0"></span>Функционирование авиастроительной отрасли на сегодняшний день немыслимо без использования современных цифровых технологий. Это касается буквально всех стадий жизненного цикла летательных аппаратов, включая не только проектирование, но и прочие этапы, в том числе производство, испытания, эксплуатацию, постпродажное обслуживание и т.д. Сейчас, как и всегда, основным инструментом инженера-проектанта являются графические средства. Переход на «безбумажные», цифровые технологии проектирования поменял форму этих средств: на смену непосредственного ручного труда с использованием бумаги, карандаша, циркуля, кульмана, лекала и других привычных чертёжных атрибутов пришла автоматизированная работа над конструкторской документацией в электронной среде. Преимущества перехода на «цифру» очевидны и всем давно хорошо известны.

Стремление облегчить труд конструктора и повысить его продуктивность привело к разработке и совершенствованию автоматизированных компьютерных графических систем черчения и трёхмерного геометрического моделирования, реализуемых на ЭВМ. Эти системы позволили получать строгое геометрическое описание объектов в электронном виде, существенно снизили при этом влияние человеческого фактора на качество результата, обеспечив точность и повторяемость результата, а также возможность быстрой и простой редактируемости моделей без расходования бумаги и карандашей. Ранее, авиационные конструкторы выполняли эскизы от руки, «на глаз», с целью последующего подбора, тоже вручную, математических законов описания геометрических тел с точностью, сильно зависевшей от квалификации конкретного исполнителя. Появление компьютерных графических систем позволило инженеру в

режиме реального времени управлять математическими параметрами описания геометрии тел и быстро редактировать их неограниченное количество раз до достижения требуемого результата с заланной точностью.

За последние 20 - 30 лет было создано довольно большое количество подобных программных комплексов, ориентированных на отрасли общего машиностроения, авиастроения, промышленного и гражданского строительства и т.д., которые позволяют создавать не только чертежи и спецификации проектируемых изделий, но и разрабатывать трёхмерные геометрические модели. Среди таковых продуктов хорошо известны КОМПАС 3D [1], T-FLEX CAD [2], Siemens NX [3], Catia [4], Solid Works [5], Pro/E [6], AutoCAD [7] и многие другие. В англоязычной терминологии эти системы получили название CAD- системы (computer-aided design).

Дальнейшее развитие этих продуктов позволило добавить к имеющимся графическим средствам дополнительные модули инженерного анализа, ориентированные на исследования напряжённодеформированного состояния конструкций, моделирование течений жидкостей и газов, термодинамические расчёты, изучение явлений электромагнетизма, проектирование кинематических и электрических схем и многое другое. Реализация этих модулей в едином пространстве с параметрической взаимосвязью привела к появлению систем автоматизированного проектирования, в отечественной практике сокращённо называемых САПР. В мире зарубежных разработчиков они называются интегрированными компьютерными системами: CAD/CAM/CAE/PLM/PDM-системы, где блок CAE отвечает за средства инженерного анализа, САМ - за разработку технологии производства, PLM - за информационную поддержку управления жизненным циклом изделия, а PDM - за обеспечение управлением информацией об изделии.

В данном учебном пособии затронуты вопросы только трёхмерного геометрического построения элементов авиационной техники. Методы инженерной графики и, в частности, трехмерного моделирования базируются на дисциплинах, изучающих основы геометрического описания тел. К таким дисциплинам относятся начертательная геометрия, аналитическая геометрия, векторная алгебра, линейная алгебра, элементы дифференциальной геометрии. Эти дисциплины положены в основу методов и алгоритмов, на которых функционируют современные программные средства. Данное учебное пособие не является руководством к использованию этих программных продуктов, не представляет собой учебник по аналитической геометрии или по проектированию летательных аппаратов. В фундаментальных работах по проектированию и конструкции авиационной техники [8, 9, 10, 11, 12] достаточно детально излагаются математические методы описания геометрии теоретических обводов летательных аппаратов и элементов их конструкции, но без привязки к конкретным методам трёхмерного построения с помощью компьютерных систем геометрического моделирования. Целью данного учебного пособия является обеспечить связь между методами геометрического описания элементов конструкции летательных аппаратов и их реализации в автоматизированных системах геометрического трёхмерного моделирования с учётом особенностей и требований к авиационным конструкциям. Учебное пособие также включает примеры построения геометрических элементов, использующихся в авиационной технике, и практические задания для выполнения.

# <span id="page-7-0"></span>**1 ЭЛЕМЕНТЫ АВИАЦИОННЫХ КОНСТРУКЦИЙ КАК ГЕОМЕТРИЧЕСКИЕ ТЕЛА**

### **1.1 Место геометрических моделей в авиастроении**

<span id="page-7-1"></span>Летательный аппарат (ЛА) – сложная техническая система, состоящая из множества разнородных подсистем. На рисунке [0.1](#page-7-2) показана конструктивно-технологическая схема членения транспортного самолёта, дающая первое представление о количестве элементов только одной конструкции его планера.

<span id="page-7-2"></span>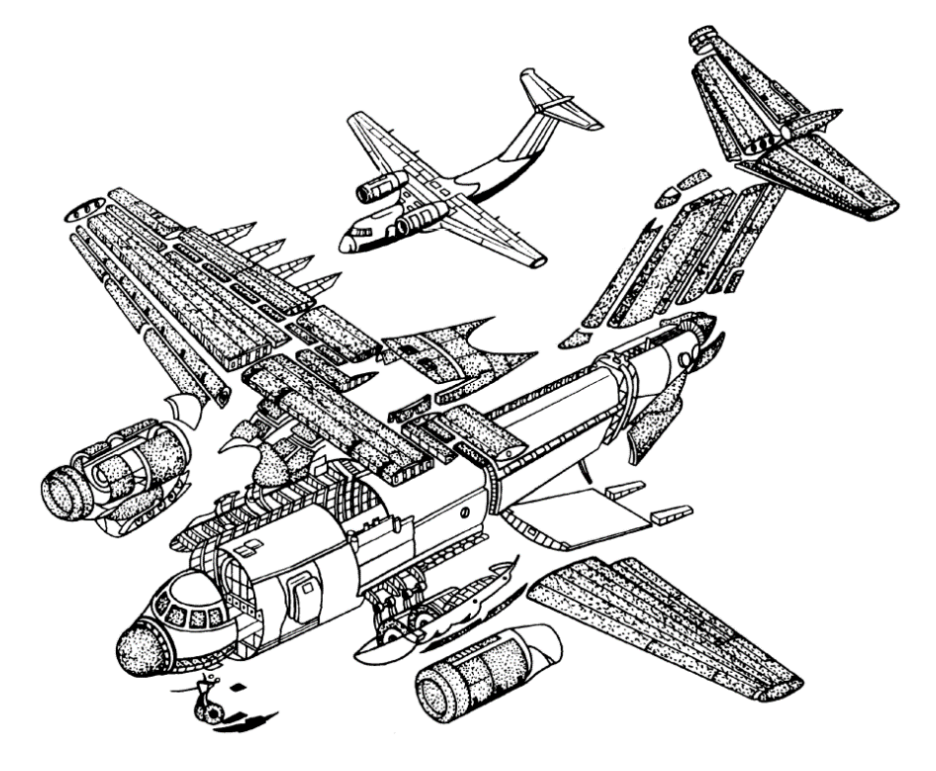

Рисунок 0.1 – Схема конструктивно-технологического членения транспортного самолёта [13]

По конструктивно-технологическому признаку в конструкции летательного аппарата (и не только) можно выделить [14]:

1) агрегаты - законченные в технологическом плане части летательного аппарата, включающие детали и узлы и другие агрегаты (элерон, закрылок, крыло, стабилизатор, фюзеляж и т.д.);

2) узлы – изделия, собираемые посредством сборки из двух или более деталей или узлов, (например, узел навески элерона, узел стыка крыла и фюзеляжа, шарнирный узел крепления крыла изменяемой стреловидности и т.д.);

3) детали - цельные изделия, изготавливаемые из одного материала без сборочных операций (методом литья, мехобработки, аддитивных технологий и т.д.).

Каждый элемент конструкции или систем ЛА обладает своими формами и размерами, определяемыми его назначением, особенностями функционирования, взаимодействием с другими элементами. Он должен иметь понятное и однозначное математическое описание своих геометрических форм для возможности его геометрической и конструктивно-технологической увязки с другими элементами, а также возможности его изготовления доступными технологическими методами. Практическая значимость геометрического описания элементов конструкции летательных аппаратов, как и прочих объектов инженерной деятельности человека, объясняется не только потребностью их воплощения «в металле», но и необходимостью создания на их основе численных математических моделей инженерного анализа в области различных предметных дисциплин в процессе проектирования.

Стоит отметить, что под термином геометрическая модель следует понимать не обязательно трехмерное и не обязательно электронное описание форм технического объекта, что привычно сейчас называть 3D-моделью (3D сокращённо от 3-Dimensional, в переводе с английского – трёхмерный). Ранее, когда не существовало компьютерных сред разработки геометрических моделей, как и самих компьютеров, геометрические модели представляли собой графическое изображение объекта на плоскости – чертёж, часто, выполненный вручную карандашом на бумаге, обязательно в масштабе и с указанием размеров. Чертёж, как геометрическая модель, так же, как и трёхмерная геометрическая модель сейчас, служит источником геометрической информации для применения аналитических математических моделей инженерного анализа в различных областях знаний (аэродинамика, прочность, термодинамика и т.д.) на стадии проектирования летательного аппарата. Не меньшую значимость чертежи, как модели будущей конструкции, имеют при подготовке производства и изготовлении технологической оснастки. В эпоху отсутствия электронной вычислительной техники широко использовался плазово-шаблонный метод [14, 15] при сборке авиационных конструкций. В основе этого метода использовались плазы специальные чертежи, выполненные в масштабе один к одному с реальной конструкцией.

Плоские чертежи применяются в авиастроении и других областях машиностроения и сейчас. Однако сегодня, благодаря средствам САПР и CAD-системам, имеется возможность получать эти чертежи автоматически (а также спецификации, технические требования) по построенным 3D-моделям с необходимым количеством проекций, разрезов, сечений и т.д. Программная автоматизация получения чертежей по трёхмерным моделям требует лишь небольших «ручных» доработок, но позволяет не только существенно сократить временные и трудовые затраты на разработку технической документации, но и избежать нарушений проекционных связей и прочего рода ошибок построения.

Пример использования 3D-моделей в процессе проектирования – это подготовка поверхностных геометрических моделей для моделирования упругого поведения тонкостенных самолётных конструкции методом конечных элементов с применением оболочечных элементов (рисунок [0.2\)](#page-10-0).

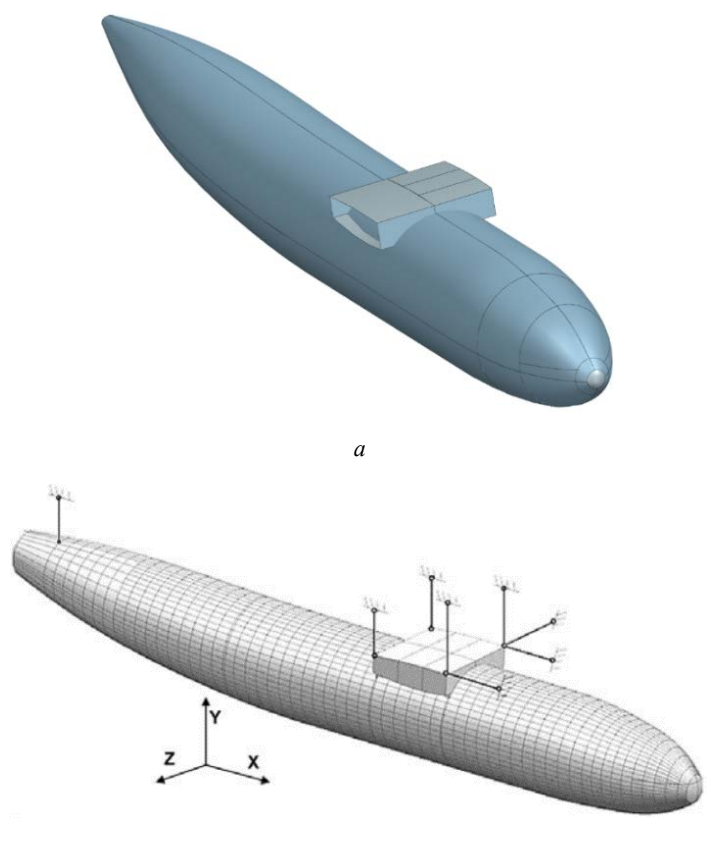

*б*

<span id="page-10-0"></span>Рисунок 0.2 – Модели фюзеляжа транспортного самолёта: а – поверхностная трёхмерная геометрическая модель; б – конечно-элементная модель фюзеляжа из оболочечных элементов, сгенерирована на базе 3D-модели

На рисунке 0.3 представлен результат применения геометрической молели частей самолёта транспортной категории для расчёта аэродинамических характеристик с использованием численного математического моделирования с помощью решения уравнений Навье-Стокса.

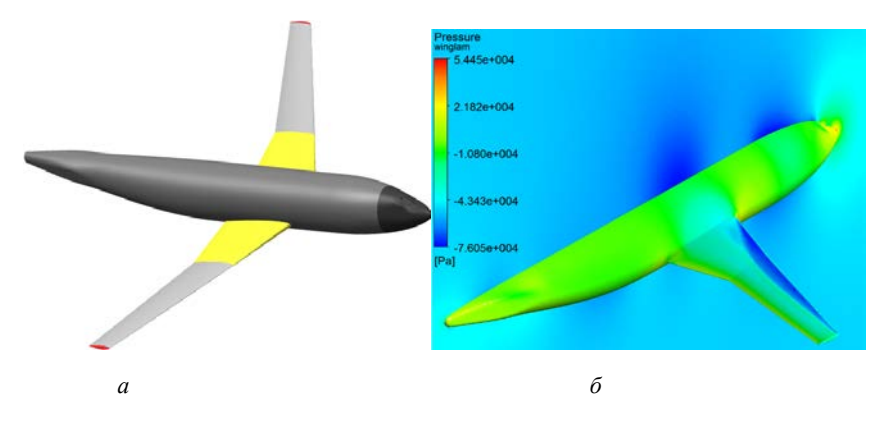

<span id="page-11-0"></span>Рисунок 0.3 - Модели аэродинамической компоновки транспортного самолёта: а - твердотельная геометрическая модель; б - результаты численного моделирования поля давлений по поверхности аэродинамической компоновки самолёта

На рисунке 0.4 показан пример другого применения трёхмерного геометрического моделирования в авиастроении - это использование 3D-модели как электронного эталона конструкции летательного аппарата в технологии его производства и изготовления технологических оснасток: на основе математического описания теоретических поверхностей крыла была разработана оснастка для формовки панелей его обшивки из композиционного материала, а на основе моделей элементов внутреннего силового набора ЛА были разработаны управляющие программы для фрезерного станка с числовым программным управлением для изготовления этих элементов из выбранных материалов. Контроль геометрического соответствия изготовленной конструкции заданным при проектировании формам и размерам был произведён также с использованием геометрической 3D-модели как электронного эталона.

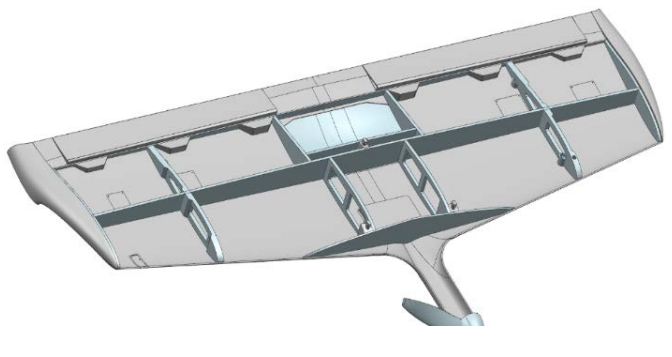

*а*

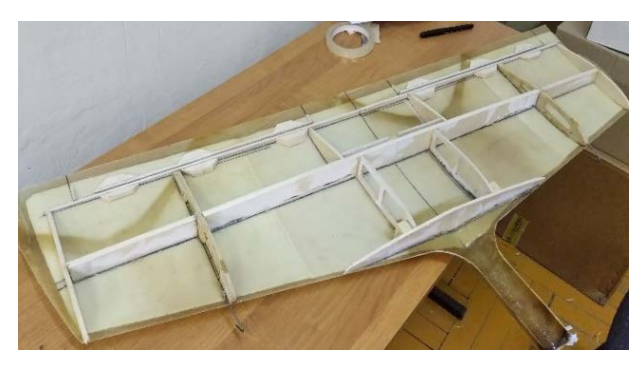

*б*

<span id="page-12-0"></span>Рисунок 0.4 – Конструкция БПЛА: а – трёхмерная геометрическая модель; б – изготовленная конструкция на основе 3D-модели

Современные возможности трёхмерного геометрического моделирования предоставляют разработчику широкие возможности на всех этапах жизненного цикла изделия. Использование трёхмерного геометрического моделирования существенно снижает человечески фактор, связанный с ошибками геометрической увязки, значительно уменьшают трудоёмкость и затраты времени на подготовку производства, позволяют реализовывать сквозные интегрированные технологии проектирования, когда между различными, часто разнородными по физической природе, проектными моделями обеспечивается параметрическая связь для существенного ускорения доводочных операций, оценки эффекта внедрения инноваций, модернизаций, обеспечения комплексного подхода инженерного анализа и внедрения многодисциплинарной оптимизации в процесс проектирования.

### 1.2 Элементы авиационных конструкций простых форм

<span id="page-13-0"></span>Значительная часть элементов авиационных конструкций и систем в силу своего функционала обладают достаточно простыми геометрическими формами, присущими деталям конструкций, механизмов и машин из отраслей общего машиностроения. Геометрическое описание таких объектов обычно не вызывает особых сложностей. Чаще всего они относятся к частям внутренних систем и их агрегатов или к некоторым элементам каркаса планера, не влияющим при сборке на точность образования аэродинамических форм ЛА. Сборочные операции таких элементов обычно обходятся без использования сложной оснастки, так как все технологические базы представлены самой геометрией деталей, входящих в сборку.

К таковым элементам можно отнести, например, элементы проводки механических систем управления, детали редукторов, магистралей передачи крутящего момента, топливных и гидравлических насосов, механических преобразователей, штуцеры и другую арматуру в гидравлических или топливных магистралях, стандартные изделия и крепёж, прочее.

Форма таких, на первый взгляд, геометрически сложных элементов описывается комбинациями довольно простых геометрических тел. Например, тяга проводки механической системы управления самолётом представляет собой тело вращения (направляющая – окружность) с криволинейной образующей (рисунок 0.5 а). Вилка тяги управления (рисунок 0.5 б), имеющая более сложное геометрическое исполнение, на самом деле представляет собой комбинацию более простых геометрических элементов: цилиндрическое тело со сферическим окончанием и тремя вырезами, из которых два боковых и один центральный, образованный плоскими и цилиндрическими поверхностями. Стержень для образования резьбы - цилиндр. Поверхность резьбы - это геликоид (линейчатая поверхность), обрезанный внутри цилиндрической поверхностью с диаметром, равным диаметру впадин резьбы. Скругление в месте соединения стержня и вилки - тороидальная поверхность.

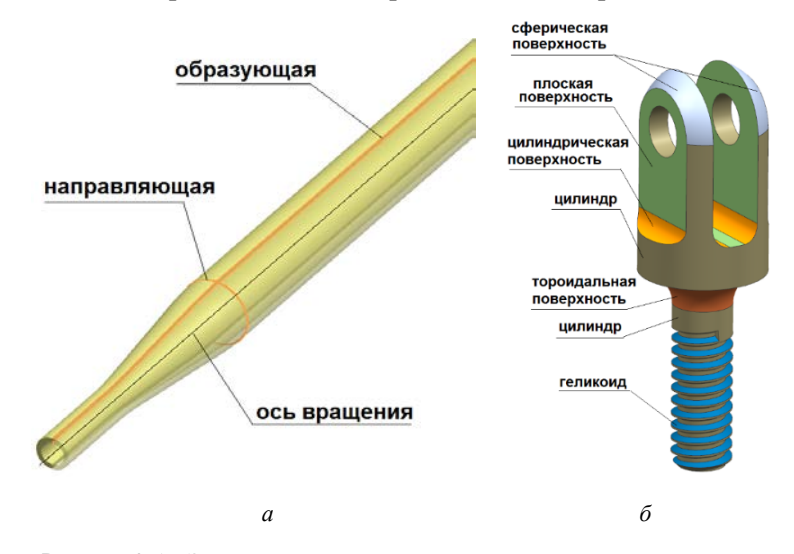

<span id="page-14-0"></span>Рисунок 0.5 - Элементы конструкции проводки управления самолёта: а - тяга жёсткой проводки системы управления; б - наконечник тяги типа «вилка»

Из аналитической геометрии известны уравнения этих поверхностей [16, 17, 18]:

1) c<sub>depa</sub>:

$$
(x-a)^2 + (y-b)^2 + (z-c)^2 = R^2;
$$

2) тороидальная поверхность:

$$
(x2 + y2 + z2 + R2 - r2)2 - 4R2(x2 + y2) = 0;
$$

3) цилиндрическая поверхность:

$$
x^2 + y^2 = R^2;
$$

4) коническая поверхность:

$$
\frac{x^2}{a^2} + \frac{y^2}{a^2} - \frac{z^2}{c^2} = 0
$$
;

5) геликоид удобнее всего задается параметрически:

$$
x = u \cdot \cos V
$$
\n
$$
y = u \cdot \sin V
$$
\n
$$
z = a \cdot V
$$

Подобным образом можно рассмотреть геометрию, например, зубчатого колеса. Известно, что кривая, образующая профиль зуба на зубчатом венце, - эвольвента, кривая, вычерченная точкой, находящейся на прямой линии, которая обкатывается по окружности [19]. Профиль зубчатого венца, помимо эвольвент зубьев, включает в себя ещё и элементы окружностей, образующих профиль впадин и вершин зуба. Поверхность зубчатого венца прямозубого колеса получена протягиванием образующей профиля зубьев вдоль вектора, параллельного оси вращения зубчатого колеса (рисунок [0.6\)](#page-16-0).

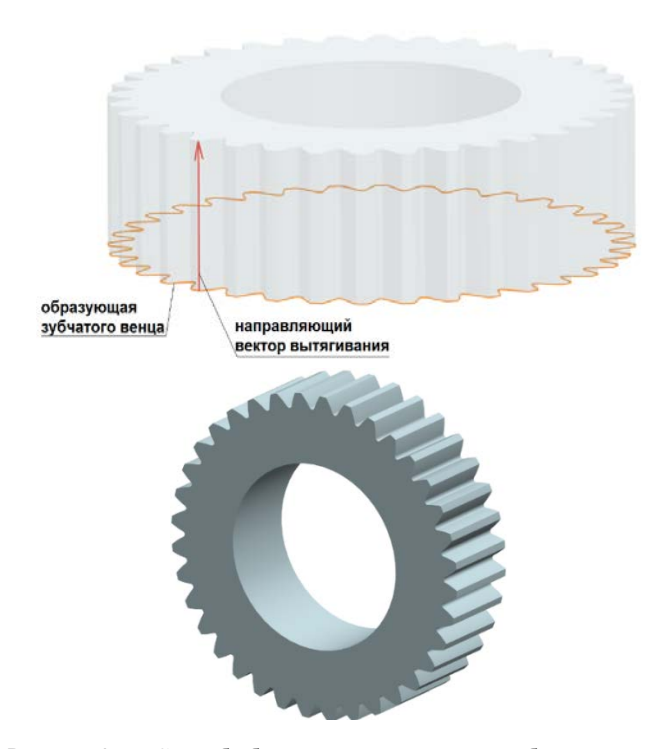

<span id="page-16-0"></span>Рисунок 0.6 – Способ образования поверхности зубчатого венца прямозубого зубчатого колеса

В деталях механизмов и агрегатов авиационной техники часто используются зубчатые колёса с более сложной геометрией: конические, косозубые, шевронные, реже с круговым зубом. В этих случаях образование поверхности зубчатого венца происходит несколько сложнее: путём протягивания образующей по наклонной или криволинейной направляющей, а геометрия образующей кривой зубчатого венца изменяется по закону по мере прохождения направляющей.

Ещё один пример – описание геометрии поддерживающей качалки в механической системе управления самолётом, которая представлена на рисунке [0.7](#page-17-0) а. Геометрия детали включает в себя набор простых геометрических фигур: плоские наклонные ограниченные поверхности (регулярная зона детали), цилиндрические поверхности (скругления, посадочные места под подшипники), сферические поверхности (скругления).

Подобным образом можно провести анализ, например, для формы штуцера, используемого в топливных, гидравлических и других системах самолёта. На рисунке [0.7](#page-17-0) б показаны простые геометрические поверхности, из которых состоит штуцер.

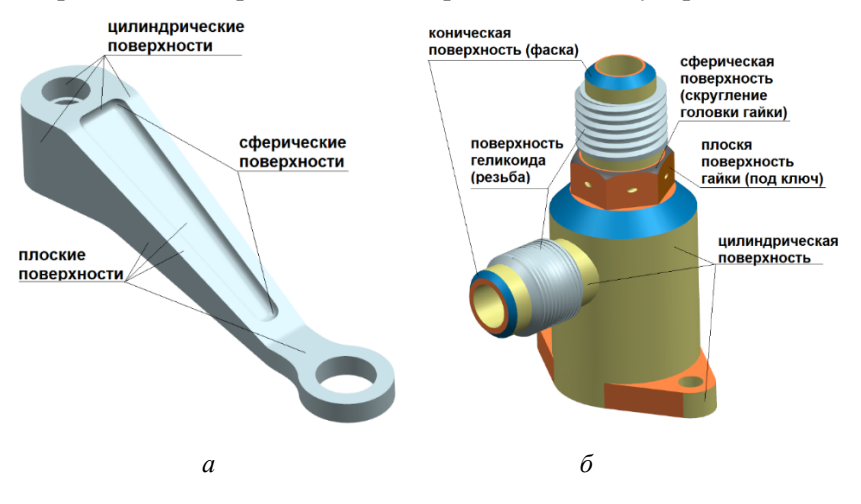

<span id="page-17-0"></span>Рисунок 0.7 – Геометрические модели тел: а – качалки системы управления; б – штуцера топливной системы

### <span id="page-18-0"></span>**2 ОСНОВЫ РАБОТЫ В СИСТЕМАХ ТРЁХМЕРНОГО ГЕОМЕТРИЧЕСКОГО МОДЕЛИРОВАНИЯ**

Примеры разработки трёхмерных геометрических тел будем рассматривать на базе системы Siemens NX версии 8.5. Более новые версии оснащены другим интерфейсом и несколько расширенным функционалом в части геометрического моделирования, однако не обладают принципиальными отличиями, влияющими на качество построения.

### **2.1 Запуск программы и знакомство с интерфейсом**

<span id="page-18-1"></span>Итак, запустите программу из меню «Пуск» (рисунок [2.1](#page-18-2) а). Перед вами открылась стартовая страница системы Siemens NX (рисунок [2.1](#page-18-2) б).

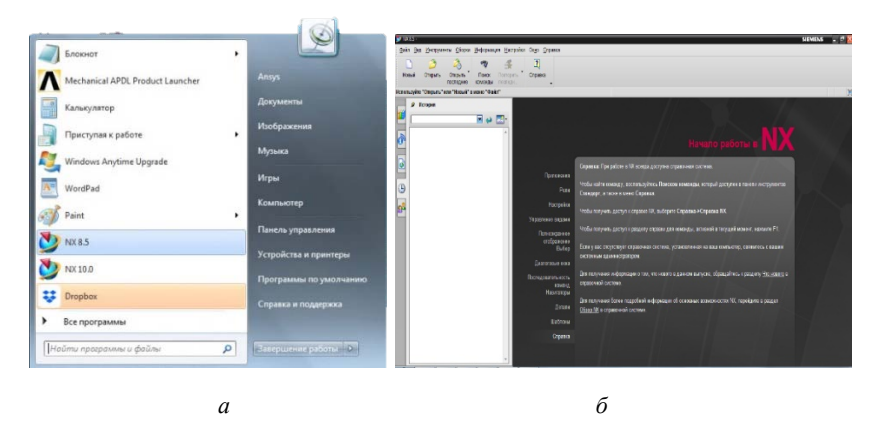

Рисунок 2.1 – Запуск программы из меню «Пуск»

<span id="page-18-2"></span>На боковой панели открыта закладка «История». В ней пользователю предлагаются для редактирования или просмотра недавно созданные или изменённые файлы геометрических моделей/сборок или симуляций.

Откройте меню создания нового проекта нажатием клавиш Ctrl+N или как показано на рисунке 2.2.

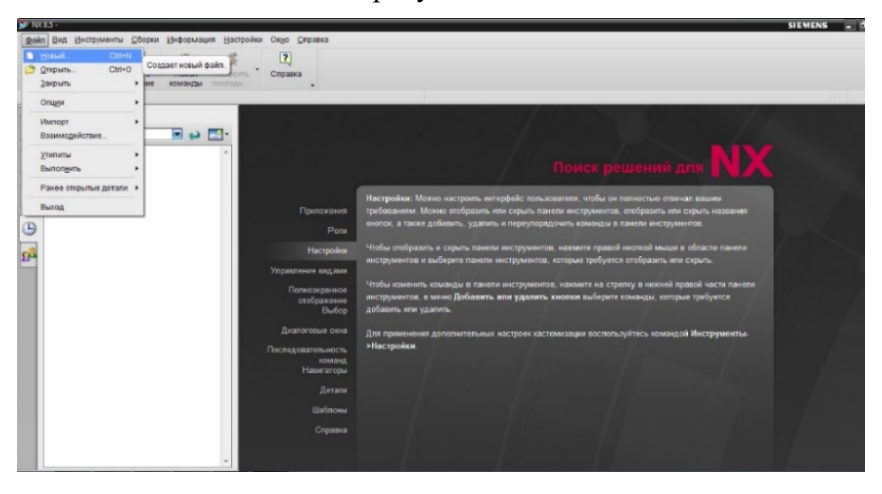

Рисунок 2.2 - Создание нового проекта

<span id="page-19-0"></span>Перед вами открылось меню создания нового проекта (рисунок 2.3). Система Siemens NX является интегрированной средой разработки, в которую включены модуль геометрического построения (CAD), модуль инженерного анализа (CAE), модуль разработки технологии производства (САМ). В этой связи в меню создания нового проекта имеются закладки, именуемые как: Модель, Чертёж, Симуляция, Обработка и т.д. (рисунок 2.3), отвечающие соответственно за трёхмерное геометрическое построение, черчение, проведение численного математического моделирование физических процессов в разных предметных областях, разработку технологических процессов, прочее. В рамках данного курса будут затрагиваться лишь аспекты использования модуля трёхмерного геометрического построения.

В закладке Модель пропишите Имя новой модели «model\_1.1» и укажите путь к рабочей директории в строке Папка. Не используйте предлагаемый системой путь к рабочей директории, а создайте свой, например: D:\Siemens\_labs\номер группы\студент\_фамилия. Обращаем внимание, что система Siemens NX старше 10 версии работает с файлами, названия которых прописаны исключительно латиницей, а также в пути к рабочей директории которых не используются кириллические символы! Версии 10 и выше могут одинаково успешно работать и с латиницей, и с кириллицей.

| Файл Вид<br>Инструменты Сборки Инф<br>Модель Чертеж   Симуляция   Обработка   Проверка   Mechatronics Concept Designer   Структурные элементы корабля |   |
|----------------------------------------------------------------------------------------------------|---|
|                                                                                                    |   |
| L.B<br>А Просмотр<br>Шаблоны<br>⋏<br>Открыть<br>Открыть<br>Новый<br>$\Pi$                                                                             |   |
| Фильтры<br>٨<br>последние<br>ком                                                                                                    |   |
| o<br>Выберите шаблон и если требуется деталь,<br>Единицы Миллиметры                                                                                   | 画 |
| 9 История<br>Единицы Зависимость<br>Имя<br>Tun<br>Владелец                                                                                            |   |
| Monen.<br><b>NT AUTH</b><br>Моделирование Миллиме. Автономный<br>ь                                                                                    |   |
| Миллиме Автономный<br>NT AUTH<br>Сборка<br>COODKI                                                                                                    |   |
| NT AUTH<br>Студия формы<br>Студия формы<br>Миллиме Автономный                                                                                         |   |
| Ò<br>• Листовой металл  Листовой мет<br>NT AUTH<br>Миллиме Автономный                                                                                 |   |
| NT AUTH<br>Авиационный пис Авиационный  Миллиме Автономный                                                                                            |   |
| B<br>NT AUTH.<br>- Логические трубо<br>Миллимо Автономный<br>Логическая м                                                                             |   |
| Свойства<br>$\boldsymbol{\wedge}$<br><b>С. Механические тру</b><br>NT AUTH<br>Механическая Миллиме Автономный                                         |   |
| Имя: Модель<br><b>3 Электрическая м.</b><br>Электрическа Миллиме Автономный<br>NT AUTH                                                                |   |
| $\bigodot$<br><b>Пустой</b><br>Базовый моду<br>Миллиме Автокомный<br>Тип: Моделирование<br>HOT                                                        |   |
| Единицы: Миллиметры                                                                                                    |   |
| B<br>Последнее изменение: 10/03/2012 11:20                                                                                                    |   |
| Описание: Пример NX с базовой СК                                                                                                    |   |
| пM                                                                                                    |   |
|                                                                                                    |   |
| Новое имя файла<br>$\boldsymbol{\wedge}$                                                                                                    |   |
|                                                                                                    |   |
| model1.prt<br>Имя                                                                                                    |   |
| Папка C:\Program Files\Siemens\NX 8.5\UGII                                                                                                    |   |
|                                                                                                    |   |
| $\boldsymbol{\wedge}$<br>Деталь для ссылки                                                                                                    |   |
| itam                                                                                                    |   |
|                                                                                                    |   |
|                                                                                                    |   |
| $\alpha$<br>Отмена                                                                                                    |   |

Рисунок 2.3 – Меню создания нового проекта

<span id="page-20-0"></span>Нажмите **ОК**. После этого перед вами открывается рабочее пространство для трёхмерного построения, а также панели инструментов и дерево построения (рисунок [2.4](#page-21-0)). Сохраните файл с помощью комбинации клавиш **Ctrl+S**.

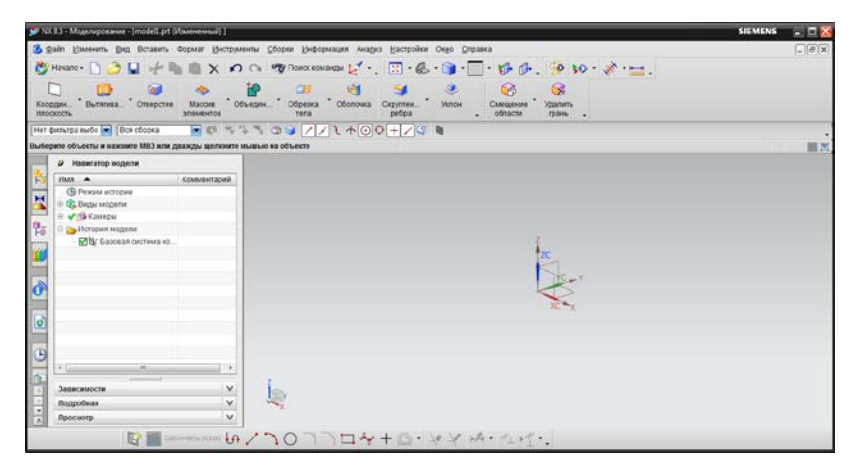

Рисунок 2.4 – Пустой файл модели (слева)

<span id="page-21-0"></span>В центре рабочего пространства отображена абсолютная (глобальная) система координат XYZ. Нажмите клавишу W, чтобы скрыть глобальную систему координат или отобразить заново. При создании нового файла модели система автоматически добавляет в начало глобальной системы координат рабочую систему координат XYZ на слой под номером 61.

Злесь и далее жирным шрифтом будем выделять слова и словосочетания, относящиеся к терминологии, используемой в русифицированной версии системы Siemens NX, а также к названию команд и операций над геометрическими телами. Это позволит при затруднении в поиске той или иной команды, использовать названия этих операций для их быстрого поиска с помощью функции О Поиск команды

Все ассоциативные операции и действия, осуществляемые над моделями в системе Siemens NX, отображаются в Истории модели (более привычный термин - дерево построения) в порядке их добавления. Дерево построения отображается по умолчанию слева от рабочего пространства и находится во вкладке **Навигатор модели**. Слева выше находятся также закладки **Навигатор сопряжений** и **Навигатор сборки**, используемые при работе со сборками (рисунок [2.5\)](#page-22-0).

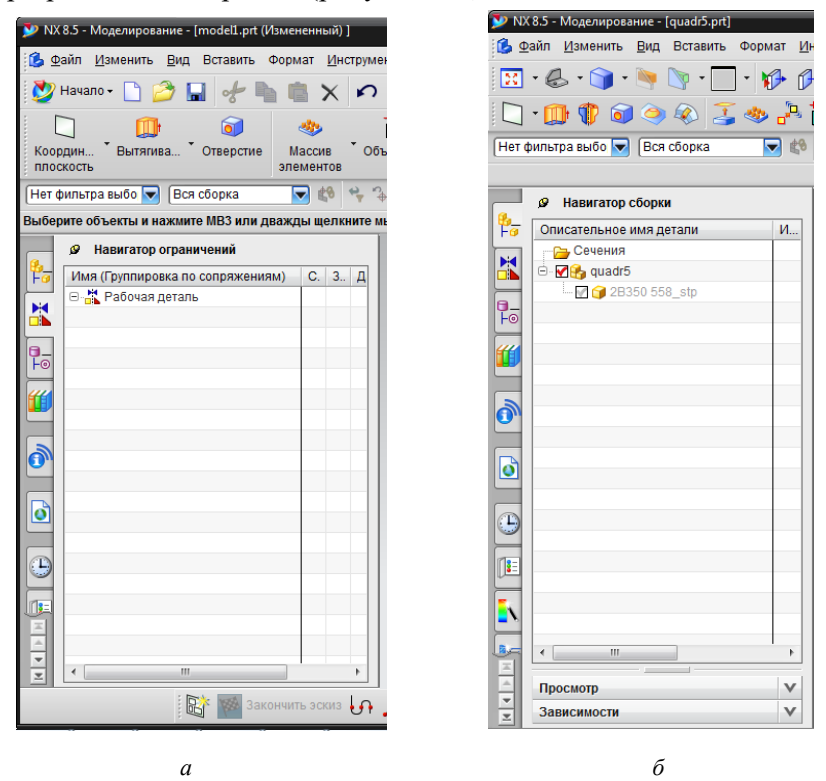

Рисунок 2.5 – Навигатор модели а – навигатор сопряжений; б – навигатор сборки

<span id="page-22-0"></span>Откройте закладку **Роли** и выберете **Расширенные с полным меню** (рисунок [2.6\)](#page-23-0)

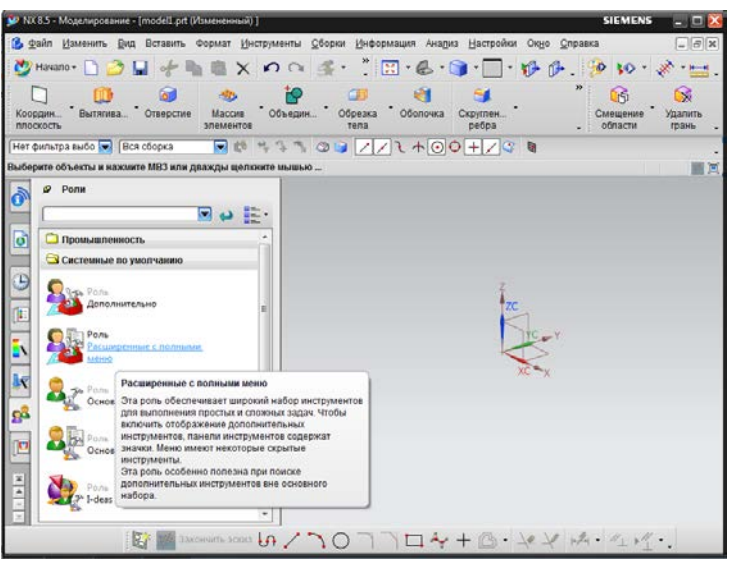

Рисунок 2.6 – Роли

<span id="page-23-0"></span>Данное действие добавит в меню и на рабочую панель наибольшее количество инструментов для построения.

Пользователь имеет возможность самостоятельно настраивать **Роли** и добавлять на панель инструментов необходимые для его комфортной работы наиболее часто используемые им инструменты. Более новые версии Siemens NX, оснащённые интерфейсом с ленточной панелью инструментов, имеют ещё большие возможности для ручной настройки рабочего места геометра. Все имеющиеся в системе инструменты и основные настройки находятся в **Главном меню** на **Панели инструментов** в подменю: **Файл**, **Изменить**, Вставить, Формат и т.д. Кнопка Начало **Метеля прозволяет пе**реключаться между модулями системы Siemens NX. Для сокращения времени на ручной поиск команд система оснащена поиском команд на панели инструментов **66 Поиск команды** 

Вызовете меню **Настройка** → **Фон** и выберете в строках **Закрашенные виды** и **Каркасные виды** настройку **Сплошной**, а в строке **Простой цвет** выберете в появившейся палитре белый цвет (рисунок [2.7](#page-24-1)). Теперь рабочая область утратила градиентную заливку и стала монотонно белой.

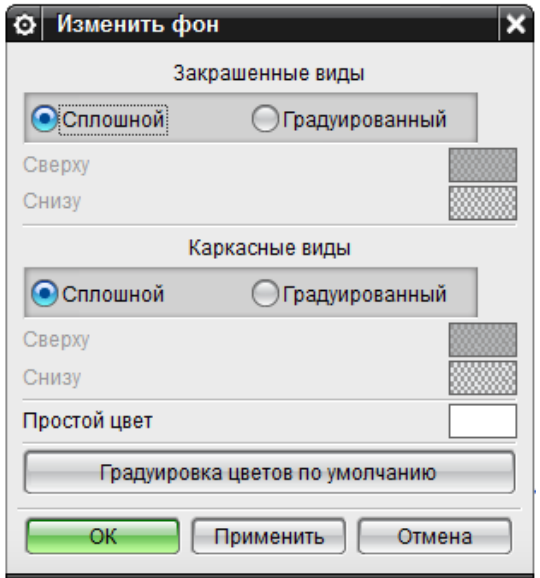

Рисунок 2.7 – Настройка фона

### <span id="page-24-1"></span>**2.2 Единицы измерения и допуски**

<span id="page-24-0"></span>Перед началом работы проверьте установленные единицы измерения величин! Установите единицы измерения величин (рисунок [2.8](#page-25-1) а) на килограммы и миллиметры, а также задайте точность моделирования (рисунок [2.8](#page-25-1) б), установив в открывшемся меню **Линейный допуск** = 0,001; **Угловой допуск** = 0,05.

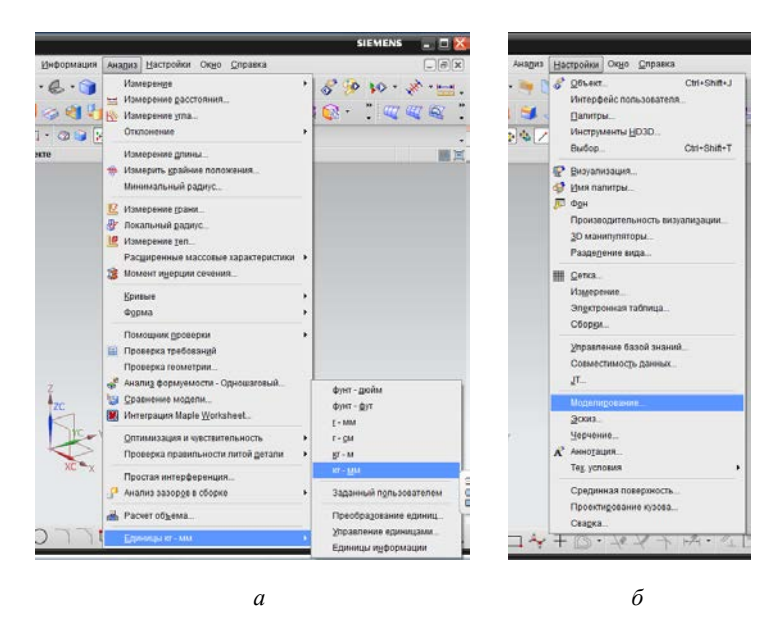

Рисунок 2.8 – Настройки единиц измерения и допусков а – настройки единиц измерения; б – точности моделирования

### <span id="page-25-1"></span>**2.3 Типы геометрических объектов и тел**

<span id="page-25-0"></span>Геометрические тела в системе Siemens NX разделены на категории и фигурируют под следующими именами:

1. **Точка** – точка;

2. **Кривая** – все кривые и прямые, в том числе замкнутые кривые (например, окружность);

3. **Листовое тело** – плоские поверхности или поверхности с кривизной (не имеют толщины!), а также замкнутые (но не имеющие внутреннего объёма) простые поверхности (например, сфера или эллипсоид) или сложные замкнутые (коробка) и незамкнутые поверхности, состоящие из нескольких плоских поверхностей или поверхностей с кривизной;

4. **Твёрдое тело** – трёхмерное тело с замкнутыми гранями, имеющее внутренний объём (куб, шар, пр.).

Система Siemens NX позволяет выделять у листовых и твёрдых тел **рёбра** и **грани** и использовать их в роли опорных элементов для дальнейших построений. Рассмотрим свойства этих геометрических объектов на практике.

Вызовете команду **Вставить**→**База/точка**→**Точка…** и задайте её координаты **X** = 10; **Y** = -10; **Z** = 5. Нажмите **ОК**.

Далее вызовете команду **Вставить**→**Кривые**→**Прямая** . Перед вами откроется меню создания **Отрезка** (рисунок [2.9](#page-26-0) а). В открывшемся меню убедитесь, что используете расширенное меню: нажмите <sup>О</sup> и выберете Отрезок (Дополнительно), как показано на рисунке [2.9](#page-26-0) б.

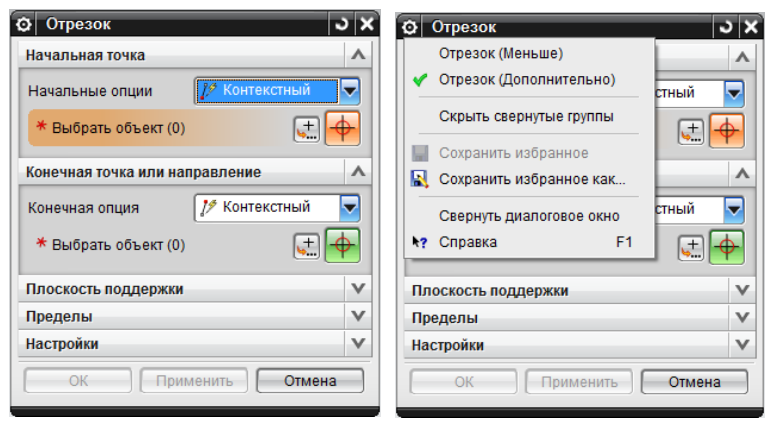

*а б*

<span id="page-26-0"></span>Рисунок 2.9 – Меню создания отрезка

В меню **Начальные опции** выберете **Точка** и вызовете меню точки  $\begin{bmatrix} 1 & 0 \\ 0 & 0 \end{bmatrix}$ . Задайте координаты **X** = 0; **Y** = 0; **Z** = 0. В меню **Конечная опция** аналогично задать **Точка** с координатами **X** = -10; **Y** = - 20; **Z** = 15. Нажмите **Ctrl+F**. Комбинация клавиш **Ctrl+F** оптимизирует изображение по размерам экрана. Результат операции показан ниже на рисунке [2.10.](#page-27-0)

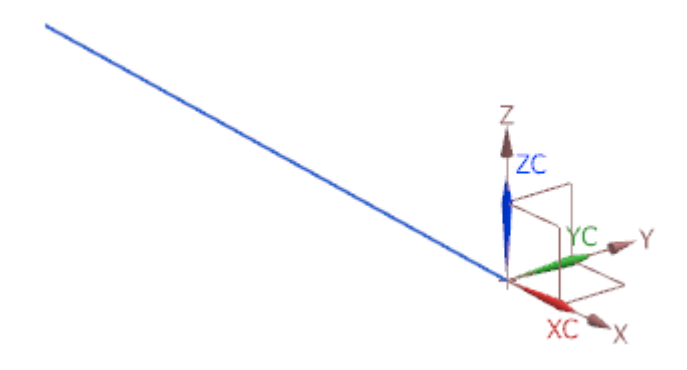

Рисунок 2.10 – Отрезок

<span id="page-27-0"></span>Создайте поверхность: **Вставить** → **Поверхность** → **Поверхность по 4-м точкам**… и поочерёдно задайте координаты каждой

из четырёх точек $\left[\underbrace{\bullet \cdot \cdot}_{\bullet} \right]$ 1)  $X = 0$ ;  $Y = 0$ ;  $Z = 30$ ;

2) 
$$
X = 0
$$
;  $Y = 30$ ;  $Z = 35$ ;

3) 
$$
X = 20
$$
;  $Y = 30$ ;  $Z = 30$ ;

4) 
$$
X = 25
$$
;  $Y = 0$ ;  $Z = 20$ .

Нажмите **ОК**. Результат операции представлен на рисунке [2.11.](#page-28-0)

Обратите внимание, что заданные точки не компланарны, и полученная поверхность не является плоскостью. В данном случае получена «седловая» поверхность двойной кривизны.

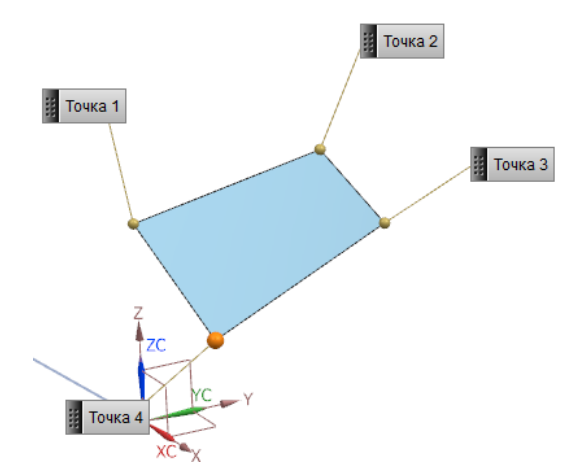

Рисунок 2.11 – Результат создания поверхности по 4-м точкам

<span id="page-28-0"></span>Создайте твёрдое тело: **Вставить** → **Элементы проектирования** → **Блок** (рисунок [2.12\)](#page-28-1).

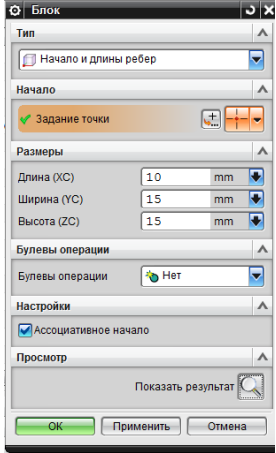

<span id="page-28-1"></span>Рисунок 2.12 – Меню создания **Блок** 

В выпадающем меню **Тип** выберете способ построения **Начало и длины рёбер**. В пункте **Начало** → **Задание точки** нажмите кнопку и задайте начальную точку с координатами **X** = 0; **Y** = 0; **Z** = 0. В меню **Размеры** задайте **Длину (XC)** = 10, **Ширину (YC)** = 15, **Высоту (ZC)** = 15. Нажмите **ОК**. Нажмите **Ctrl+F**. Результат операций показан на рисунке [2.13.](#page-29-0)

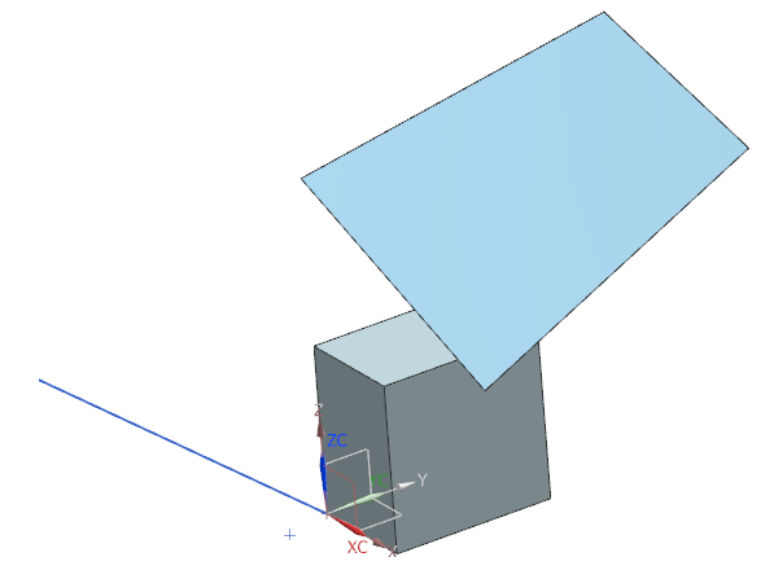

Рисунок 2.13 – Результат операции построения: точка, прямая, листовое тело, твёрдое тело

<span id="page-29-0"></span>Обратите внимание на дерево построения (**Навигатор модели**): отражены все выполненные операции в порядке выполнения (рисунок [2.14\)](#page-30-1).

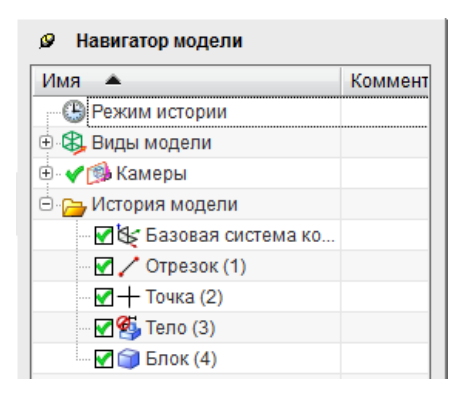

Рисунок 2.14 – Дерево построения

### <span id="page-30-1"></span>**2.4 Фильтры**

<span id="page-30-0"></span>При работе со сложными геометрическими моделями, содержащими в себе как **точки** и **кривые**, так **листовые** и/или **твёрдые**  тела, часто бывает затруднительным выбрать курсором мыши нужный геометрический объект из-за их плотного распределения в рабочем пространстве. Для удобства выбора геометрических объектов используйте **Фильтры по типу**. Найдите в верхнем левом углу выпадающее меню **Фильтры по типу** (рисунок [2.15](#page-31-0)) и выберете сперва опцию **Точка**.

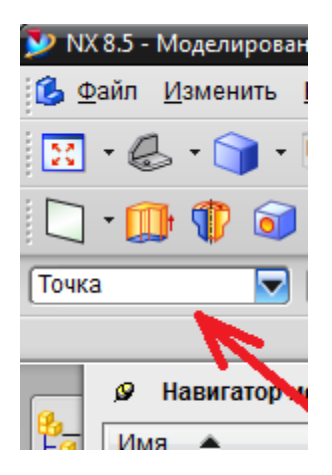

Рисунок 2.15 – Выпадающее меню **Фильтр** по типу

<span id="page-31-0"></span>Наведите курсор на созданную ранее точку и выделите её нажатием по ней левой кнопкой мыши. Выбранный объект – Точка поменял цвет на оранжевый. В системе Siemens NX выделенные объекты подкрашиваются (согласно настройкам по умолчанию) оранжевым или коричневым цветом, в дереве построения строка объекта построения выделяется синим цветом.

Убедитесь, что при выбранном фильтре **Точка** невозможно осуществить выбор любого другого типа геометрического объекта, кроме точек! Теперь выберете фильтр **Кривая** и выделите созданный отрезок. Аналогичным образом убедитесь, что при активном фильтре **Кривая** невозможен выбор других типов геометрических объектов.

Аналогичным образом повторите действия для фильтров **Листовое тело** и **Твёрдое тело.** Убедитесь, что при выбранных фильтрах **Листовое тело** или **Твёрдое тело** невозможен выбор других тех, кроме соответствующих упомянутых.

Листовые и твёрдые тела обладают рёбрами и гранями. Выберете фильтр **Ребро**, и теперь вам для выбора будут доступны только рёбра листовых или твёрдых тел. Убедитесь в этом, как показано на рисунке [2.16](#page-32-0) а.

Выберете фильтр **Грань**. Теперь вам доступны для выбора только грани тел. Убедитесь в этом, как показано на рисунке [2.16](#page-32-0) б.

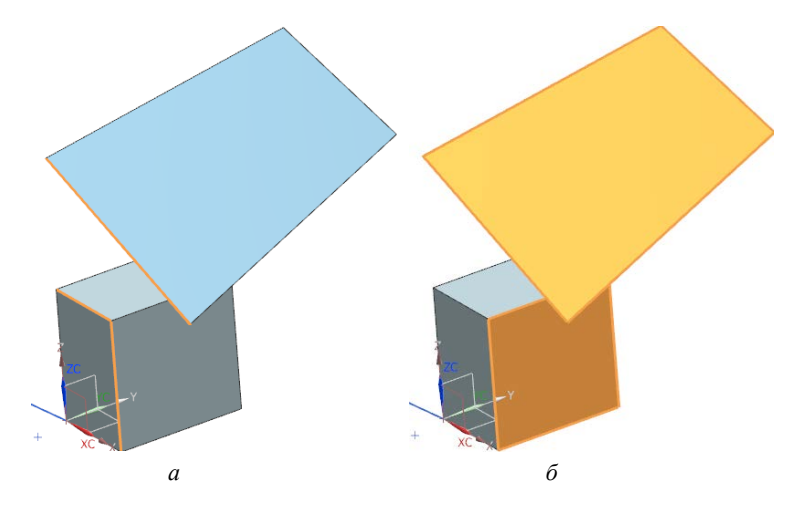

Рисунок 2.16 – Выбор:

Необходимо помнить, что **грань** и **листовое тело** – это не одно и то же! **Листовое тело**, хотя и не имеет толщины, но обладает гранями, как и твёрдое тело.

Выберете фильтр **Базы** и убедитесь, что в этом случае возможен выбор только элементов, являющихся базами (системы координат, координатные плоскости, оси.)

Сохраните файл детали в свою папку под своим именем **model\_1.1.**

<span id="page-32-0"></span>а – рёбер; б – граней твёрдого и листового тела (отмечены оранжевым цветом)

### 2.5 Ассоциативное и неассоциативное построение

<span id="page-33-0"></span>Одним из основных требований, предъявляемых при трёхмерном геометрическом построении к современным системам (в том числе Siemens NX), является возможность ассоциативного построения. Это означает наличие параметрической зависимости геометрических тел и команд над ними от предыдущих по дереву построения геометрических тел и/или команд. Данная связь обуславливает автоматическое геометрическое редактирование тел и/или команд, следующих ниже по дереву построения относительно тех тел и/или команд, по отношению к которым пользователь применил изменения.

Например, если пользователь изменил геометрические характеристики теоретических обводов крыла, то сразу за этим последует автоматическое перестроение его внутренней конструкции. В противном случае, отсутствие подобной параметрической связи потребовало бы от инженера-геометра (или коллектива геометров) колоссальных усилий для выполнения ручного редактирования всей сборки крыла, состоящей из тысяч деталей (если не учитывать крепежные элементы)! Так было и ранее в эпоху «бумажных» технологий

Реальным примеров из жизни может служить ситуация, когда инженеры-аэродинамики в процессе аэродинамического проектирования ЛА с целью улучшения аэродинамических характеристик какого-нибудь агрегата решили изменить его теоретические обводы и тем самым добавили работу инженерам-геометрам по редактированию геометрической модели конструкции этого агрегата. Далее модель конструкции агрегата потребуется инженерам-прочнистам, которые тоже могут захотеть вносить изменения.

Необходимо обратить внимание, что встречается ряд задач (часто при подготовке геометрических моделей для систем инженерного анализа), в которых недопустима параметрическая связь. Это связано с тем, что модель, созданная операциями полностью на параметрических связях, не допускает удаления или выключения из расчёта промежуточных операций! В таком случае могут «страдать» команды, расположенные ниже по дереву построения, что приводит к разрушению модели, как приводит к разрушению здания нарушение целостности несущих стен путём удаления некоторых кирпичей. В таких случаях необходимо отслеживать связь команд по дереву построения или использовать команды без ассоциативной связи.

Система трёхмерного построения обладает командами как имеющими ассоциативную геометрическую связь, так и без таковой.

Создайте новую модель в системе Siemens NX с именем model 1.4. Создайте две точки Вставить  $\rightarrow$  База/точка  $\rightarrow$  Точка... с координатами X=200; Y=100; Z=0 и X=300; Y=500; Z=100. Постройте через эти точку отрезок: Вставить → Кривые → Прямая... как показано на рисунке 2.17.

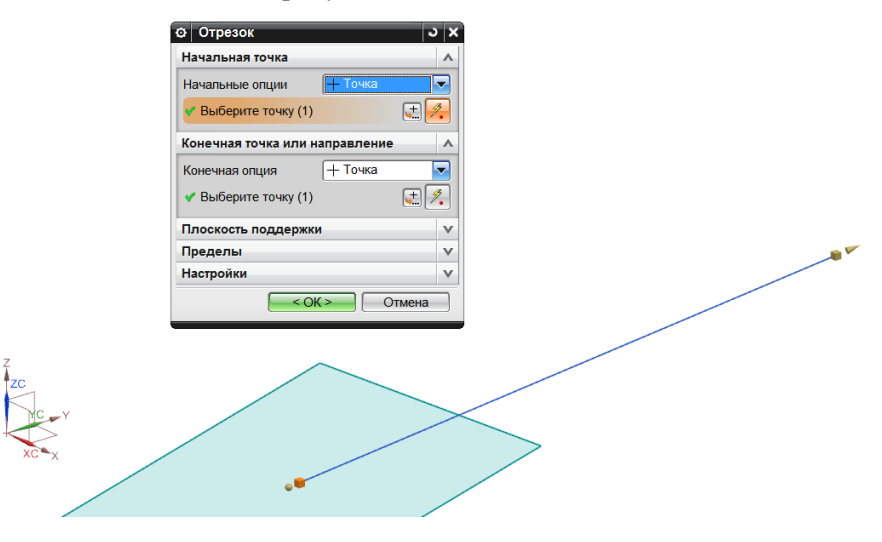

<span id="page-34-0"></span>Рисунок 2.17 - Создание отрезка через две точки

Нажмите **ОК**. Выполненная команда **Отрезок** ассоциативна. Все ассоциативные команды отображаются в дереве построения: в ланном случае значком  $\blacksquare$  Отрезок. Покажем ассоциативность этой команды. Откройте меню первой созданной точки двойным щелчком мыши по её значку в дереве построения  $\mathbb{Z}$  + Точка (3) и измените её координаты с прежних **X=200; Y=100; Z=0** на **X=-200; Y=100; Z=200** и нажмите **ОК**. Как вы уже заметили, построенный на основе этих точек отрезок изменил свою длину и расположение в пространстве согласно изменению положения первой точки. Удалите одну из точек нажатием клавиши **Delete**, предварительно выделив её левой кнопкой мыши. Вы увидите сообщение, предупреждающее о последствиях удаления (рисунок [2.18](#page-35-0)). Нажмите **ОК**. Очевидно, удаление точки, которая участвовала в построении отрезка, повлекло за собой удаление отрезка.

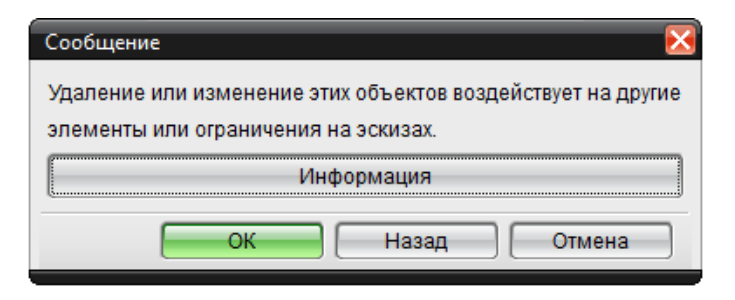

Рисунок 2.18 – Предупреждение о последствиях удаления

<span id="page-35-0"></span>Откатите операцию удаления нажатием на значок на панели инструментов или сочетанием клавиш **Ctrl+Z**. Аналогично удалению, к подобным последствиям приводит исключение из расчёта опорных элементов: отключите галочку в дереве построения напротив команды **Точка (3)**, затем верните обратно.

Удалите отрезок. Отключите ассоциативность **Вставить** →
**Кривые** → **Прямые и дуги** → **Ассоциативность .** Далее: **Вставить** → **Кривые** → **Прямые и дуги** → **Прямая точка-точка** и, как прежде, проведите новый отрезок через имеющиеся две точки. Измените координаты первой точки с **X=-200; Y=100; Z=200** обратно на **X=200; Y=100; Z=0**. Очевидно, что точка изменила своё пространственное положение, а отрезок остался с прежними геометрическими характеристиками (рисунок [2.19\)](#page-36-0).

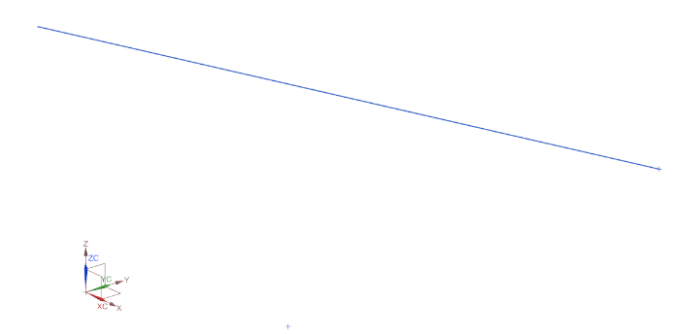

Рисунок 2.19 – Создание неассоциативного отрезка

<span id="page-36-0"></span>Обратите внимание на дерево построения. Данная неассоциативная команда (отрезок) никак не отображается в дереве построения. Удалите вторую точку нажатием клавиши **Delete**. В силу неассоциативности команды, с помощью которой был построен отрезок, удаление опорной точки не привело к разрушению отрезка.

Откройте файл предыдущей модели model\_1.1. Обратите внимание на то, что созданное ранее твёрдое тело построено с помощью ассоциативной команды **Блок**, отображается в дереве построения  $\blacksquare$  Блок (4). В то же время поверхность, построенная с помощью неассоциативной команды **Вставить** → **Поверхность** → **Поверхность по 4-м точкам**…, не подлежит редактированию и не поддерживает параметрическую связь с другими телами построения. Такие элементы обозначаются в дереве построения словом **Тело** . Подобным значком отображаются геометрические объекты в дереве построения при их импорте в систему Siemens NX из других форматов (за некоторым исключением).

## **2.6 Слои**

При работе с деталями или сборками, включающими в себя большое количество геометрических объектов, в том числе различного рода: точки и кривые, базы, листовые тела, твёрдые тела, фасеты и т.д., часто возникают трудности выбора пользователем нужного геометрического объекта для его редактирования из-за существенного загромождения рабочего пространства другими геометрическими объектами, особенно вспомогательными. Пользователь системы Siemens NX имеет возможность скрывать/отображать те или иные геометрические объекты с помощью контекстного меню под правой кнопкой или комбинацией клавиш Ctrl+B с целью уменьшения количества лишних отображаемых элементов, отвлекающих внимание пользователя или затеняющие другие геометрические элементы, над которыми работает пользователь. Обращаем внимание, что скрытие элементов не является их удалением или исключением из расчёта!

Откройте файл model\_1.1. Выберете листовое тело и нажмите **Ctrl+B**. Тело скрыто. В дереве построения скрытый элемент отображается полупрозрачным шрифтом  $\mathbf{G}$  Тело (3) Для повторного отображения скрытого тела нажмите по нему в дереве построения правой кнопкой мыши и выберете **Показать**.

Обращаем ваше внимание, что модели и сборки, состоящие из большого количества геометрических объектов, имеют вместе с тем и большое дерево построения. Таким образом, может быть очень сложно в нём отыскать конкретный элемент, который ранее был скрыт с помощью команды **Ctrl+B.**

В этой связи система Siemens NX оснащена функцией слоёв. Это позволяет разместить геометрические компоненты модели по слоям согласно пожеланию пользователя и включать или выключать слои с целью скрытия или отображения размещённых на них геометрических компонентов. Вызовете настройщик слоёв **Формат** → **Настройки слоя…** или комбинацией клавиш **Ctrl+L** (рисунок [2.20](#page-38-0)). В самом верхнем левом углу нажмите кнопку **О** и поставьте галочку напротив **Настройка слоя (Дополнительно) .** В строке **Показать** из выпадающего списка выберете **Все слои**.

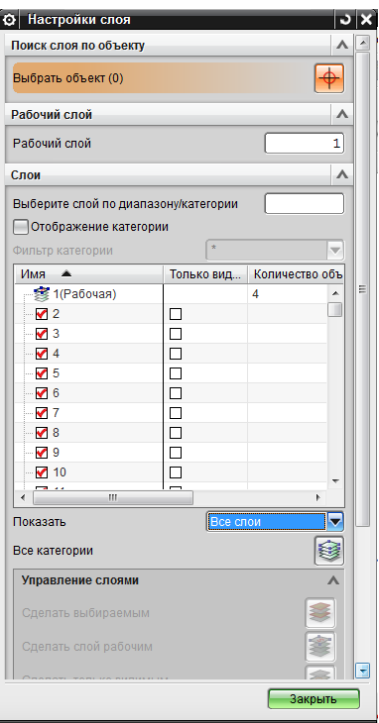

<span id="page-38-0"></span>Рисунок 2.20 – Меню настройки слоя

В системе Siemens NX существует всего 256 слоёв. Рабочая система координат, создаваемая системой по умолчанию при создании нового файла, размещается по умолчанию на 61 слое. Все выполняемые команды операции будут записаны на **Рабочий слой**. В данном случае рабочим слоем был слой №1 (рисунок [2.20](#page-38-0)), поэтому все геометрические элементы были записаны на нём, остальные слои пустые. Рабочий слой может быть изменён по желанию пользователя. Рабочий слой всегда отображаемый, а скрытым может быть любой слой, кроме рабочего. Для этого достаточно отключить галочку напротив нужного слоя.

Вызовете команду **Формат** → **Переместить на слой**. Выберете **Блок** нажатием левой кнопкой мыши, нажмите **ОК**. В появившемся окне задайте номер слоя, на который вы желаете переместить выбранное тело (рисунок [2.21\)](#page-39-0).

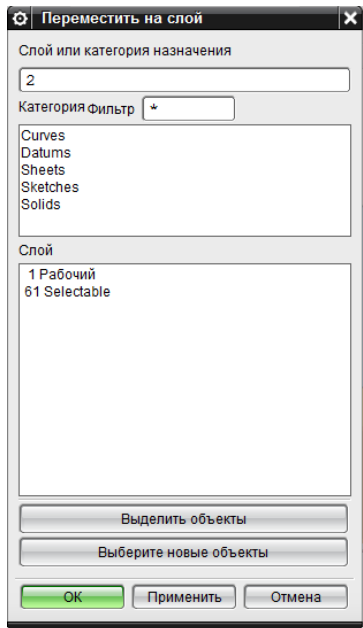

<span id="page-39-0"></span>Рисунок 2.21 – Задание слоя 2

Нажмите **ОК**. Теперь **Блок** находится на слое №2. Нажмите **Ctrl+L** и в появившемся меню уберите галочку напротив второго слоя. Второй слой, на который был перемещён Блок, отключен. Вместе с ним скрыт **Блок**.

В строке **Рабочий слой** (рисунок [2.20](#page-38-0)) пропишите **2** и нажмите клавишу **Enter**. Теперь рабочим слоем является второй слой. Уберите галочку напротив первого слоя  $\Box$  1, и теперь первый слой скрыт вместе с геометрическими элементами, которые на нём расположены (листовое тело, отрезок и точка). Верните галочку напротив первого слоя и нажмите **Закрыть**. Теперь все выполняемые операции и добавляемые геометрические объекты будут находиться на рабочем – втором слое. Сохраните модель.

## **2.7 Базы**

В системах трёхмерного геометрического моделирования, в частности Siemens NX, в роли геометрических баз могут выступать точки, прямые, ломаные, а также вершины, рёбра и плоские грани твёрдых тел или поверхностей.

В начале работы над деталью, когда отсутствуют какие-либо геометрические объекты, пользователь имеет возможность задавать (согласно терминологии НХ) координатные плоскости, базовые системы координат СК, координатные оси и точки. При создании файла новой модели система по умолчанию создаёт одну базовую систему координат и устанавливает её в начало абсолютной системы координат на 61-й слой с ориентацией по тем же осям.

## *2.7.1 Базовые СК*

Создайте новый файл модели model\_2.1. Зайдите в меню **вставить** → **настройки слоя…** и отключите 61-й слой, чтобы скрыть созданную базовую СК. Выберете на **панели инструментов** выпадающее меню **база/точка** → **базовая СК** или в **главном**  **меню панели инструментов** выберете **вставить** → **база/точка базовая СК…** → **базовая СК.** Перед вами откроется меню создания базовой СК (рисунок [2.22\)](#page-41-0).

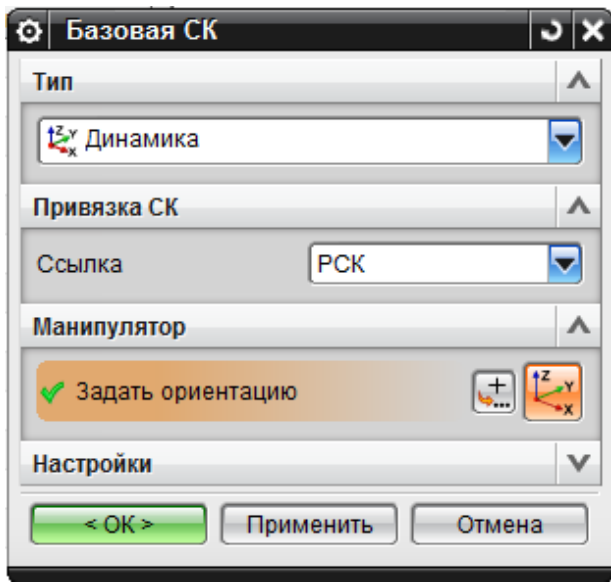

Рисунок 2.22 – Меню базовой системы координат

<span id="page-41-0"></span>В строке меню **Тип** можно выбрать способ задания пространственного положения базовой СК. По умолчанию выбран **Тип: Динамика**, что позволяет в интерактивном режиме выбирать положение СК. Наведите курсор мыши на ось **Y** (рисунок [2.23](#page-42-0) а), зажмите её левой кнопкой и перетяните на расстояние 50 миллиметров (рисунок [2.23](#page-42-0) б). Далее «захватите» левой кнопкой мыши «ползунок» между осями **Z** и **X** и поверните СК относительно оси **Y** на -20° (рисунок [2.23](#page-42-0) в).

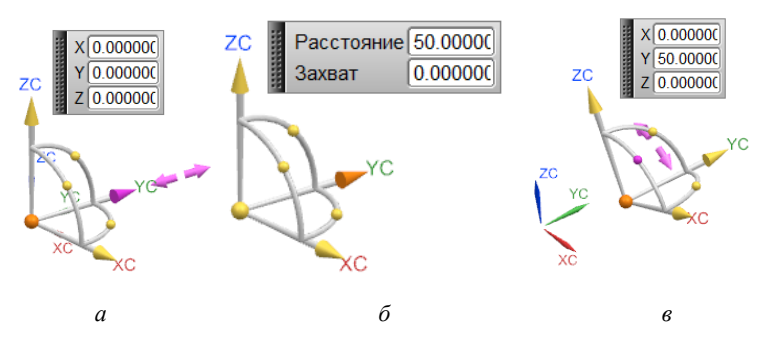

Рисунок 2.23 – «Динамическое» задание базовой СК: а – захват оси; б – перемещение по оси Y на 1 мм; в – вращение СК относительно Y на -20°

<span id="page-42-0"></span>Нажмите **ОК**. Оптимизируйте изображение по размеру экрана нажатием комбинации клавиш **Ctrl+F**.

Выделите созданную систему координат левой кнопкой мыши, нажав непосредственно на неё в рабочей области или в дереве построения (рисунок [2.24\)](#page-42-1).

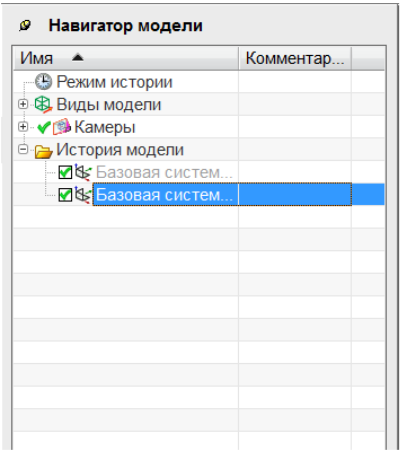

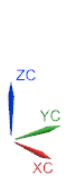

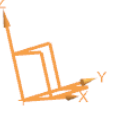

<span id="page-42-1"></span>Рисунок 2.24 – Выбор системы координат в дереве построения (история модели) и в рабочей области

Удалите выбранный объект (СК) нажатием клавиши Delete. Любые элементы построения в системе Siemens NX могут быть удалены подобным образом. Однако, следует ещё раз обратить внимание, если данный элемент (система координат, тело, плоскость, поверхность или другие геометрические элементы) участвует в построении каких-либо последующих геометрических элементов, находящихся ниже по дереву построения, его удаление приведёт к разрушению модели и/или сборки!

Очень часто в практике моделирования бывает довольно неудобно использовать подобный «ручной» метод задания пространственного положения СК. Системы координат в системе Siemens NX ортогональны и оси образуют правую тройку. Таким образом пользователь может задавать положение СК:

– указанием положения начала координат СК и координат точек, располагаемых на двух из трёх осей СК, в координатах абсолютной системы координат;

– указанием положения начала координат СК в координатах абсолютной системы координат и заданием направлений двух осей  $CK:$ 

- указанием плоскости, по нормали к которой будет ориентирована ось Z CK, направлением оси X и координаты точки - начала  $CK:$ 

- заданием трёх плоскостей;

Используйте эти принципы для задания положения СК в пространстве.

Вызовете меню задания базовой СК вставить - база/точка базовая СК...  $\rightarrow$  базовая СК и выберете Тип построения Начало, точка-Х, точка-Y (рисунок Рисунок 2.25 а). В меню задания точки введите данные как показано на рисунке Рисунок 2.25 б.

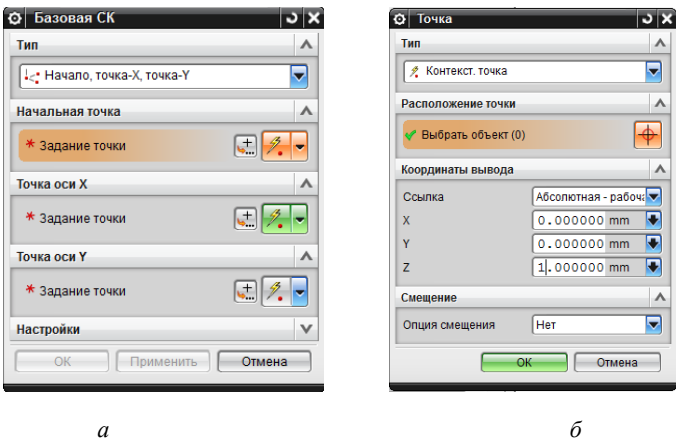

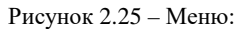

а – задания СК; б – задания начала координат СК

<span id="page-44-0"></span>Обратите внимание, что после ввода всех необходимых данных в меню, красная звезда \* меняется на зелёную галочку \*! Без выполнения данного условия команда не будет выполнена.

Далее введите координаты точек на осях СК, как показано на рисунке [2.26.](#page-44-1)

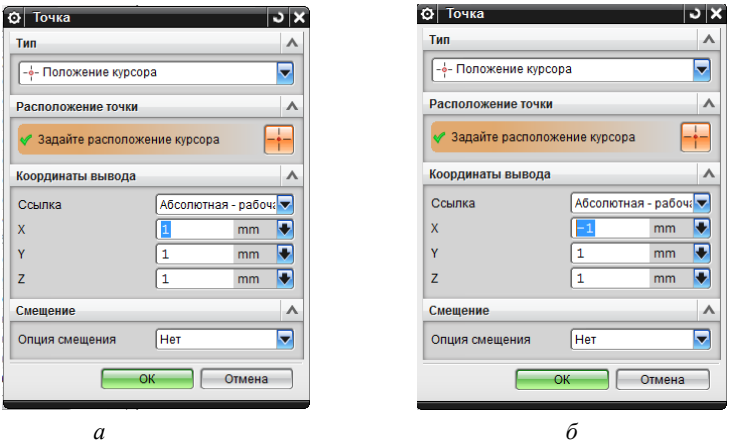

<span id="page-44-1"></span>Рисунок 2.26 – Меню задания точек: а – на оси Х; б – на оси Y

Нажмите **ОК**. Результат операции показан на рисунке [2.27.](#page-45-0)

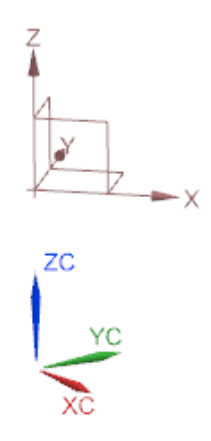

Рисунок 2.27 – Результат задания положения базовой СК способом **Начало, точка-Х, точка-Y**

<span id="page-45-0"></span>Следующий широко распространённый **Тип** задания базовой СК: **Ось Х, ось Y, начало**. Задайте координаты начально точки в строке **Начальная точка** (**вставить** → **база/точка базовая СК…**   $\rightarrow$  **базовая СК → Ось X, ось Y, начало**) X = 100; Y = 100; Z = 100. Выберете мышью строку задания **Х-оси** и выберете вектор любого

из предлагаемых на экране направлений  $\leq$ . Аналогично с заланием **Y-оси**. Нажмите **ОК**. Оптимизируйте изображение по размерам экрана **Ctrl+F**.

Создайте **самостоятельно** базовую СК также следующими способами:

- 1) **Ось Z, ось X, начало**;
- 2) **Ось Z, ось Y, начало**;
- 3) **Плоскость, ось Х, точка**;
- 4) **Три плоскости**;
- 5) **СК текущего вида**.

## *2.7.2 Координатные плоскости*

Ещё одним важнейшим базовым элементом построения является **Координатная плоскость**. Такая плоскость в дальнейшем может использоваться как основа для создания эскизов, инструмент обрезки тел, поверхностей и кривых, а также инструмент получения кривых и точек пересечения плоскости с телом или кривой. Способы построения координатных плоскостей в системе Siemens NX используют методы аналитической геометрии:

– проведение плоскости через три точки;

– через точку и нормаль к плоскости:

– через прямую (ось/вектор) и точку, не лежащую на этой прямой;

– через точку параллельно другой плоскости;

– параллельно другой плоскости на заданном расстоянии, отмеряемом по нормали к плоскости;

– через прямую (ось/вектор) под углом к другой плоскости;

– задание равноудалённой плоскости между двумя параллельными плоскостями;

– через две прямые (оси/векторы);

– касательно к поверхности одинарной или двойной кривизны в заданной точке;

– по плоской кривой;

– через точку и нормаль, являющуюся касательный к кривой, проходящей через эту точку.

Рассмотрим один из способов задания координатной плоскости.

Откройте меню создания плоскости: **Вставить** → **База/Точка**  → **Координатная плоскость…** в выпадающем меню **Тип** выберете способ построения **На расстоянии**. Данная команда базируется на использовании плоских объектов (плоскость, базовая СК, плоская грань твёрдого тела или поверхности), по нормали к плоской поверхности которого будет смещена новая **Координатная плоскость**. В качестве плоского объекта используйте ранее созданную **базовую СК**. Выберете мышью одну из плоскостей базовой СК и задайте произвольное расстояние, например, 100 мм, на которое будет смещена новая **Координатная плоскость** относительно выбранного вами плоского объекта (рисунок [2.28](#page-47-0)). В случае задания расстояния 0, новая плоскость будет создана на плоском объекте без смещения. Выберете в подменю **Смещение** опцию **Число плоскостей** и задайте 3. В этом случае команда создаст 3 плоскости с шагом в 100 мм. Нажмите **ОК.** 

Часто используемый способ построения плоскости – через плоскую кривую. В роли плоской кривой используем дугу окружности.

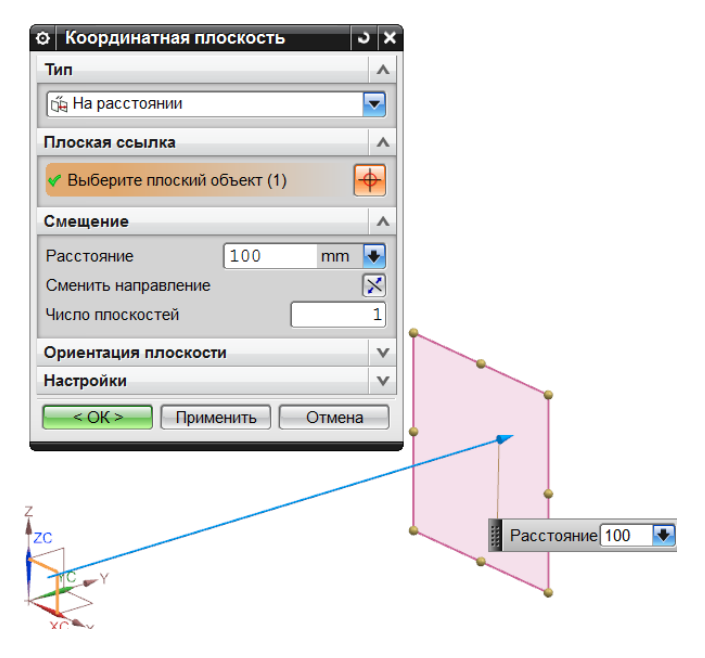

<span id="page-47-0"></span>Рисунок 2.28 – Задание координатной плоскости

Для этого откройте меню построения дуги окружности: **Вставить** → **Кривые** → **Дуга/Окружность…** настройки меню выберете как показано на рисунке [2.29.](#page-48-0)

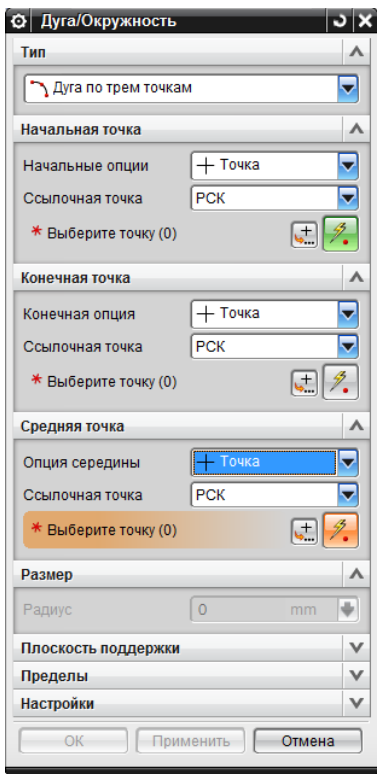

Рисунок 2.29 – Меню создания дуги окружности

<span id="page-48-0"></span>В подменю **Начальная точка** нажмите **+** и задайте координаты точки: **х= 0; y=0; z=10**. В подменю **Конечная точка**: **х= 10; y=0; z=10**, а в подменю **Средняя точка** : **х= 0; y=10; z=10**. Нажмите **ОК**. Далее откройте меню создания плоскости **Вставить** → **База/точка** → **Координатная плоскость…** в выпадающем меню **Тип** выберете способ построения **Сквозь объект** и выберете мышью созданную дугу окружности, нажмите **ОК**.

Создайте самостоятельно координатные плоскости следующими способами, предлагаемыми системой Siemens NX в меню **Вставить** → **База/точка** → **Координатная плоскость…** → **Тип:**

– Пол углом  $\bigoplus$ 

– **Средняя линия** ;

# – **Кривые и точки** → **Подтип** → **Через 3 точки**;

– **Две прямые** (в качестве прямых можно использовать две любые оси созданной ранее базовой СК);

– **Касательно** (в качестве поверхности касания импортируйте сферу из прошлой Л/Р);

– **Точка и направление** (вектор);

– **По кривой** (в качестве кривой используйте ранее созданную дугу окружности).

## *Координатная ось*

Вызовете меню: **Вставить** → **База/точка** → **Координатная ось**. В открывшемся меню в строке **Тип** задайте **Контекстный** . Координатная ось в геометрическом плане представляет собой вектор, задаваемый координатами его начала и конца. В меню **Объ-**

**екты** для задания оси нажмите **| +** и задайте координаты начала вектора: **х= 1; y=2; z=1**, а также координаты его конца **х= 10; y=20; z=30**. На рисунке [2.30](#page-50-0) представлен результат построения.

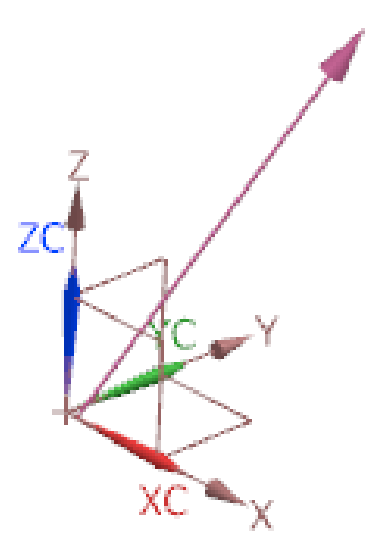

Рисунок 2.30 – Задание координатной оси

<span id="page-50-0"></span>Используйте также следующие команды для самостоятельного задания координатных осей:

– **Пересечение** ;

– **Кривая/ось грани** (используйте ось любого тела вращения, например цилиндра из прошлой Л/Р);

– **Вектор по кривой** (в качестве кривой используйте 50 % дуги окружности);

– **Точка и направление** (произвольные);

– **Две точки** (произвольные).

## 3 точки

В предыдущих лабораторных работах уже были рассмотрены некоторые способы построения точек.

Откройте файл модели model 1.1 и используйте имеющиеся тела в качестве основы для самостоятельного построения точек с использованием предлагаемых команд в меню Вставить -База/точка  $\rightarrow$  Точка...  $\pm$ :

- Конечная точка / (выбирает одну из конечных точек на кривой/отрезке);

- Точка пересечения  $\uparrow$  (например, используйте имеющееся пересечение одной из граней блока с его ребром);

- Точка на кривой/ребре (позволяет выбрать процент длины кривой/отрезка или абсолютное значение длины кривой/отрезка, на котором расположить точку);

- Точки на грани • (используйте имеющееся листовое тело для произвольного задания точки на её поверхности);

– Между двумя точками (создаёт точку, равноудалённую между двумя выбранными точками, например конечными точками ребра/отрезка).

## 3.1 Набор точек

Кроме задания одиночных точек система Siemens NX позволяет задавать точки группами, распределённых по определённому закону.

Запустите файл модели model 1.1. и выберете Вставить → База/точка  $\rightarrow$  Набор точек...<sup>†+</sup>+. В меню Тип выберете Точки кривой  $\sim$ . Данная команда позволяет расположить точки по кривой или прямой. Левой кнопкой мыши выберете на экране созданный ранее **Отрезок** (1) и в подменю **Число точек** задайте **5**. В рас-

крывающемся меню **Просмотр** нажмите **Показать результат** (рисунок [3.1\)](#page-52-0).

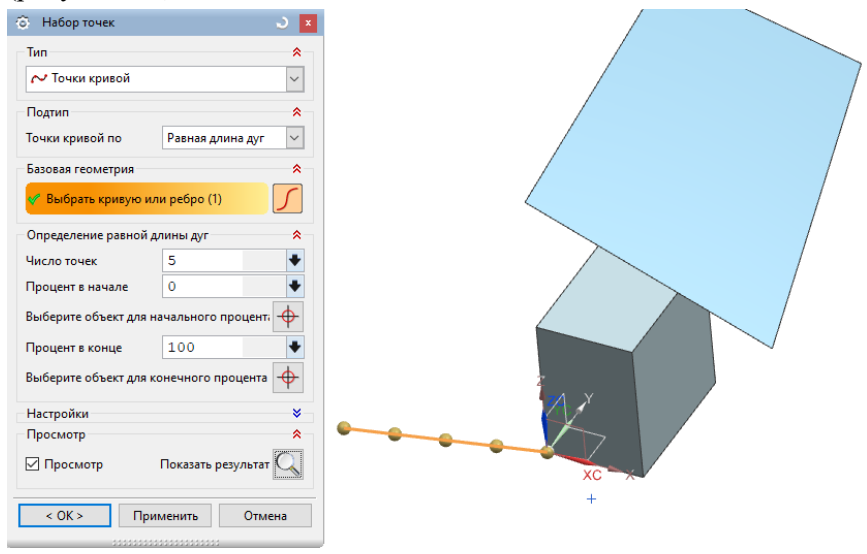

Рисунок 3.1 – Создание набора точек вдоль отрезка

<span id="page-52-0"></span>При этом у пользователя имеется возможность задавать закон распределения точек по кривой. Попробуйте самостоятельно распределить точки по кривой по геометрической прогрессии, выбрав в выпадающем меню **Точки кривой по** опцию **Геометрическая прогрессия** и впишите в графу **Коэффициент** число **2**.

Теперь в меню Тип выберете опцию Точки грани <sup>47</sup> и выберете левой кнопкой мыши на экране созданную ранее поверхность. Остальные настройки примените, как показано на рисунке [3.2](#page-53-0) а.

В подменю **Определение массива** имеется возможность выбора количества точек в массиве по обоим направлениям. Отмените выбор поверхности нажатием левой кнопкой мыши по поверхности с зажатой клавишей **Shift** и выберете одну из граней блока. (Отмена выбора любых геометрических элементов в системе Siemens NX происходит через зажатую клавишу **Shift**). Теперь точки распределились по площади грани блока. Результат показан на рисунке [3.2](#page-53-0) б.

Попробуйте самостоятельно задать одиночную точку на грани любого тела на 40% по направлению U и на 70% по направлению V, используя опцию **Процент грани** в выпадающем меню **Точки грани по**.

<span id="page-53-0"></span>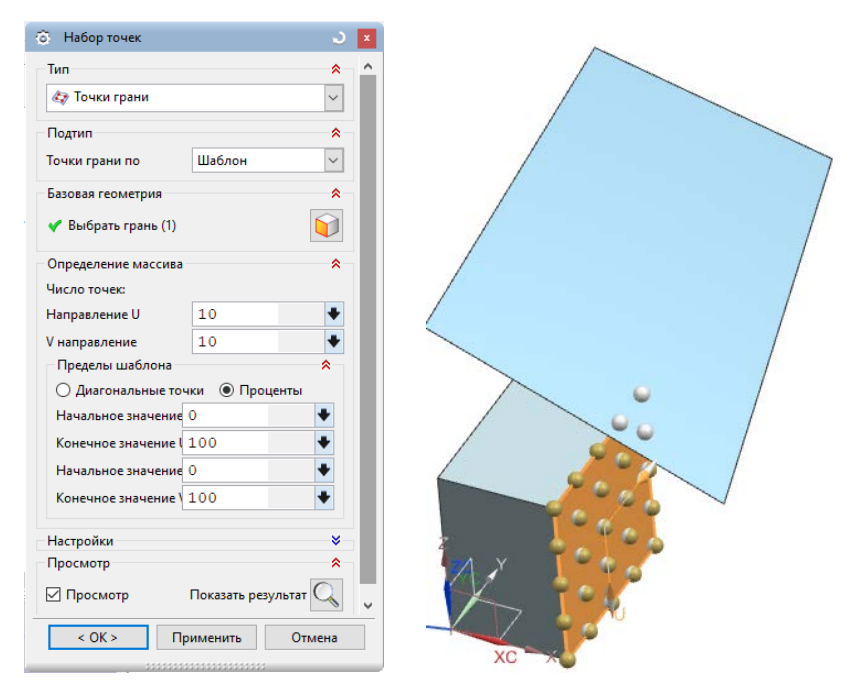

Рисунок 3.2 – Создание набора точек на поверхности тел

#### **3.2 Импорт точек**

Очень часто появляется потребность импорта точек в системы геометрического моделирования из сторонних приложений, где были рассчитаны их координаты. Например, инженер-геометр получает массив точек, который был рассчитан в приложении Microsoft Excel, Matlab и т.п., для построения на их основе профиля крыла.

<span id="page-54-0"></span>Ниже в таблице [3.1](#page-54-0) представлены координаты профиля NACA 23012.

| X      | Yв     | Yн        |
|--------|--------|-----------|
| 0      | 0      | 0         |
| 0,0125 | 0,0215 | $-0,0165$ |
| 0,0250 | 0,0299 | $-0.0227$ |
| 0,0500 | 0,0413 | $-0,0301$ |
| 0,0750 | 0,0496 | $-0,0346$ |
| 0,1000 | 0,0563 | $-0,0375$ |
| 0,1500 | 0,0661 | $-0,0410$ |
| 0,2000 | 0,0726 | $-0,0423$ |
| 0,2500 | 0,0767 | $-0,0422$ |
| 0,3000 | 0,0788 | $-0,0412$ |
| 0,4000 | 0,0780 | $-0,038$  |
| 0,5000 | 0,0724 | $-0,0334$ |
| 0,6000 | 0,0636 | $-0,0276$ |
| 0,7000 | 0,0518 | $-0,0214$ |
| 0,8000 | 0,0375 | $-0,0150$ |
| 0,9000 | 0,0208 | $-0,0082$ |
| 0,9500 | 0,0114 | $-0.0048$ |
| 1      | 0,0013 | $-0,0013$ |

Таблица 3.1. Координаты профиля NACA 23012

Создайте файл новой модели **model\_3.2**. Для импорта точек в систему Siemens NX необходимо подготовить данные в специальном формате, используемом системой. Он отличается от привычного табличного стиля задавания координат профиля. Создайте в рабочей папке текстовый файл с названием **NACA 23012\_U.txt**. В этом файле будут находиться точки для построения верхней дужки профиля. Внесите первые два столбца из таблицы в текстовый файл. Обращаем внимание, что каждая точка располагается в трёхмерном пространстве и имеет три координаты. Таким образом, необходимо к двум столбцам Х и Yв файле **NACA 23012\_U.txt** добавить третий столбец с нулевыми координатами по оси **Z**. Проще всего добавить третий нулевой столбец с использованием приложения Microsoft Excel. В готовом для импорта точек файле не должно находиться буквенных символов, а десятичная дробь записывается через точку, а не запятую! Координаты Х и Y записываются через пробел. Замену запятых на точки легко выполнить с помощью встроенной функции автозамены **Ctrl+H**, предварительно выделив все данные таблицы. Файл для импорта точек может иметь расширение \*.txt ипи \* dat

Выполните следующие операции: **Файл → Импорт → Точки из файла**… . В открывшемся меню выберете подготовленный файл с координатами точек **NACA 23012\_U.txt** и нажмите **ОК**. Нажмите **Ctrl+F**. Импорт точек верхней дужки профиля завершён. Обратите внимание, что данная команда не является редактируемой и не отображается в дереве построения. При необходимости редактирования координат точек необходимо выполнить импорт точек ещё раз или же открыть каждую точку двойным кликом мыши и внести изменения в её координаты. Аналогичным образом выполните импорт точек нижней дужки профиля, предварительно создав файл с координатами нижней дужки **NACA 23012\_D.txt**. Конечный результат операции представлен на рисунке [3.3.](#page-56-0)

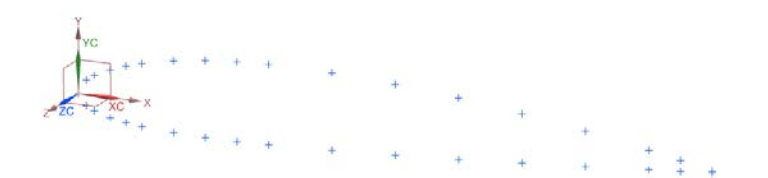

Рисунок 3.3 - Результат импорта точек

## <span id="page-56-0"></span>3.3 Экспорт точек

Существует ряд задач, требующих отыскание координат точек массива, распределённых по определённому закону или хаотическим образом. Вместо задействования для этого сложного аналитического матаппарата можно воспользоваться графическим методом построения этих точек, после чего списать их координаты с геометрической модели. Откройте файл model 1.1. Вызовете команду Вставить → База/точка → Набор точек...  $^{\text{+}}$ +. В меню Тип выберете Точки грани • и выберете левой кнопкой мыши на экране имеющееся листовое тело. Остальные настройки примените, как показано на рисунке 3.2 а, нажмите ОК. Геометрия листового тела подчиняется отпрядённому закону - функции. Таким образом, координаты точек, расположенных на его поверхности, являются в свою очередь аргументами и значениями этой функции. Список координат этих точек, который необходимо получить, по сути представляет собой функцию поверхности в табличном виде (так же, как в табличном виде была задана функция профиля в предыдущем примере). В интерфейсе системы не предусмотрено прямой операции экспорта координат точек во внешний файл. Это можно сделать с использованием интерфейса прикладного программирования или прочитать координаты точек из экспортного файла с нейтральным расширением \*.stp. Вызовете команду Файл  $\rightarrow$  Экспорт  $\rightarrow$ STEP214... В закладке Файл укажите папку сохранения файла и

его название model 1.1.stp. В закладке Данные для экспорта в выпадающем меню Экспорт выберете Выбранные объекты. Далее в Фильтре по типу выберете Точка и, зажав левую кнопку мыши, сделайте групповой выбор построенных точек на поверхности, как показано на рисунке 3.4. Затем нажмите ОК. Система выполнит экспорт точек в нейтральный формат \*.stp. Данный формат использует стандартный программный код для описания геометрии детали, который распознаётся большим числом существующих программных комплексов геометрического построения, включая Компас, Solid Works, Solid Edge, Catia и многие другие.

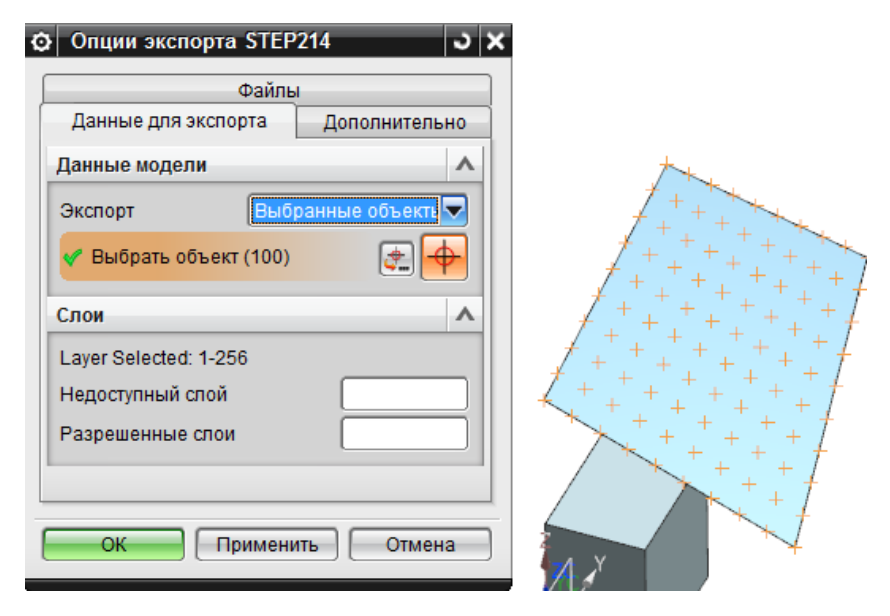

Рисунок 3.4 - Экспорт точек в формат \*.stp

<span id="page-57-0"></span>Убедитесь, что экспорт произошёл корректно: закройте, сохранив, файл модели model 1.1. Далее откройте новый файл Файл  $\rightarrow$  Открыть или Ctrl+О и в появившемся меню Открыть выберете из выпадающего списка Тип файлов опцию Файлы STEP (\*.stp),

выберете файл model\_1.1.stp и нажмите ОК. На экране отобразится результат импорта нейтрального файла model 1.1.stp. Теперь закройте этот файл model 1.1.stp.prt без сохранения. Файл экспортированных точек был открыт с помощью системы Siemens NX. Теперь откройте этот же файл (model 1.1.stp) с помощью редактора Notepad или Блокнот. Для этого найлите этот файл в проводнике по адресу его сохранения и нажмите по нему правой кнопкой мыши, выбрав затем из контекстного меню Открыть или Открыть с помощью. В списке предлагаемых программ выберете Notepad или Блокнот. В открывшемся файле найдите сто однотипных строк с координатами точек. Всего таких строк 100 штук, как и точек. Напротив каждой точки в скобках записаны через запятую её координаты в декартовой системе координат: соответственно Х, Ү и Z. Пример строки из файла: #439=CARTESIAN\_POINT(",(0., 3.3333333333333333, 30.55555555555556)). С помощью одного из программных средств (встроенная операция автозамены Ctrl+H или разработка специальной программы на одном из языков) можно извлечь из файла эти координаты и использовать их дальше согласно поставленной залаче.

Убедитесь в том, что полученные данные действительно являются искомыми координатами созданных точек и подготовьте их к обратному импорту в систему Siemens NX. Используйте встроенную функцию автозамены в текстовом редакторе Блокнот или Notepad для подготовки файла импорта точек Ctrl+H. Затрудняющиеся могут воспользоваться таблицей 3.2 с уже извлечёнными координатами точек из файла model\_1.1.stp, представленной ниже. Назовите этот файл Points.txt.

<span id="page-59-0"></span>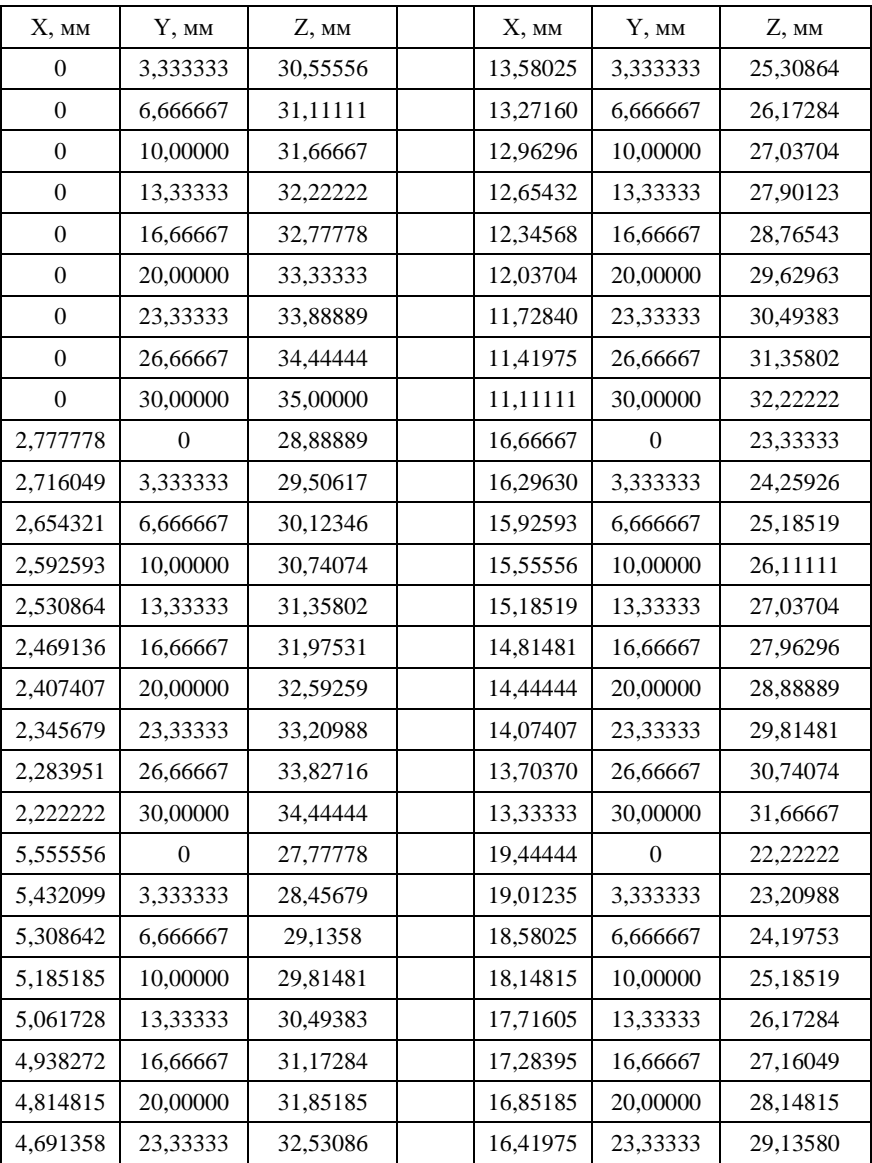

#### Таблица 3.2. Координаты точек, извлечённых из нейтрального файла model\_1.1.stp

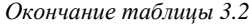

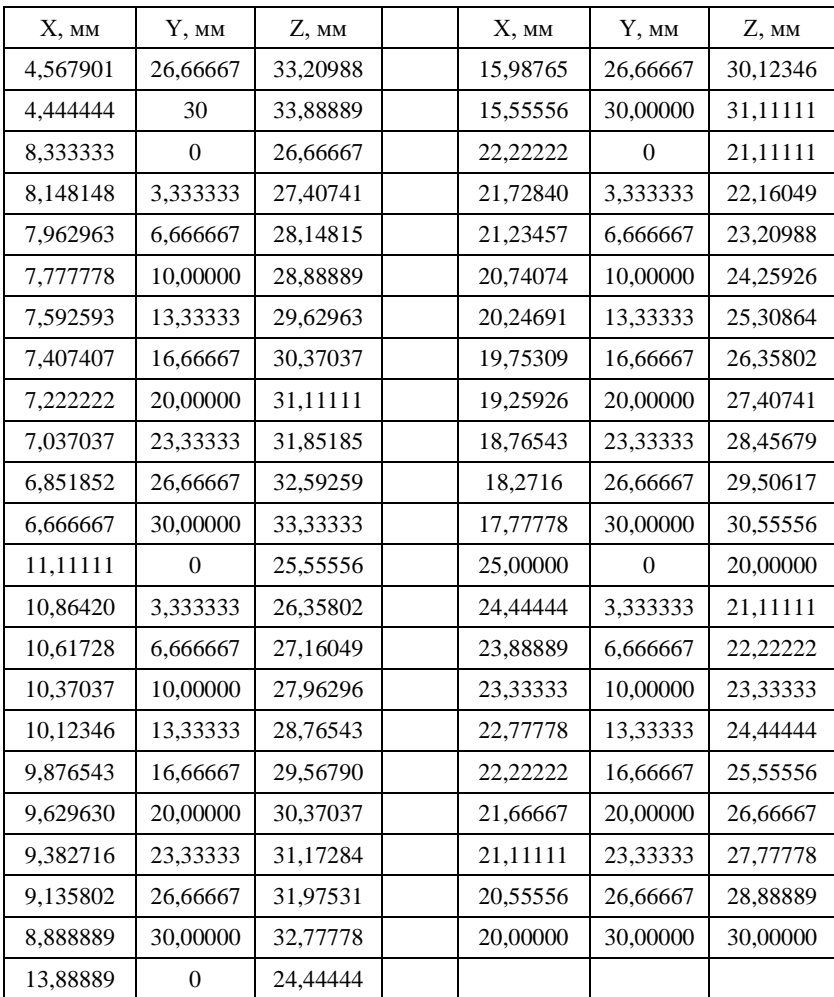

Откройте файл model\_1.1. Снимите галочку напротив **Набор**  точек (5) <sup>+</sup> в дереве построения и исключите таким образом созданные ранее точки из расчёта (рисунок [3.5](#page-61-0)). Выполните импорт новых точек из файла **Points.txt** как это было сделано в предыдущем задании 3.3. Обратите внимание, что импортированные точки легли точно на поверхность на прежние места (рисунок [3.5\)](#page-61-0).

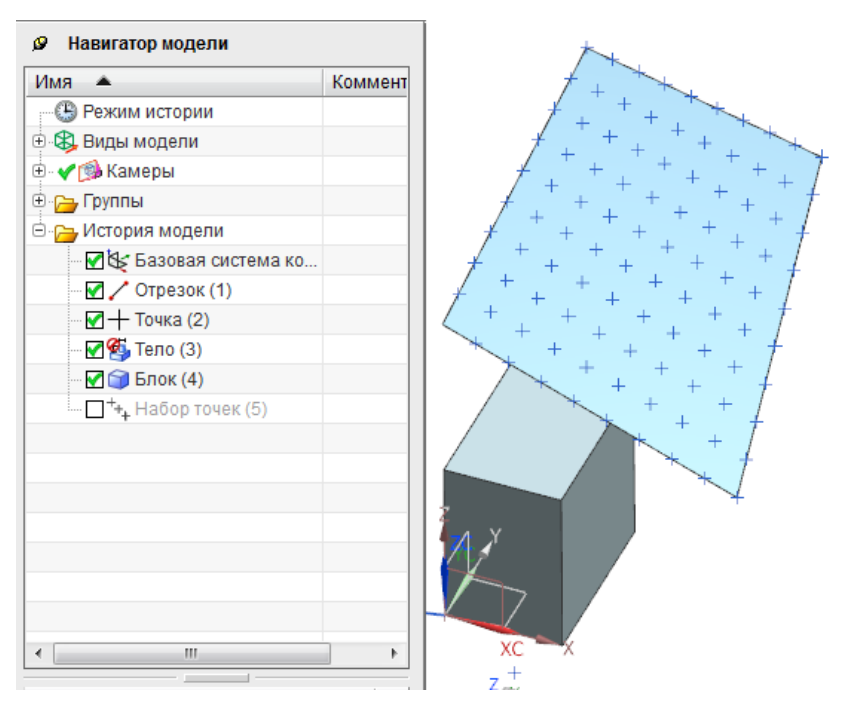

<span id="page-61-0"></span>Рисунок 3.5 – Результат импорта точек из файла

#### $\overline{\mathbf{4}}$ ПРЯМЫЕ И КРИВЫЕ. ЭСКИЗЫ

Большинство систем геометрического моделирования, в том числе и Siemens NX, оснащены инструментом построения плоских кривых с помощью добавление в дерево построения модели эскизов - обособленных функций со своим внутренним меню, поддерживающих при этом полную параметрическую связь с любыми геометрическими элементами и операциями. Помните правило, что эскизы могут быть созданы на плоских геометрических элементах (ведь эскиз - это плоская кривая!):

- Координатных плоскостях;
- Плоскостях базовых СК;
- Плоских гранях твёрдых и листовых тел.

При этом, система позволяет создавать эскизы на плоскостях, перпендикулярных к прямым или к касательным к кривым в точке. В этом случае пользователю достаточно указать кривую и процент её длины, на котором будет располагаться мнимая плоскость эскиза. Более новые версии системы Siemens NX позволяют создавать эскизы и на криволинейных поверхностях, что представляет собой сочетание функций эскиза и его проекции на криволинейную поверхность.

Создайте новый файл модели model\_4.1.1. Выберете Вставить  $\rightarrow$  Эскиз в среде задач... (Не используйте урезанную версию быстрого эскиза Вставить  $\rightarrow$  Эскиз..., она отличается ограниченным функционалом!). В появившемся меню (рисунок 4.1)

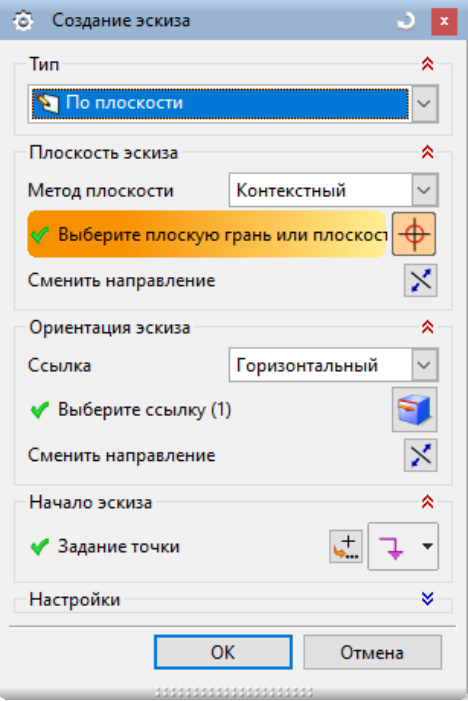

Рисунок 4.1 – Меню создания эскиза

<span id="page-63-0"></span>В выпадающем списке **Тип** выберете опцию **По плоскости**. Далее, согласно упомянутому правилу, выберете плоский объект, в данном случае, плоскость **XY** на базовой СК нажатием левой кнопкой мыши по ней на экране и нажмите **ОК**. Вы перешли в режим эскиза.

Помните, что в этом случае вы пользуетесь функционалом эскиза, т.е. только инструментами, направленными на создание прямых и плоских кривых. Другие элементы дерева построения – тела, операции над ними, другие эскизы – теперь недоступны! Для дальнейшего продолжения работы над моделью вам придётся выйти из эскиза! Редактирование элементов эскиза возможно только путём

повторного открытия данного эскиза, в котором были созданы эти элементы! Редактирование элементов, принадлежащих другим эскизам, из текущего эскиза также невозможно! Создание новых эскизов не даёт возможности редактирования элементов из старых эс-**KH3OB** 

В вашем распоряжении полный функционал создания плоских кривых. При этом система Siemens NX обладает широкими возможностями геометрических ограничений и геометрического образмеривания с параметрической связью. Обратите внимание на Панель инструментов: Инструменты эскиза, где в частности расположены кнопки Контекстный размер  $\frac{1}{2}$ , Геометрические ограничения  $\mathbb{Z}_+$ , Создать контекстное ограничение  $\mathbb{Z}_+$ и Постоянное автообразмеривание **да**. Обязательно отожмите (сде-

лайте неактивной) кнопку Постоянное автообразмеривание ! В противном случае система будет самостоятельно накладывать размеры на все создаваемые геометрические элементы таким образом, чтобы ликвидировать все степени свободы. При попытках их удаления система будет создавать их вновь. Автообразмеривание может быть довольно назойливым и мешать нормальной работе пользователя!

## 4.1 Геометрические ограничения

Создайте четырёхугольник из отрезков, предварительно расположив их в пространстве произвольно, примерно, как показано на рисунке 4.2.

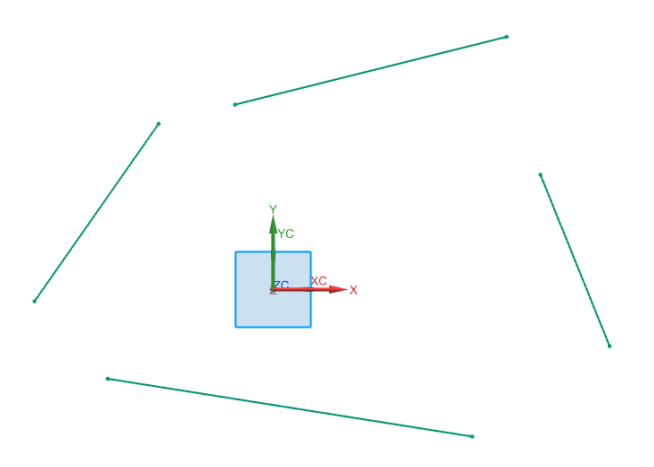

Рисунок 4.2 – К построению четырёхугольника

<span id="page-65-0"></span>Вызовете функцию Геометрические ограничения <sup>//</sup> для объединения отрезков в четырёхугольник: в появившемся меню выберете опцию **Совпадающие** , а также убедитесь, что в подменю **Настройки** активна галочка **Автоматический переход выбора**. Выберете последовательно щелчком левой кнопкой мыши сначала конечную точку одного соединяемого отрезка, затем конечную точку другого соединяемого отрезка, как показано на рисунке [4.3](#page-65-1) а . Результат операции показан на рисунке [4.3](#page-65-1) б.

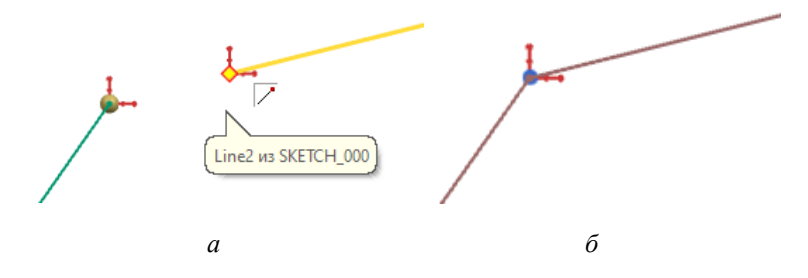

<span id="page-65-1"></span>Рисунок 4.3 – Присвоение геометрических ограничений: а – выбор связываемых точек; б – результат операции

Подобным образом соедините все отрезки в четырёхугольник (рисунок [4.4\)](#page-66-0).

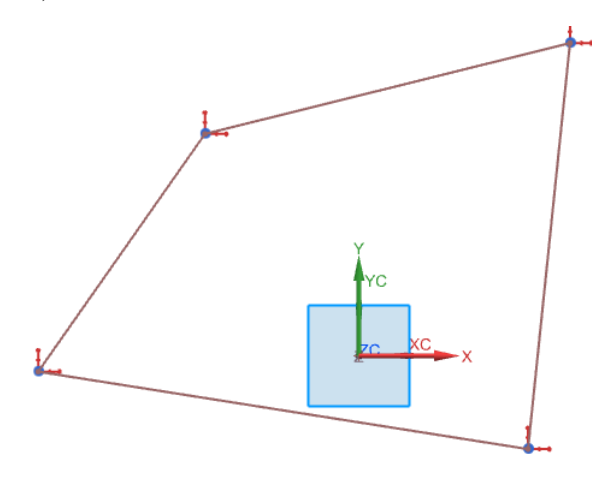

Рисунок 4.4 – Результат построения четырёхугольника

<span id="page-66-0"></span>Захватите одну из вершин четырёхугольника левой кнопкой мыши и потяните её в произвольном направлении (рисунок [4.5\)](#page-66-1).

<span id="page-66-1"></span>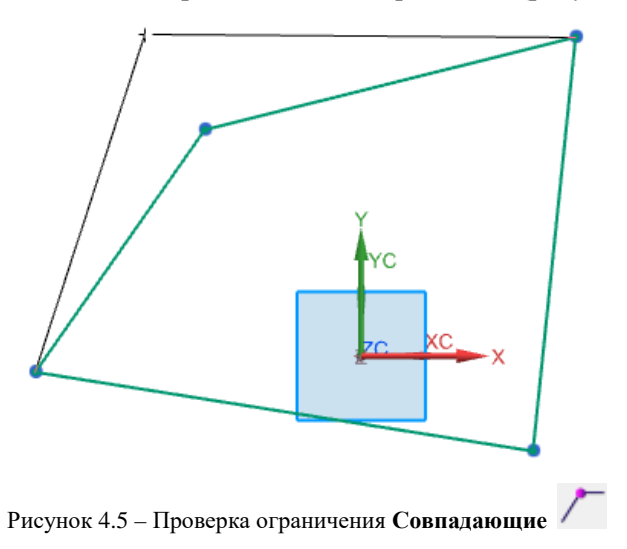

Убедитесь, что наложенное ограничение не позволяет четырёхугольнику разрушиться на отрезки.

Нажмите кнопку Контекстные ограничения и размеры В появившемся меню вы можете наблюдать типы ограничений, которые система способна добавлять автоматически, предвосхищая желание геометра. Например, активное Ограничение, распознан-

ное по точке захвата  $\rightarrow$  Совпалающие  $\sqrt{ }$ . позволяет автоматически «склеить» концы отрезков, если они были созданы в непосредственной близости друг к другу (рисунок 4.6).

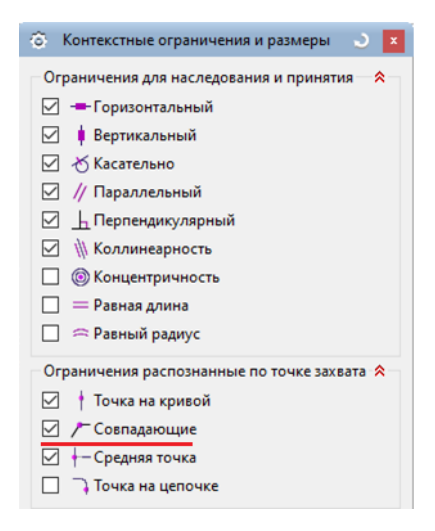

Рисунок 4.6 – Меню управления контекстными ограничениями

<span id="page-67-0"></span>Удалите созданный ранее четырёхугольник (выделить его стороны лево кнопкой мыши + Delete или Ctrl+D, выделение сторон четырёхугольника + OK) и создайте его заново из отрезков таким образом, чтобы начало одного отрезка уже сразу совпадало с концом следующего, как показано на рисунке 4.7.

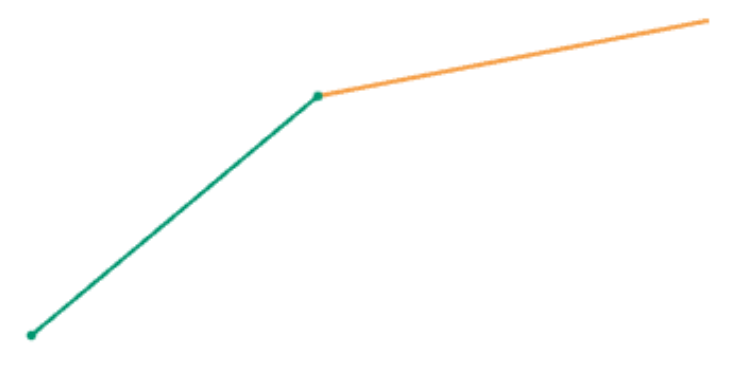

Рисунок 4.7 – Последовательное создание отрезков

<span id="page-68-0"></span>Ещё раз захватите одну из вершин четырёхугольника левой кнопкой мыши и потяните её в произвольном направлении, чтобы убедиться, что сохраняется связь между концами отрезов, обеспечивающая целостность четырёхугольника.

Вызовете меню **Контекстные ограничения и размеры**  $\Delta$ и уберите галочку **Ограничение, распознанное по точке захвата →**

**Совпадающие** . Затем повторите создание четырёхугольника из отрезков так, чтобы начало одного отрезка так же сразу совпадало с концом следующего. Когда четырёхугольник будет готов, попробуйте потянуть за одну из вершин и убедитесь, что четырёхугольник будет разрушен.

Таким же образом это касается и прочих ограничений, находящихся в меню **Контекстные ограничения и размеры** . Контекстные ограничения могут быть как полезными при моделировании, ускоряя процесс создания эскиза, так и мешать наложению других ограничений или противоречить уже созданным. Поэтому те или иные виды контекстных ограничений в меню **Контекстные ограничения и размеры** (рисунок [4.6](#page-67-0)) могут включаться или отключаться пользователем в по желанию.

Убедитесь, что вершины созданного вами четырёхугольника не разрушаются. При необходимости используйте ограничение Совпадающие  $\sqrt{\phantom{a}}$  из меню Геометрические ограничения  $\mathbb{Z}_+$ Превратите четырёхугольник в трапецию путём присвоения нижнему основанию ограничения горизонтальности: откройте меню **Геометрические ограничения**  $\perp$  и выберете органичение **Горизонтальный** и сразу нажмите левой кнопкой мыши на нижнее основание четырёхугольника. Вы увидете, что нижнее основание сориентировалось строго по горизонтали, и в районе его середины появилось графическое изображение этого ограничения в виде синего утолщения (рисунок 4.8).

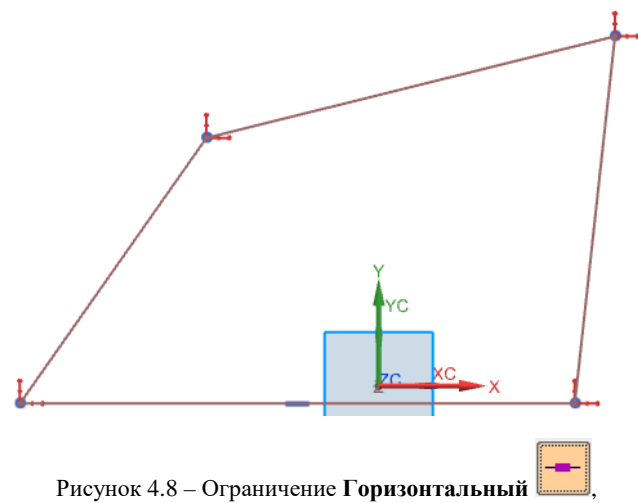

присвоенное нижнему основанию четырёхугольника.

<span id="page-69-0"></span>Закройте меню геометрических ограничений. Захватите левой кнопкой мыши нижнюю правую вершину четырёхугольника и потяните её вниз, как показано на рисунке 4.9.

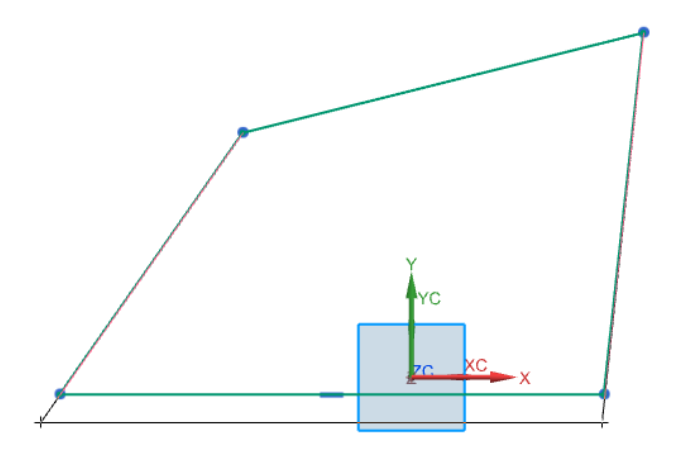

<span id="page-70-0"></span>Рисунок 4.9 – Проверка функционирования ограничения **Горизонтальный**

Очевидно, ограничение **Горизонтальный** сохраняет горизонтальность нижнего основания четырёхугольника при попытке его повернуть в плоскости чертежа.

Основания трапеции должны быть параллельны друг другу: используйте ограничение **Паралелльный** <u>[/ для того</u>, чтобы верхнее основание трапеции стало паралелльным нижнему. Для этого последовательно выберете верхнее основание и нижнее при активной опции **Паралелльный** в меню **Геометрические ограничения** <sup>1</sup>. Ограничение **Паралелльный 1** графически отобразилось на параллельных отрезках (основания четырёхугольника), к которым применено данное ограничение (рисунок 4.10).

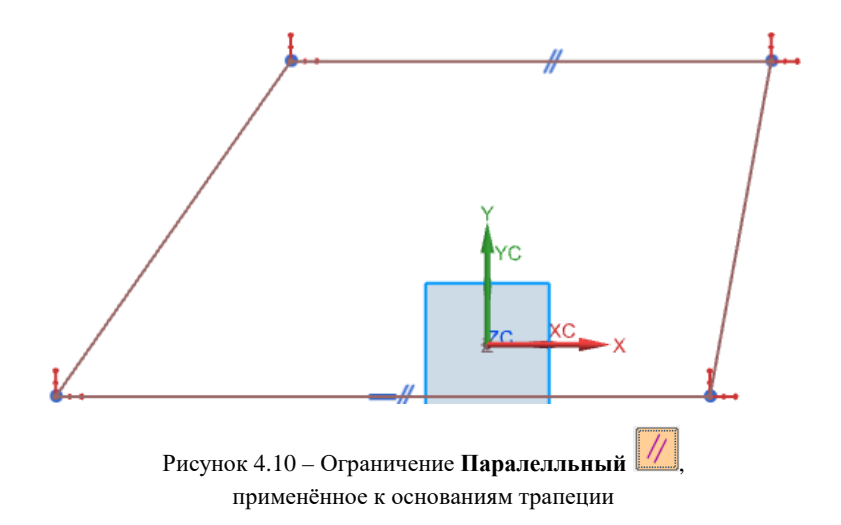

Накладываемые ограничения можно удалять путём выделения их (нажатием левой кнопкой мыши) и нажатием клавиши Delete или

с использованием меню Показать/Удалить ограничения Попробуйте сделать это самостоятельно, используя оба метода. Затем верните все ограничения обратно.

Выйдете из эскиза нажатием кнопки на панели инструментов 3акончить эскиз . Эскиз закрыт - вы пеэскиза Закончить эскиз решли в дерево модели. Сохраните и закройте файл **model 4.1.1**.

Рассмотрим особенности применения ещё некоторых типов ограничений. Создайте новый файл модели model 4.1.1a, в котором на любой из плоскостей базовой СК создайте новый эскиз - обязательно именно так: Вставить  $\rightarrow$  Эскиз в среде задач...! В появившемся новом рабочем поле эскиза расположите следующие геометрические фигуры произвольных размеров, примерно, как показано на рисунке 4.10.
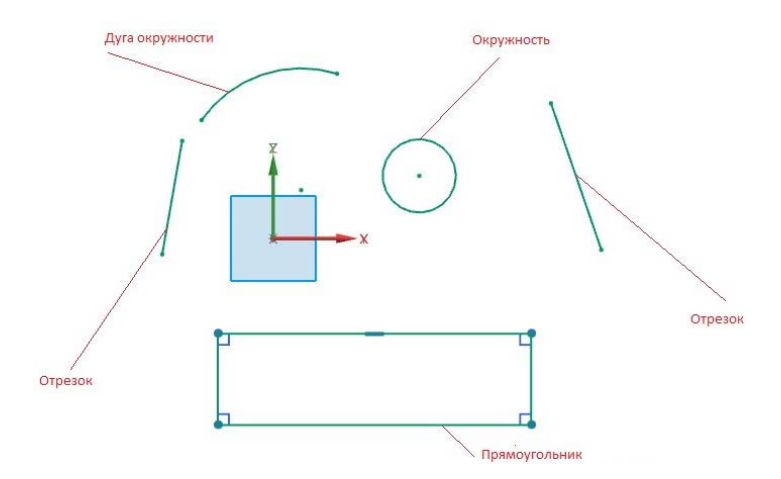

Рисунок 4.10 – Набор геометрических объектов, подлежащих геометрическому ограничению

<span id="page-72-0"></span>На рисунке [4.10](#page-72-0) красным цветом подписаны геометрические фигуры, которые были получены с помощью стандартных функций

 $\alpha$ системы Siemens NX: Отрезок , дуга окружности . прямоугольник  $\Box$ . Обратите внимание, что прямоугольник получен системой автоматически, как совокупность отрезков с наложенными геометрическими ограничениями Горизонтальность —— и перпендикулярность  $\Box$ . Эти ограничения могут быть удалены или редактированы пользователем для изменения формы четырёхугольника или его расположения в эскизе.

Соедините объекты с помощью ограничения **Совпадающие** , как показано на рисунке [4.11.](#page-73-0)

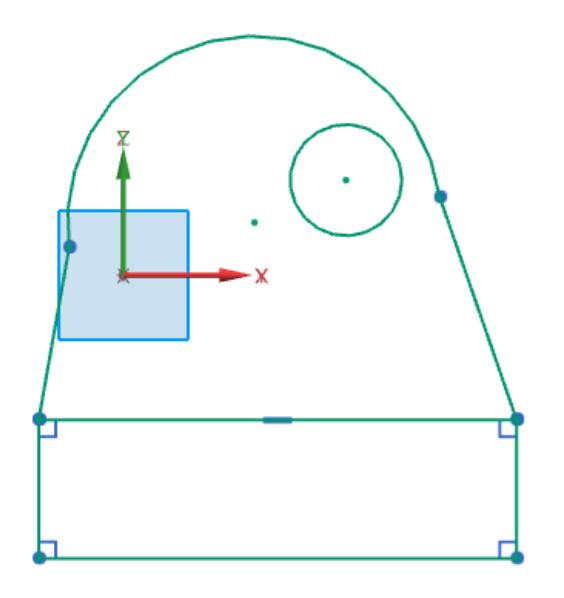

<span id="page-73-0"></span>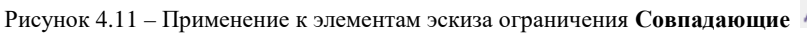

Используйте ограничение **Касательно** для совпадения отрезков и дуги окружности по первой производной в точке соединения (условие касания кривых или гладкости функции). Результат показан на рисунке [4.12](#page-74-0) а. Затем расположите отрезки коллинеарно к сторонам прямоугольника с помощью ограничения **Коллинеар-**

**ность** (рисунок [4.12](#page-74-0) б).

Обратите внимание, на графическое отображение накладываемых ограничений для удобства понимания пользователем, какие ограничения активны, а также быстрого удаления или редактирования. В случае желания их скрыть (но не удалить**!**) ограничения

нажмите кнопку **Отобразить ограничения эскиза** .

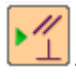

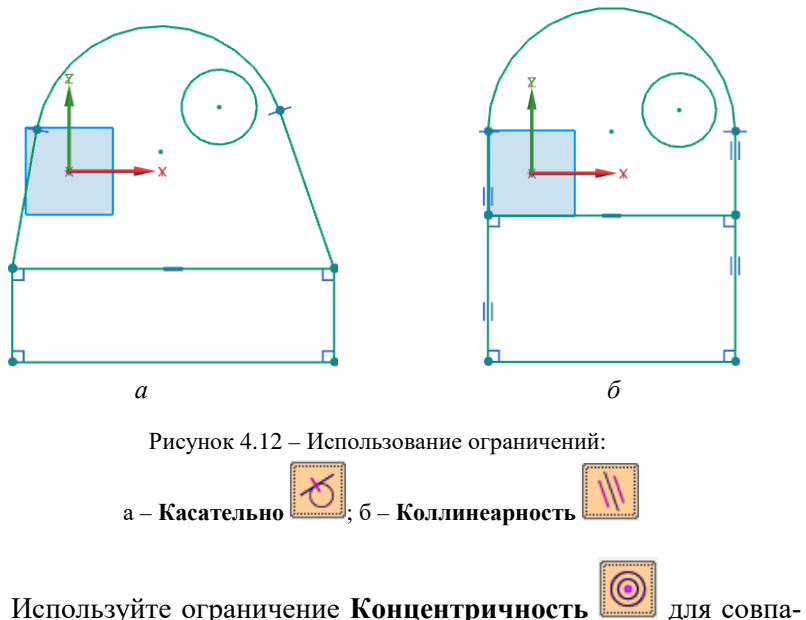

<span id="page-74-0"></span>дения центров окружности и дуги окружности, радиусы которых различны.

## **4.2 Некоторые операции над кривыми**

Рассмотрим несколько широко используемых геометрических операций над эскизами.

*Обрезка и удаление кривых.* Выберете вверху на **Панели инструментов: Инструменты эскиза** функцию **Быстрая обрезка** . Попробуйте удалить с помощью этой команды одну из сторон прямоугольника, как показано на рисунке [4.13.](#page-75-0)

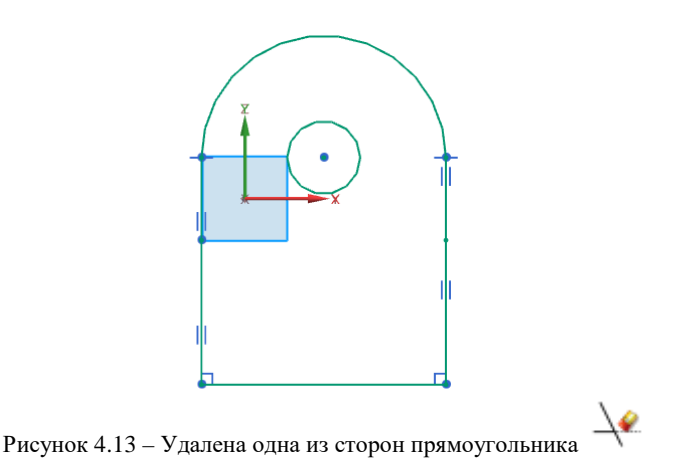

<span id="page-75-0"></span>*Скругление и Фаски*. Выберете **Вставить → Кривые →** Скругление и попробуйте скруглить прямой угол, образующий нижнюю левую вершину фигуры, как показано на рисунке [4.14](#page-75-1) а. Теперь выберете команду **Вставить → Кривые → Фаска** 

 $\mathsf I$  и снимите фаску с прямого угла, образующего правую нижнюю вершину (рисунок [4.14](#page-75-1) б).

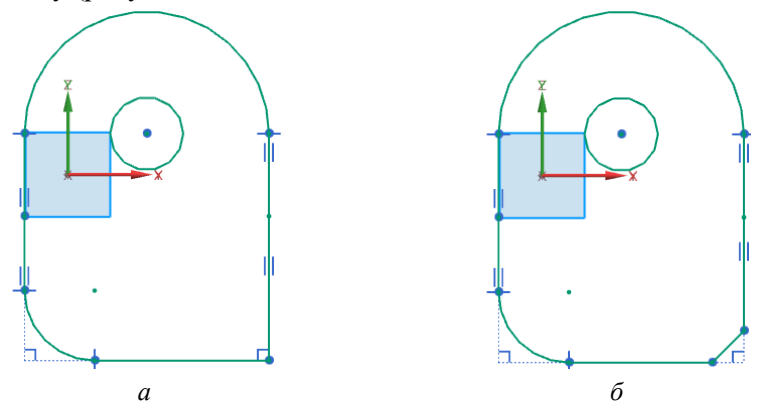

<span id="page-75-1"></span>Рисунок 4.14 – Применение команд: а – скругления; б – фаски

На месте выполнения скругления и фаски можете наблюдать автоматически сохранённое системой ограничение перпендикулярности сторон бывшего прямоугольника. Стороны будут сохранять свою перпендикулярность друг по отношению к другу в любом случае. В то же время, пользователь имеет возможность их удалить, если хочет задать между ними другой угол, отличный от 90°.

Выберете команду создания эквидистантной кривой: **Вставить → Кривая по кривой → Смещение кривой** . Выберете внешний контур фигуры и в выпадающем меню **Расстояние** задайте произвольное число, чтобы приблизительно получить эквидистантную кривую, примерно, как показано на рисунке [4.15.](#page-76-0) С помощью кнопки **Сменить направление** вы можете поменять направление расширения кривой (в данном случае внутрь или наружу замкнутого конура). Возможно также применение симметричного эквидистанного смещения в обе стороны относительно смещаемой кривой – для этого предусмотрена галочка **Симметричное смещение**. Нажмите **ОК**.

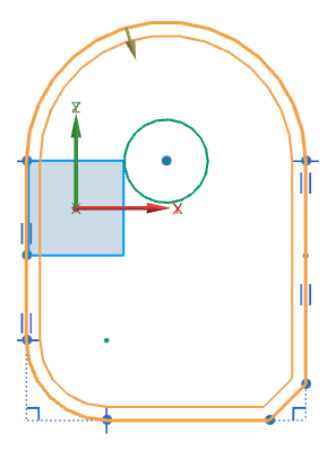

<span id="page-76-0"></span>Рисунок 4.15 – Создание эквидистанты

Выберете команду **Вставить → Кривая по кривой → Отражённая кривая** . Она служит для создания зеркального массива кривых эскиза, то есть для их зеркального отражения относительно выбранной оси. В появившемся меню выберете в качестве отражаемой кривой внутренний замкнутый контур фигуры (ранее эквидистантно смещённый) (рисунок [4.16](#page-77-0) а), а в качестве оси отражения прямой вертикальный отрезок внешнего контура фигуры справа, как показано на рисунке [4.16](#page-77-0) б.

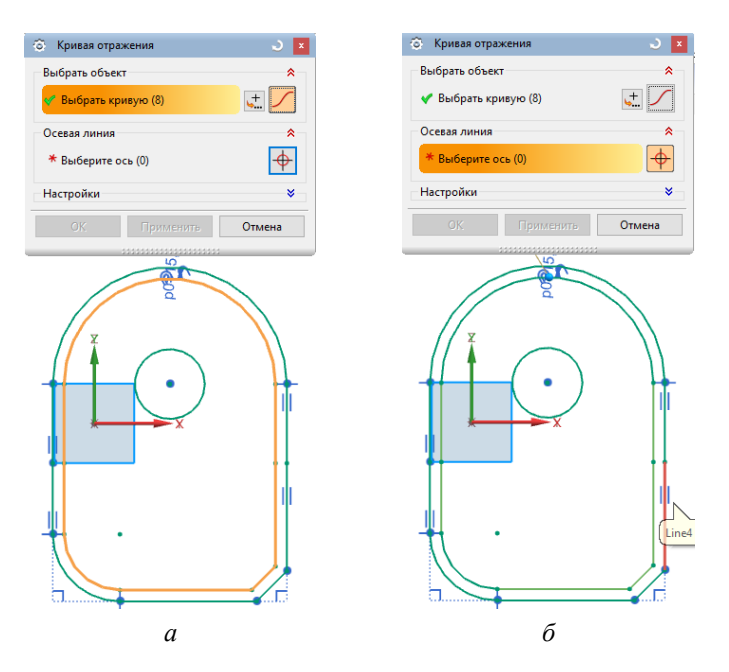

Рисунок 4.16 – Создание зеркального массива: а – выбор внутреннего контура; б – выбор оси отражения

<span id="page-77-0"></span>Результат операции показан на рисунке [4.17.](#page-78-0)

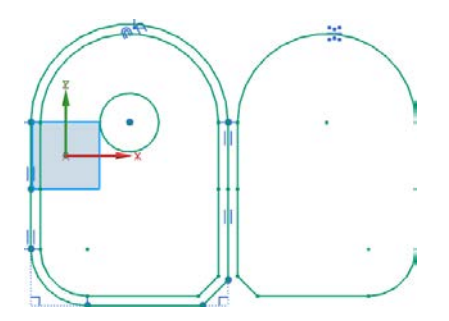

Рисунок 4.17 – Результат отражения фигуры

<span id="page-78-0"></span>Выберете **Вставить → Кривая по кривой → Массив кривой**  . Выберете захватом мыши все кривые эскиза, в выпадающем списке выберете **Линейный** . В списке **Направление** в опции **Выберете линейный объект (1)** выберете на экране ось **Х** и в графах **Количество** и **Расстояние шага** задайте соответственно число 5 и такое расстояние перемещения, чтобы результат выглядел, как показано на рисунке [4.18.](#page-78-1)

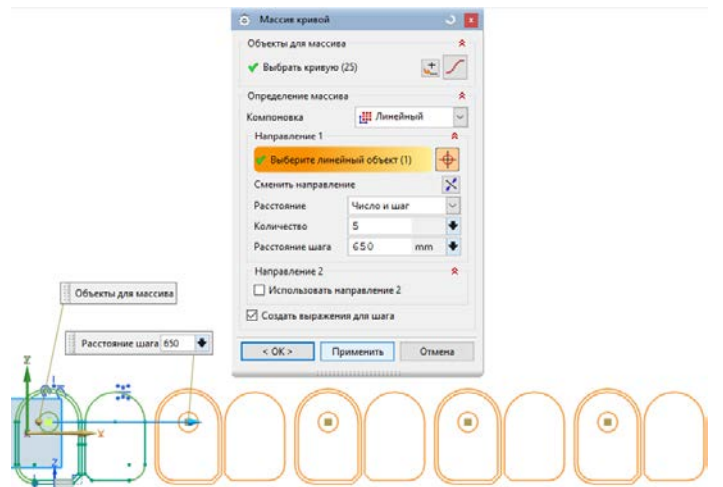

<span id="page-78-1"></span>Рисунок 4.18 – Создание линейного массива

Нажмите **ОК**. В меню создание массивов в списке **Компоновка** пользователь имеет возможность применять круговые массивы, а также задавать настройки массива по общим настройкам.

Выделите левой кнопкой мыши одну из пар геометрических фигур и на **Панели инструментов: Инструменты эскиза** нажмите

кнопку **Преобразовать из/в вспомогательного** . Теперь выбранные кривые поменяли стиль и графическое отображение, а их статус поменялся на вспомогательный (рисунок [4.19\)](#page-79-0).

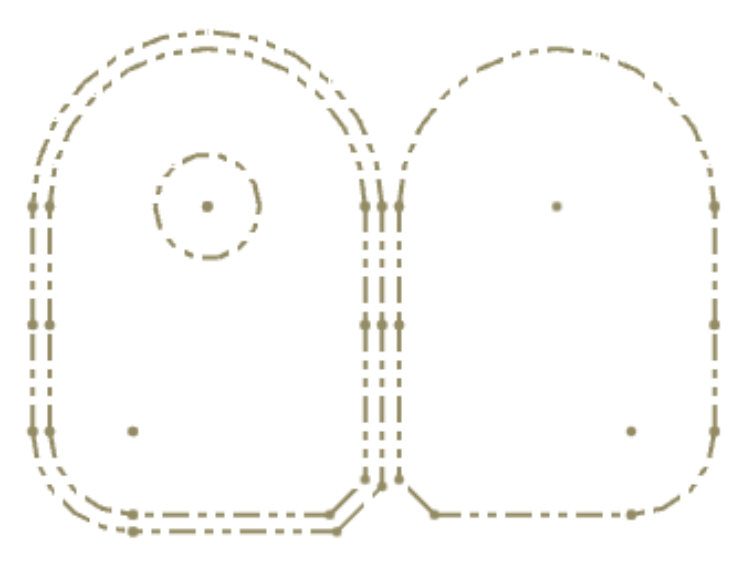

Рисунок 4.19 – Преобразование кривых во вспомогательные

<span id="page-79-0"></span>Выйдете из эскиза нажатием кнопки **В**ыйдете из эскиза нажатием кнопки нажмите **Ctrl+F**. Теперь, вне эскиза, вспомогательные кривые будут недоступны для других операций.

Сохраните и закройте файл.

# 4.3 Образмеривание эскизов

Присвоение размеров геометрическим объектам представляет собой разновидность процесса наложения геометрических ограничений. Откройте файл model 4.1.1. Зайдите в Эскиз (1) нажатием на него в рабочей области или дереве построения правой кнопкой мыши и выбором из появившегося контекстного меню опции Изменить с откатом [14]! Простое открытие эскиза двойным кликом мыши приведет к открытию быстрого эскиза с ограниченным функционалом! Вызовете функцию Контекстный размер и об-

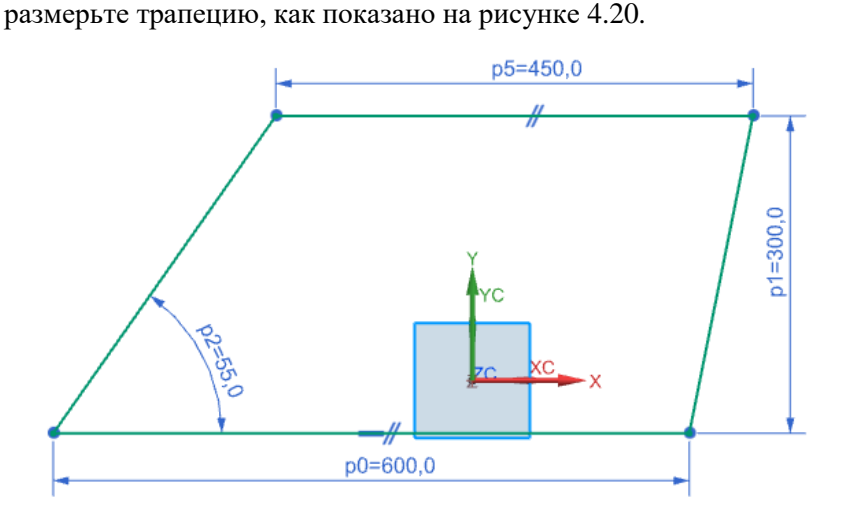

Рисунок 4.20 - Наложение размеров геометрической фигуре

<span id="page-80-0"></span>Создаваемая в эскизе геометрическая фигура должна быть полностью ограничена, то есть, лишена всех степеней свободы! Это условие делает её геометрически неизменяемой и позволяет избежать её искажения или разрушения в процессе дальнейшей работы над эскизом с другими геометрическими объектами.

Вызовете меню **Геометрические ограничения WE**<sub>H</sub>, затем,

меню **Контекстный размер** . Обратите внимание, что в обоих случаях, кривые эскиза окрашиваются в коричневый цвет (рисунок [4.21\)](#page-81-0). Согласно настройкам по умолчанию этот цвет свидетельствует о том, что эскиз неполностью ограничен, то есть может быть изменён геометрически или смещён в пространстве.

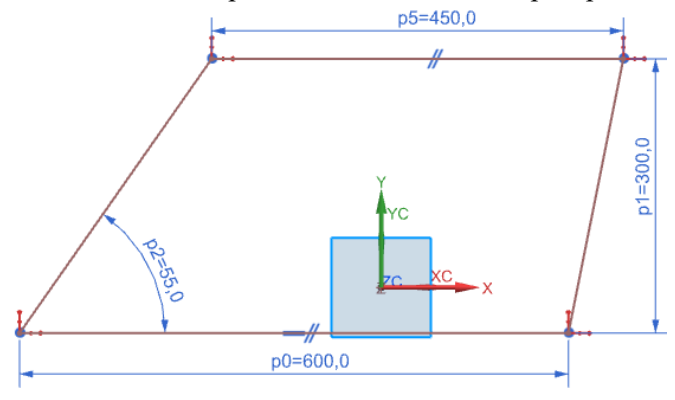

Рисунок 4.21 – Эскиз не полностью ограничен

## <span id="page-81-0"></span>Вызовете меню **Геометрические ограничения** , выбе-

рете опцию Совпадающие и совместите правую нижнюю вершину трапеции с началом координат, как показано на рисунке [4.22](#page-82-0) Обратите внимание на то, что кривые эскиза заменили свой цвет на салатовый (рисунок [4.22](#page-82-0)). Это является показателем того, что кривые эскиза полностью ограничены и не могут быть никаким образом подвергнуты геометрическому изменению или перемещению в пространстве эскиза, пока какие-то из их размеров или геометрических ограничений не будут удалены/изменены.

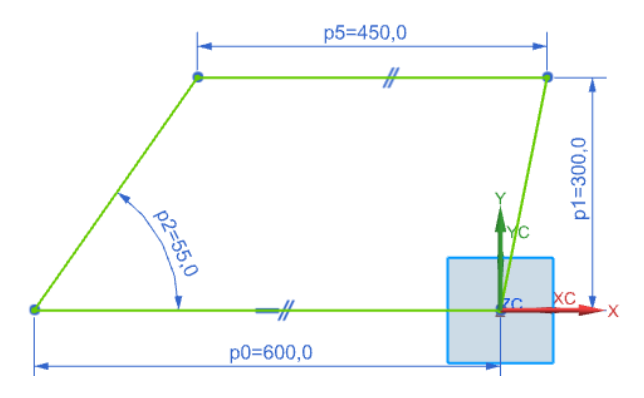

Рисунок 4.22 – Эскиз полностью ограничен

<span id="page-82-0"></span>Добавьте ещё один вертикальный размер слева от трапеции. В этом случае эскиз будет переопределён – наличие одного (или более) лишнего размера, дважды определяющего один и тот же геометрический параметр геометрического элемента. Система выдаст предупреждение. Нажмите **ОК** и обратите внимание, что конфликтующие размеры выделены красным цветом. Геометрические ограничения, конфликтующие с размерами, так же выделяются красным цветом, а проблемные геометрические элементы – серым (рисунок [4.23\)](#page-82-1).

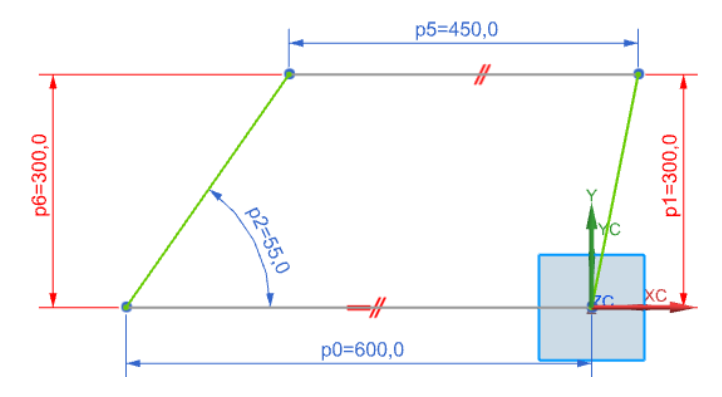

<span id="page-82-1"></span>Рисунок 4.23 – Переопределённый эскиз

Разумеется, при построении эскизов не должно присутствовать подобного рода конфликтов!!!

Далее создайте новый эскиз и попробуйте самостоятельно изобразить предлагаемые геометрические фигуры, представление ниже (рисунки [4.24](#page-83-0) – [4.26\)](#page-85-0).

Эскиз считается выполненным, если при вызове меню **Геомет-**

 $\mathscr{Z}$  . **рические ограничения WE или Контекстный размер** кривые эскиза меняют цвет на салатовый.

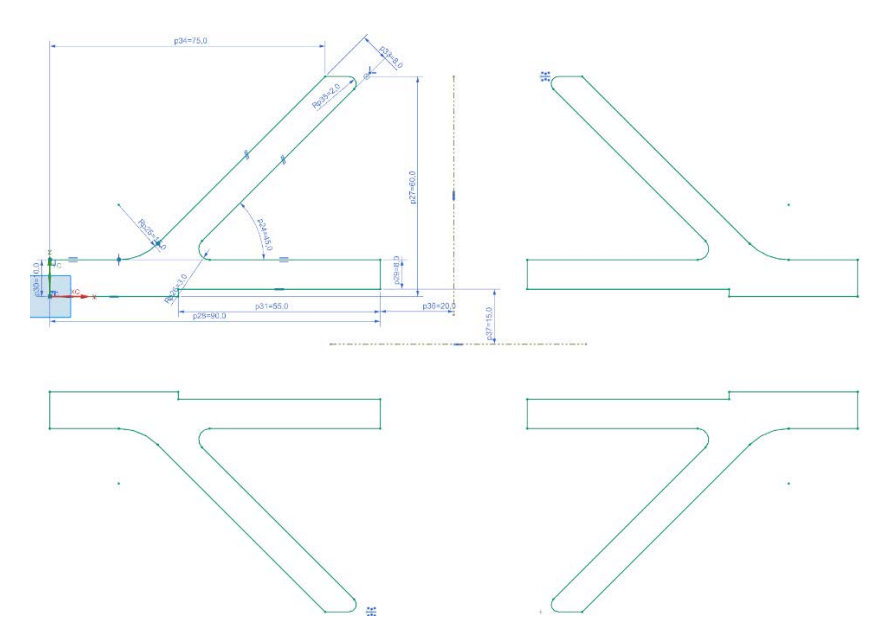

<span id="page-83-0"></span>Рисунок 4.24 – Задание для самостоятельной проработки 1

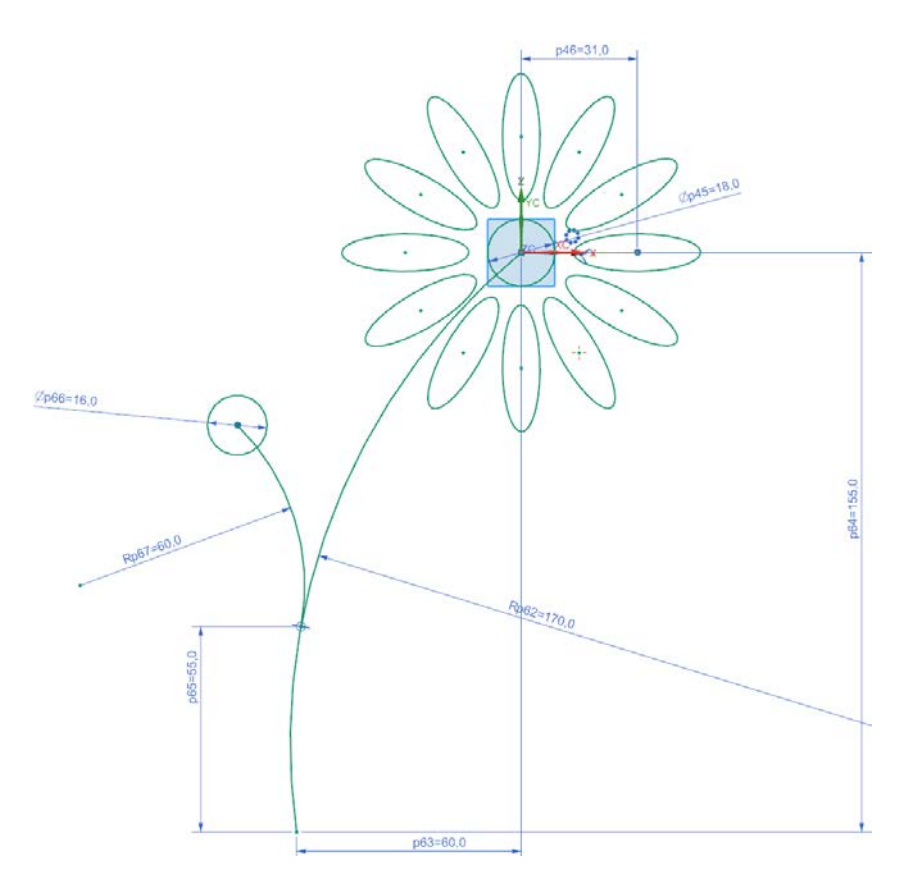

Рисунок 4.25 – Задание для самостоятельной проработки 2

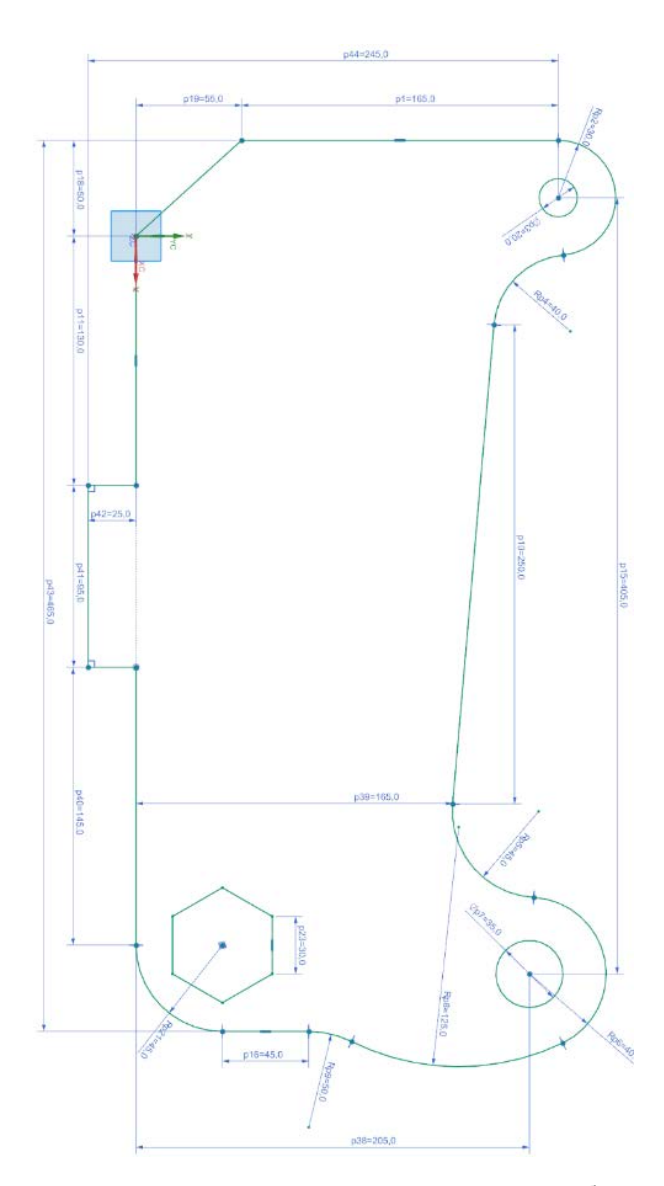

<span id="page-85-0"></span>Рисунок 4.26 - Задание для самостоятельной проработки 3

# **4.4 Кривые, образованные пересечением из тел**

Всякий раз, когда имеется пересечение тел (твёрдых или листовых) друг с другом или тел с плоскостями, образуются кривые (или прямые) пересечения.

Создайте новый файл **model\_4.2.3**. Поучим плоские кривые путём пересечения конуса с плоскостями – коники. Создайте конус высотой 25 мм и диаметром основания 50 мм: **Вставить** → **Элементы проектирования → Конус 4** так, чтобы основание конуса лежало в плоскости X-Y. Создайте координатные плоскости, как показано на рисунке [4.27:](#page-86-0)

– плоскость параллельную плоскости Z-X на расстоянии 10 мм от неё;

– плоскость компланарную оси Х под углом 45°к плоскости Z-X (параллельную образующей конуса!).

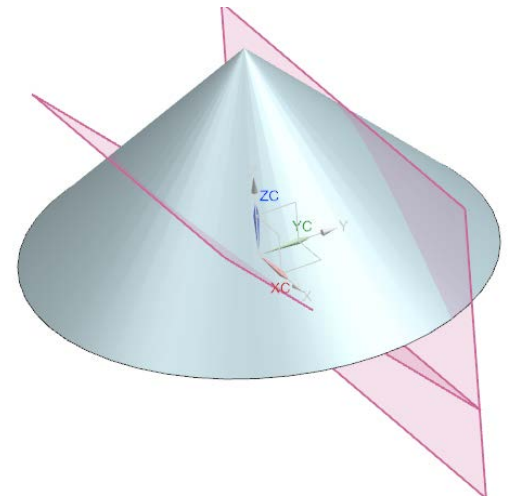

Рисунок 4.27 – Конус и плоскости

<span id="page-86-0"></span>Вызовете команду **Вставить** → **Кривые из тел** → **Сечение** . В появившемся меню в подменю **Объект для сечения** выберете сначала конус, а затем в подменю **Плоскость сечения** выберете поочерёдно обе плоскости и нажмите **ОК**. Скройте координатные плоскости. На рисунке [4.28](#page-87-0) показан результат операции: полученные дуги гиперболы и параболы.

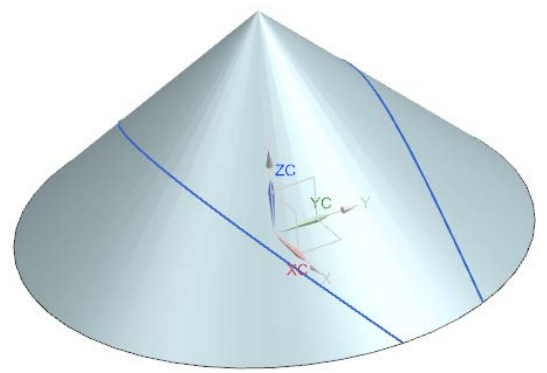

Рисунок 4.28 – Дуги гиперболы и параболы, полученные в сечениях конуса

<span id="page-87-0"></span>Подобным образом могут быть получены и пространственные кривые, если секущий объект неплоский.

Создайте сферу с центром в точке А (15; 0; 0) диаметром 30 *мм*  (рисунок [4.29](#page-88-0) а): **Вставить** → **Элементы проектирования** → **Сфера** .

Вызовете команду **Вставить** → **Кривые из тел** → **Пересечение** . В появившемся меню в подменю **Набор 1** выберете все грани конуса, в подменю **Набор 2** выберете поверхность сферы и нажмите **ОК**. Скройте конус и сферу, чтобы нагляднее увидеть кривые пересечения. Их две: одна плоская – пересечение сферы с основанием цилиндра, а другая пространственная – пресечение сферы и образующей конуса (рис. [4.29](#page-88-0) б).

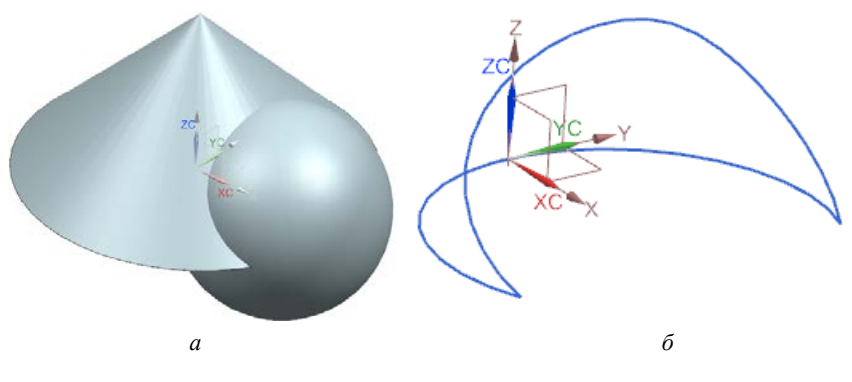

Рисунок 4.29 – Пересечение: а – конус и сфера; б – линии пересечения конуса и сферы

<span id="page-88-0"></span>Часто имеется потребность получения кривых (и прямых) путём извлечения их из рёбер объёмных и листовых тел. Например, необходимо получить кривую – окружность из ребра конуса – границу между основанием конуса и его образующей поверхностью.

Вызовете **Вставить** → **Кривые из тел** → **Выделение** . Далее нажмите на кнопку **Кривые из рёбер**. Выберете мышью ребро и нажмите ОК. Далее закройте меню. Результат образования кривой из ребра показан на рисунке [4.30.](#page-88-1)

<span id="page-88-1"></span>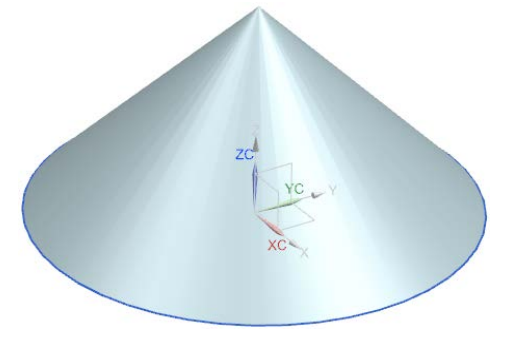

Рисунок 4.30 – Выделение кривой из ребра

#### **4.5 Проекции кривых на тела с криволинейной поверхностью**

Кривые могут быть получены также с помощью проецирования кривых или рёбер на различные поверхности. Например, может быть получена плоска кривая путём проецирования плоской или пространственной кривой (ребра) на плоскость или пространственная (или плоская) кривая путём проецирования плоской или пространственной кривой на криволинейную поверхность.

В текущем файле скройте все элементы кроме сферы. Создайте эллипс: **Вставить** → **Кривые** → **Эллипс** . В появившемся меню задайте координаты его центра: О (15; 0; 25) и нажмите ОК. Далее появится меню, введите данные как показано на рисунке [4.31](#page-89-0) а, и нажмите **ОК**. Нажмите **F5**. В результате у вас должно получиться, как показано на рисунке [4.31](#page-89-0) б.

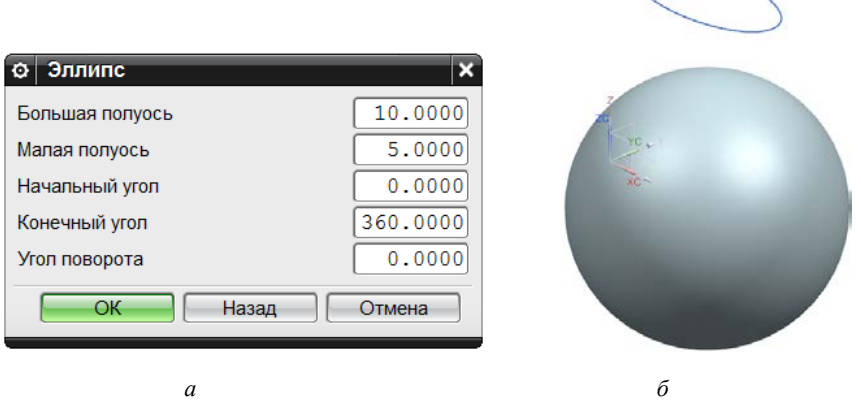

Рисунок 4.31 – К созданию эллипса: а – ввод данных; б – результат

<span id="page-89-0"></span>Вызовете команду **Вставить** → **Кривая по кривой** → **Проецирование** . В появившемся меню выберете кривую – эллипс, затем поверхность сферы, указав затем направление проецирования – по – Z. Нажмите ОК. Результат показан на рисунке [4.32.](#page-90-0)

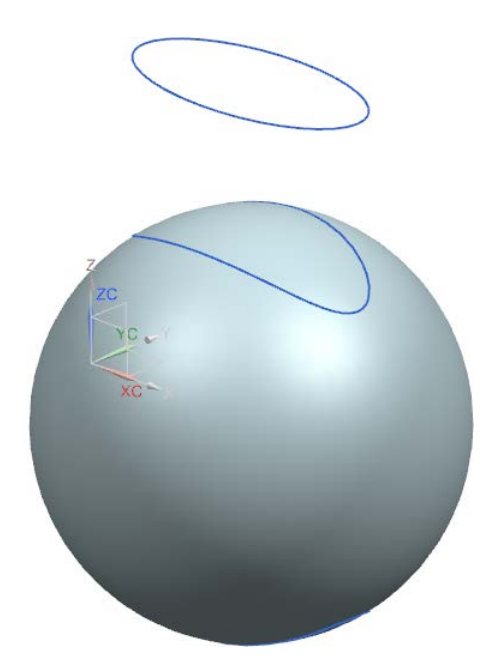

Рисунок 4.32 – Результат проецирования эллипса на сферу

<span id="page-90-0"></span>Получена пространственная кривая.

## **4.6 Кривые на поверхности тел**

Система Siemens NX обладает удобным инструментом создания изопараметрических кривых на поверхностях с одинарной и двойной кривизной. Частный случай таких кривых – линии равного уровня. В текущем файле **model\_4.2.3** скройте все элементы, кроме сферы. Вызовете команду **Вставить** → **Кривые из тел** → **Изопараметрическая кривая** . В появившемся меню выберете поверхность сферы, а в выпадающем списке **Направление** выберете U и V . Нажмите **ОК**. Результат представляет собой в данном случае меридиональные и радиальные кривые сферы (рисунок [4.33\)](#page-91-0).

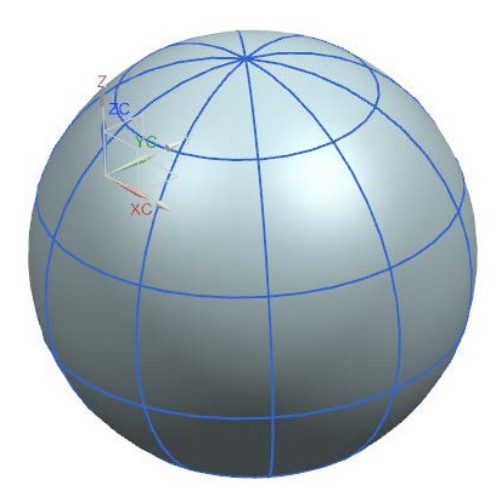

Рисунок 4.33 – Изолинии на поверхности сферы

<span id="page-91-0"></span>По аналогии примените самостоятельно эту операцию к образующей поверхности конуса (поверхность одинарной кривизны).

Подобная функция может быть полезна при распределении продольных силовых элементов в конструкции фюзеляжа (и других агрегатов, образованных нелинейными поверхностями) на участках с двойной кривизной (носовая, кормовая части).

Пользователь системы Siemens NX также имеет возможность задавать вручную кривую на поверхности (или по заранее заданным точкам, расположенным на поверхности). Скройте построенные изолинии. Вызовете команду **Вставить** → **Кривые** → **Кривая на поверхности** . Выберете поверхность сферы, отключите галочку **Замкнутая кривая** и попробуйте в произвольном порядке указать точки на выбранной поверхности. Примерный результат показан на рисунке [4.34.](#page-92-0)

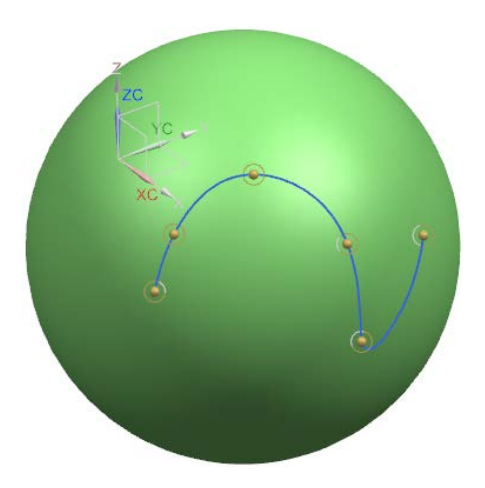

Рисунок 4.34 - Кривая на поверхности

<span id="page-92-0"></span>Обратите внимание, что здесь имеется возможность указывать первую или вторую производную (касание или кривизну) в каждой точке.

## 5 ТВЕРДОТЕЛЬНОЕ МОДЕЛИРОВАНИЕ

Твердые тела в терминологии Siemens NX - это трёхмерные тела, обладающие внутренним объёмом. Абсолютно все детали и элементы авиационной техники, конечно, являются твёрдыми телами. Даже относительно тонкая обшивка имеет определённую толщину. Работа инженера-геометра на авиастроительном предприятии в конечном итоге сводится к построению полного электронного описания изделия (деталь, узел, агрегат или летательных аппарат в целом), все элементы которого - твёрдые тела (в терминологии Siemens NX), так как труды его работы будут далее использованы в разработке технологии производства изделия и создания для него технологической оснастки. Также твердотельное геометрическое моделирование очень востребовано при разработке численных аэродинамических моделей, использующих метод конечных объёмов для разрешения основных уравнений аэродинамики. Несмотря на широкое применение поверхностных геометрических моделей для исследования упругого (и не только) поведения конструкций, очень часто инженеры-прочнисты нуждаются в твердотельных геометрических моделях рассматриваемых конструкций, особенно, когда речь идёт об исследовании локального НДС конструкции в зоне концентрации напряжений и т.д.

Рассмотрим некоторые основные методы и подходы образования твёрдых тел в системе Siemens NX.

#### 5.1 Сшивка замкнутых поверхностей и булевы операции

Одним из распространённых методом образования твёрдых тел является заполнение объёма замкнутых поверхностей с помощью операции Сшивка Щ. Данный метод бывает актуален при образовании твёрдых тел сложных комбинированных форм.

Постройте шестиугольник с длиной стороны 100 мм и центром в начале координат **Вставить** → **Кривые** → **Многоугольник** . Для образования пустотелой призмы без внутреннего объёма используйте команду вытягивание **д**и для образования стенок призмы. В меню команды **Вытягивание** в опции **Настройки** обязательно выберете настройку **Тип Тела** – **Поверхность!!** Убедитесь, что получен пустотелый шестигранник . Затем вызовете команду **Вставить** → **Поверхность** → **Ограниченная плоскость и «зашейте» плоской поверхностью ос**нования шестигранника, выбрав последовательно рёбра стенок шестигранника левой кнопкой мыши.

Вызовете команду **Вставить** → **Комбинировать** → **Сшивка** . В появившемся меню сперва выберете одну из граней призмы, а затем – все остальные и нажмите **ОК**. Если будут выбраны не все грани или же фигура не будет являться замкнутой, то просто произойдёт объединение нескольких поверхностей в одну, но твёрдое тело не образуется. Убедитесь в том, что у вас получено твёрдое тело с заполненным объёмом. Выберете **Фильтр по типу**: **Твёрдое тело** и наведите на призму курсор. Если образованное тело имеет объём, то оно будет подсвечено. Дополнительно рассеките призму плоскостью Z-Y, используя команду **Вставить** → **Обрезка** → **Обрезка тела** (рисунок [5.1\)](#page-95-0).

Результат показан на рисунке [5.1.](#page-95-0) Очевидно, призма имеет объём. В противном случае внутри была бы пустота.

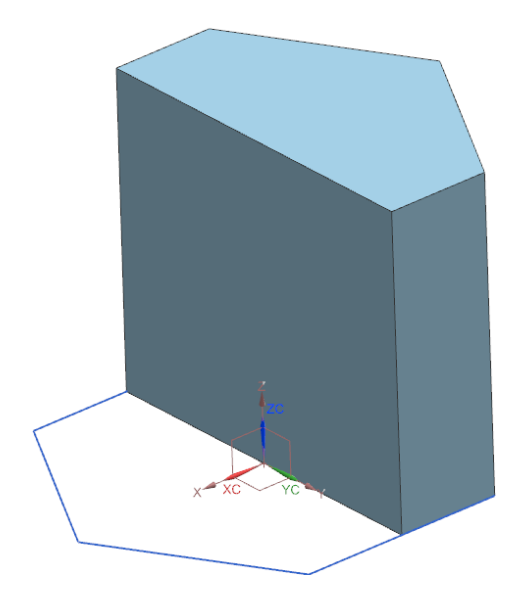

Рисунок 5.1 – Обрезка твёрдого тела с внутренним объёмом

# <span id="page-95-0"></span>**5.2 Булевы операции над твёрдыми телами**

Твёрдые тела могут подвергаться известным логическим операциям: объединению, вычитанию и пересечению.

Создайте куб таким образом, чтобы его четвёртая часть объёма находилась внутри объёма рассечённой только что призмы. **Вставить** → **Элементы проектирования** → **Блок** . Выбрав в появившемся меню в выпадающем списке опцию **Начало и длины рёбер** задайте точку начала А (- 10; 25; 50) и длины рёбер по 40 мм. Результат показан на рисунке [5.2.](#page-96-0)

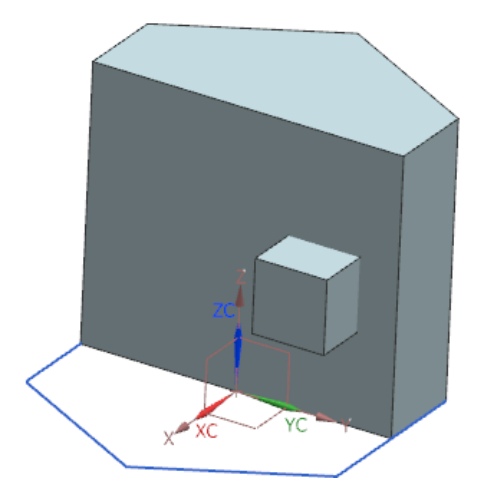

Рисунок 5.2 – Два пересекающихся твёрдых тела

<span id="page-96-0"></span>Два полученных тела имеют пересекающиеся объёмы, поэтому к этим телам могут быть применены три предлагаемые булевы операции. Вызовете команду **Вставить** → **Комбинировать** → **Объелинение <sup>в</sup> и объедините два тела в одно. Результат построения** показан на рисунке [5.3](#page-97-0) а. Установив **Фильтр** на **Твёрдое тело**, убедитесь, что теперь твёрдое тело действительно одно.

Затем отмените эту операцию и поочерёдно примените к этим двум телам операции Вычитание  $\mathbb{P}$  и Пересечение  $\mathbb{P}$ , как показано на рисунке [5.3](#page-97-0) б, в.

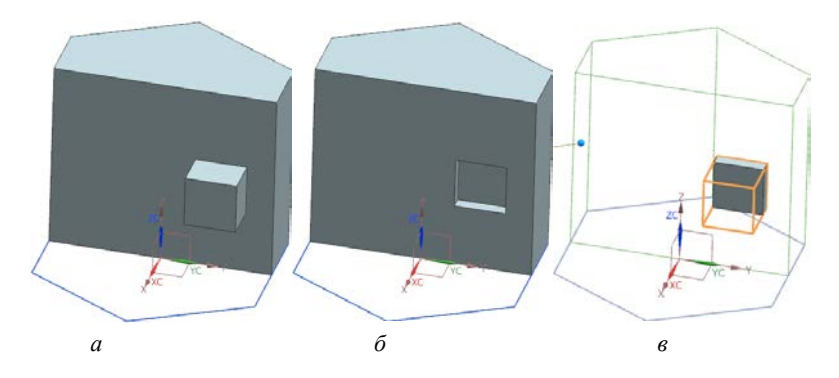

<span id="page-97-0"></span>Рисунок 5.3 – Результаты применения булевых операций над твёрдыми телами: а – объединение; б – вычитание; в – пересечение

## **5.3 Получение твердых тел методом вытягивания**

С помощью функции **Вставить** → **Элементы проектирова-**

**ния** → **Вытягивание** создайте твердое тело, изображенное на рисунке [5.4.](#page-97-1)

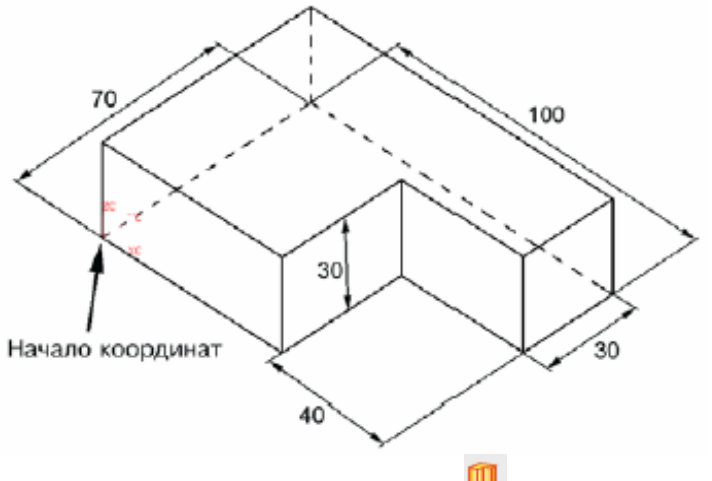

<span id="page-97-1"></span>Рисунок 5.4 – Применение команды Вытягивание ДП для создания твёрдых тел

Для этого необходимо создать в плоскости ХС-ҮС набор генерирующих кривых (например, с использованием эскиза) в соответствии с заданными размерами (рисунок 5.4). Обратите внимание, что при использовании команды вытягивание В настройках меню выберете Тип тела → Тело. В противном случае будет сгенерирована поверхность без объёма.

## 5.4 Получение твердых тел методом вращения

С помощью функции Вставить → Элементы проекти**рования**  $\rightarrow$  Вращение **V** создайте тело, изображенное на рисунке 5.5.

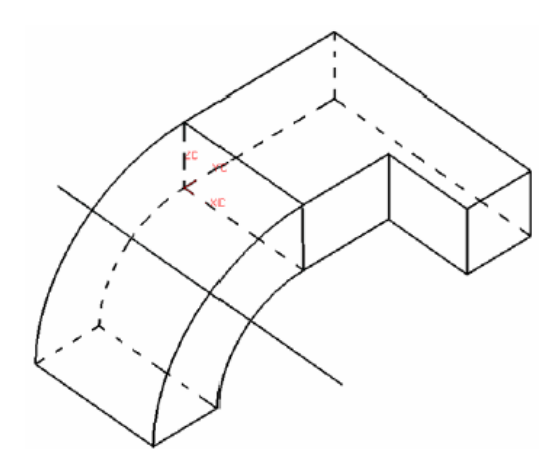

Рисунок  $5.5 -$  Результат применения команды **Врашение** 

<span id="page-98-0"></span>В качестве сечения, подлежащего движению по окружности для образования объёма, выберете ребра боковой грани тела, полученного на рисунке 5.4. Самостоятельно определите положение оси вращения для получения четвертинки толстостенного цилиндра, криволинейные рёбра которого обязательно находятся в касании к прямолинейным рёбрам тела из рисунка [5.4](#page-97-1), учитывая, что радиус внутренней дуги равен 50 мм. В меню создания тела вращением в выпадающем меню **Булевы операции** выберете **Объединение** и объедините создаваемое тело с уже имеющимся.

#### **5.5 Получение твердых тел кинематическим методом**

Данный подход образует объёмное тело (как и до этого поверхность) путём движения поперечного сечения вдоль направляющей кривой.

К телу, полученному на рисунке [5.5](#page-98-0), добавьте направляющую, состоящую из прямых и дуги окружности. Ниже в таблице [5.1](#page-99-0) представлены координаты начальных и конечных точек отрезков и дуг.

Таблица 5.1. Координаты точек для построения направляющей

<span id="page-99-0"></span>

| № точки                     |     |     |     |     |     |
|-----------------------------|-----|-----|-----|-----|-----|
| $X, \mathcal{M}\mathcal{M}$ | 100 | 200 | 200 | 200 | 200 |
| $Y, \textit{\texttt{MM}}$   | DЭ  | 55  | 155 | 200 | 200 |
| $L, \mathcal{M}\mathcal{M}$ | ι., | LЭ  | IJ  | 60  |     |

На рисунке [5.6](#page-100-0) изображён результат построения направляющей для выполнения построения твёрдого тела кинематическим методом.

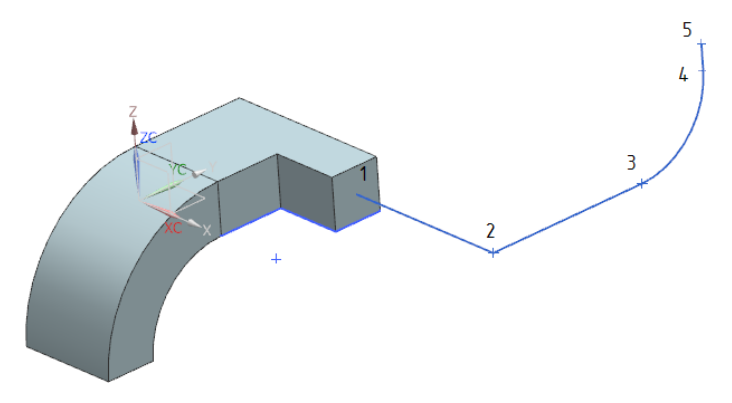

Рисунок 5.6 – Результат построения направляющей кривой

<span id="page-100-0"></span>Обращаем внимание, что между точками **3** и **4** вписана дуга окружности в касание к отрезкам **2-3** и **4-5**. Вызовете команду **Вставить** → **Заметание** → **Заметание вдоль направляющей** . В качестве сечения используйте рёбра боковой грани имеющегося тела (рисунок [5.7\)](#page-100-1).

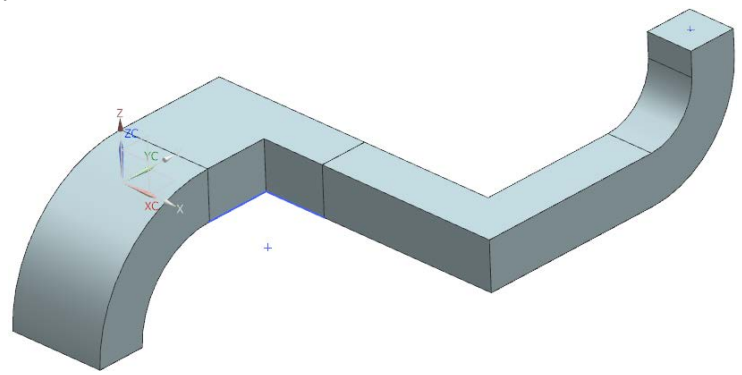

<span id="page-100-1"></span>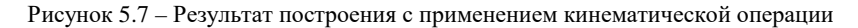

Обратите внимание, что генерация твёрдого тела также возможно с использованием команд, больше ориентированных на созлание поверхностей, таких как Заметаемая поверхность **Solution**  Поверхность по сечениям  $\mathbb{U}$ . Для получения с помощью этих команд твёрдых тел необходимо, чтобы сечения были замкнутыми кривыми. Команда Заметаемая поверхность В позволяет созлавать тела кинематическим методом с переменными сечениями по длине направляющих и использовать более одной направляющей, которые могут иметь отличные друг от друга законы.

Попробуйте самостоятельно создать тела с помощью упомянутых команд произвольной геометрии на ваше усмотрение и представьте их в отчёте.

# 5.6 Редактирование твёрдых тел

# 5.6.1 Быстрое создание отверстий

Создайте отверстие диаметром 20 мм и глубиной 10 мм в твердом теле с помощью функции Вставить - Элементы проектирования - Отверстие • с параметрами, изображенными на рисунке 5.8. Тело, созданное ранее кинематическим методом, можете скрыть Ctrl+B.

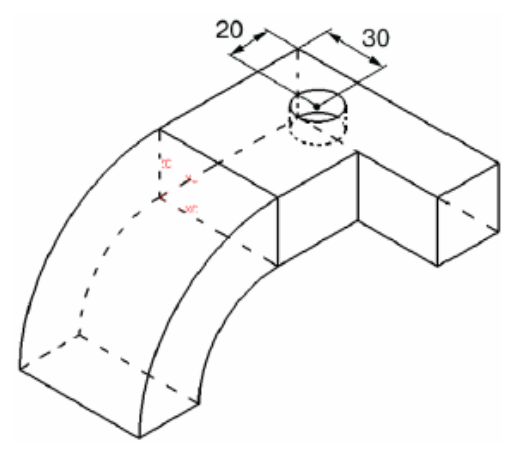

<span id="page-101-0"></span>Рисунок 5.8 – Быстрое создание отверстия

# *5.6.2 Создание скруглений с постоянным и переменными радиусами*

Создайте скругление граней твердого тела с помощью функции **Вставить** → **Конструктивный элемент** → **Скругление ребра** . c параметрами, изображенными на рисунке [5.9.](#page-102-0)

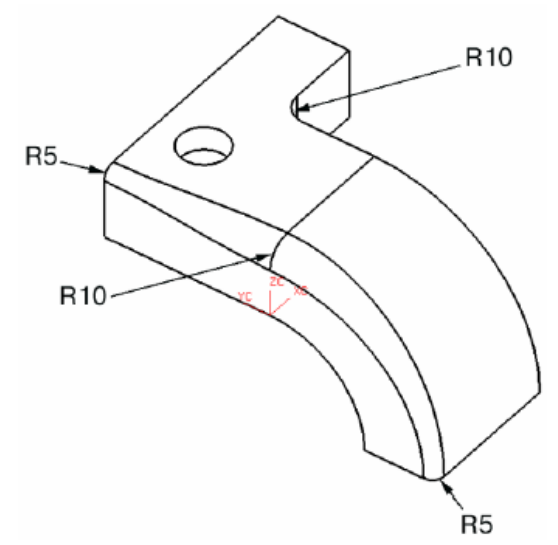

Рисунок 5.9 – Результат создания скругления построенного и переменного радиуса

<span id="page-102-0"></span>Для задания переменного радиуса по длине ребра как показано на рисунке [5.9](#page-102-0) вам необходимо в меню создания **Скругление ребра** задать **Точки переменного радиуса** с помощью кнопки **Задать новое положение** .

Попробуйте также самостоятельно создать фаски на рёбрах тела с помощью команды **Вставить** → **Конструктивный элемент**  $\rightarrow$  **Dacks** 

#### *5.6.3 Создание полостей*

Создайте в полученном твердом теле с помощью функции **Вставить** → **Смещение/масштаб** → **Оболочка** полость с толщиной стенки 2 мм, как показано на рисунке [5.10.](#page-103-0)

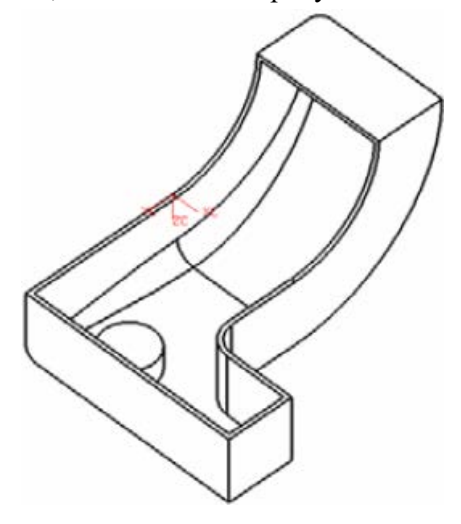

<span id="page-103-0"></span>Рисунок 5.10 – Создание тонкой оболочки на основе объёма твёрдого тела

## *5.6.4 Придание толщины*

Данная команда создаёт твёрдое тело путём эквидистантного смещения поверхности по нормали к поверхности в каждой точке. Подобная операция может быть очень удобна при создании обшивки с реальной толщиной из поверхности теоретического обвода. Откройте файл предыдущей модели и утолщите стенку пустотелой детали на 1 мм с помощью команды **Вставить** → **Смещение/масштаб** → **Утолщение** . Сохраните модель.

#### **6 MACCURLI**

Очень часто объекты технических систем включают в себя определённое количество (несколько или много) одинаковых деталей, узлов, агрегатов, которые в свою очередь могут пространственно располагаться по определённому закону. Если при производстве таких машин и систем потребуется выпуск заданного количества таких одинаковых компонентов, то при их геометрическом моделировании с использованием вычислительной техники достаточно построение лишь одного повторяющегося объекта, все остальные могут быть скопированы и автоматически расположены по определённому закону. При этом копирование может быть как ассоциативным, то есть копии объекта будут зависеть от своего родителя (его наличия, геометрических характеристик и расположения в пространстве), так и неассоциативным, когда скопированные элементы не зависят от своего родителя, его параметров и расположения. Оба варианта могут быть востребованными в зависимости от целей и задач построения. Для линейного и углового перемещения объектов используются матрицы поворота и переноса.

#### 6.1 Неассоциативное копирование

Создайте новый файл модели model 8 и выполните построение шара в начале координат с диаметром 100 мм. Вызовете команду **Изменить**  $\rightarrow$  **Переместить объект**  $\mathscr{I}$ , выберете сферу и в выпадающем списке Перемещение выберете опцию Расстояние  $\mathcal{L}$ . Задайте вектор перемещения *Y* и расстояние шага 150 мм. В подменю

Результат убедитесь, что переключатель стоит на опцию Копировать, а в списке Опция слоя выбрано условие Источник. Число неассоциативных копий выберете произвольно, например 5. Нажмите ОК. Полученные тела в дереве построения отобразились под обозначением Тело 5, что свидетельствует об их неассоциативности по отношению к их родителю - первому шару. Команда копирования Переместить объект  $\mathscr{I}$  не редактируема. Попробуйте удалить первый шар и убедитесь, что его отсутствие не повлекло за собой удаление скопированных шаров (рисунок 6.1).

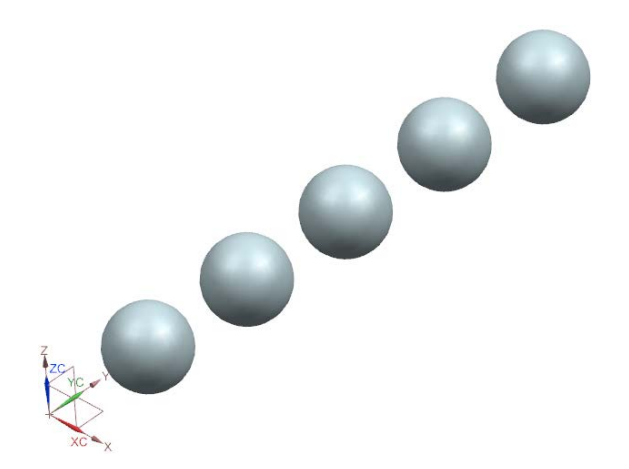

Рисунок 6.1 - Линейный массив

<span id="page-105-0"></span>Попробуйте самостоятельно выполнить круговой неассоциативный массив пяти скопированных ранее шаров относительно вектора Z, используя команду Изменить  $\rightarrow$  Переместить объект  $\mathscr{I}_{H}$ опцию Угол  $\frac{6}{5}$  и задав при этом три копии с угловым шагом в 90° (рисунок 6.2).

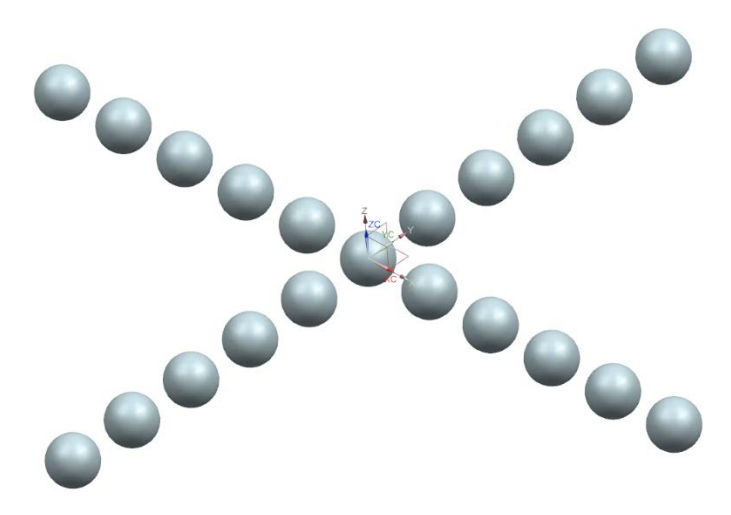

Рисунок 6.2 – Круговой массив

<span id="page-106-0"></span>Самостоятельно освойте другие опции перемещения:

– от точки к точке  $\mathcal{F}$ :

– вращать по трём точкам  $\overrightarrow{v}$ ;

– линамика  $\mathbf{E}_{\mathbf{x}}^{\mathbf{y}}$ .

– выровнять ось по вектору  $\forall$ .

## **6.2 Ассоциативное копирование**

Создание ассоциативных массивов позволяет сохранять параметрическую связь геометрии объекта-родителя и объектов, полученных копированием. Такая возможность важна при параметрическом геометрическим моделировании, когда инженер-геометр должен обеспечить быстрое перестроение геометрической модели для возможности проведения параметрических исследований объекта в различных предметных дисциплинах.

В начале абсолютной системы координат создайте конус **Вставить → Элементы проектирования → Конус ©** со следующими параметрами: Диаметр основания 60 мм, Высота 40 мм. Далее вызовете команду Вставить → Ассоциативная копия → Геометрия массива в и в появившемся меню выберете в выпадающем списке  $T$ ип  $\rightarrow$  Из/в  $\rightarrow$ . В качестве начальной точки выберете начало абсолютной системы координат  $O_1(0; 0; 0)$ , а координаты второй точки, где надо расположить копию, задайте  $O_2$  (100; 150; 30). В строке Настройки убедитесь, что активирована опция Ассоциативно (в противном случае будет создана неассоциативная и нередактируемая копия, которая отобразится в дереве построения значком Тело  $\mathcal{E}$ ). Нажмите ОК. Ассоциативная копия создана (рисунок 6.3 а). Теперь измените координаты начальной точки исходного конуса с  $O_1$  $(0, 0, 0)$  на  $O_1^{-1}$  (-70, 0, 0) и убедитесь, что ассоциативная копия также изменила своё положение в пространстве в соответствии с изменениями объекта-родителя. Измените диаметр и высоту конуса с 60 и 40 мм соответственно на 70 и 100 соответственно. Убедитесь в наличии ассоциативных изменений (рисунок 6.3 б).

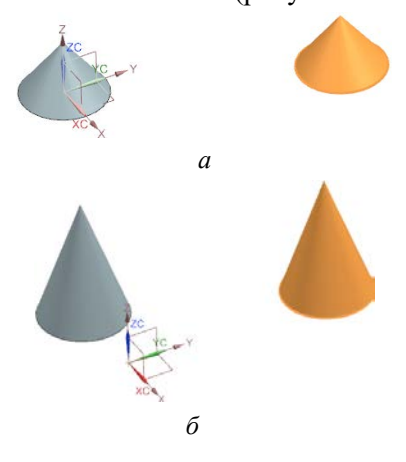

<span id="page-107-0"></span>Рисунок 6.3 - Ассоциативное изменение геометрических параметров и пространственного положения: а - исходный; б - после редактирования
Объекты общего машиностроения и авиационная техника зачастую являются симметричными телами относительно плоскости или оси симметрии. Таким образом, целесообразно сперва выполнять построение одной из симметричных половин объекта, а затем её отразить относительно плоскости симметрии. При этом важно сохранение ассоциативной связи объекта-родителя и отражённой части.

Вызовете команду **Вставить** → **Ассоциативная копия** → **Геометрия массива** и в появившемся меню выберете в выпадающем списке **Тип** → **Зеркало** . Выберете конус, находящийся на расстоянии 150 мм относительно плоскости X-Z, и отразите его относительно этой плоскости (рисунок [6.4\)](#page-108-0).

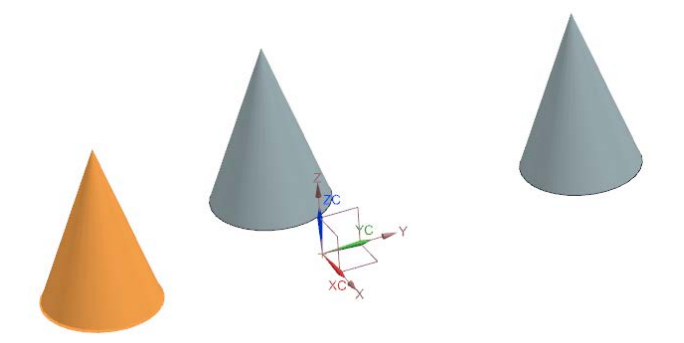

Рисунок 6.4 – Зеркальный массив

<span id="page-108-0"></span>В процессе геометрического построения авиационных конструкций может возникать потребность создания ассоциативных копий вдоль кривых направляющих с сохранением ориентации каждой копии относительно нормали в точке расположения этой копии на направляющей. Например, расстановка крепёжных элементов на обшивке, когда ось заклёпки должна быть ориентирована по нормали к обшивке в точке установки этой заклёпки.

Выполните построение направляющей, в качестве которой выступит дуга окружности (рисунок [6.5](#page-109-0) а).

Далее вызовете команду **Вставить** → **Ассоциативная копия → Геометрия массива** и в появившемся меню выберете в выпадающем списке **Тип** → **Вдоль пути** . В подменю **Геометрия для массива** выберете исходный конус, а в подменю **Траектория** выберете дугу окружности. Число копий – 5. Результат показан на рисунке [6.5](#page-109-0) б.

Сохраните файл.

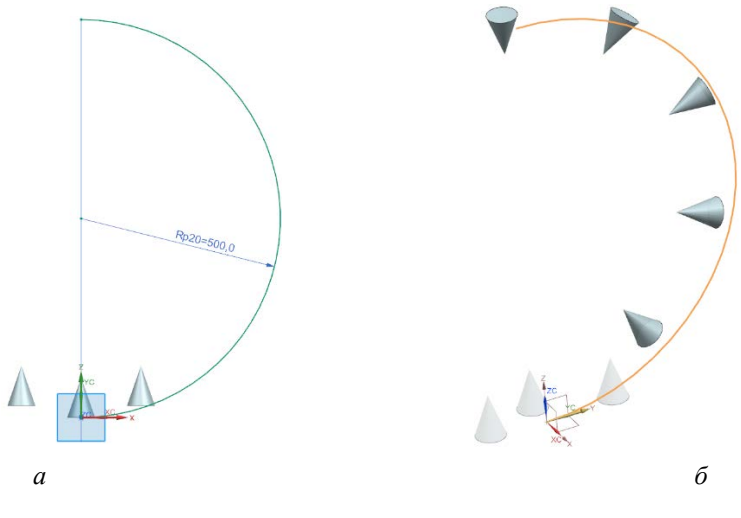

<span id="page-109-0"></span>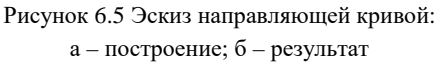

## 7 ЗАДАНИЯ ДЛЯ САМОСТОЯТЕЛЬНОЙ ПРОРАБОТКИ

Самостоятельно выполните построения тел, представленных ниже на рисунках 7.1 - 7.6.

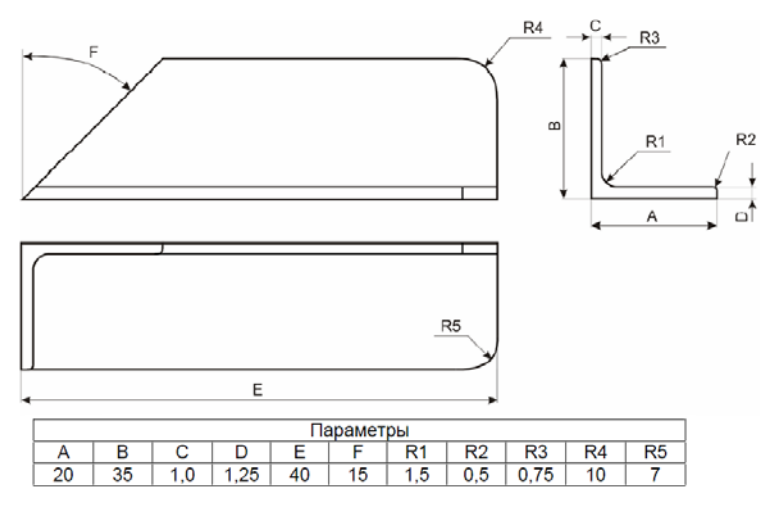

Рисунок 7.1 - Задание для самостоятельной проработки 1

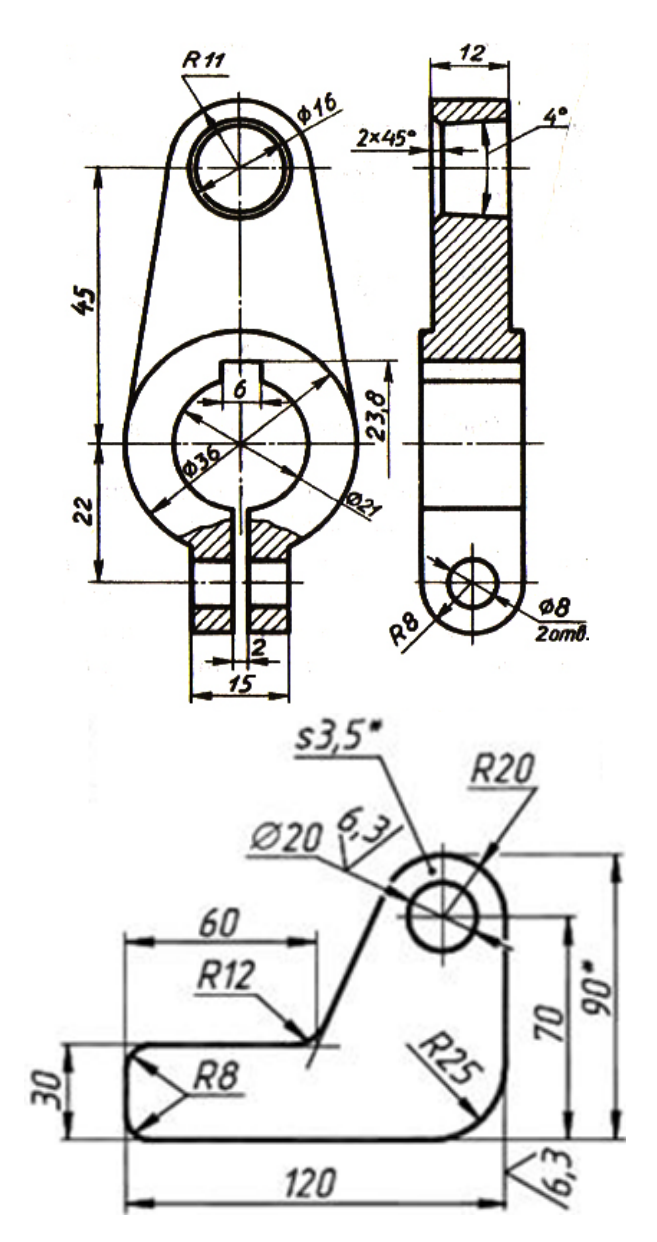

Рисунок 7.2 - Задание для самостоятельной проработки 3 и 4

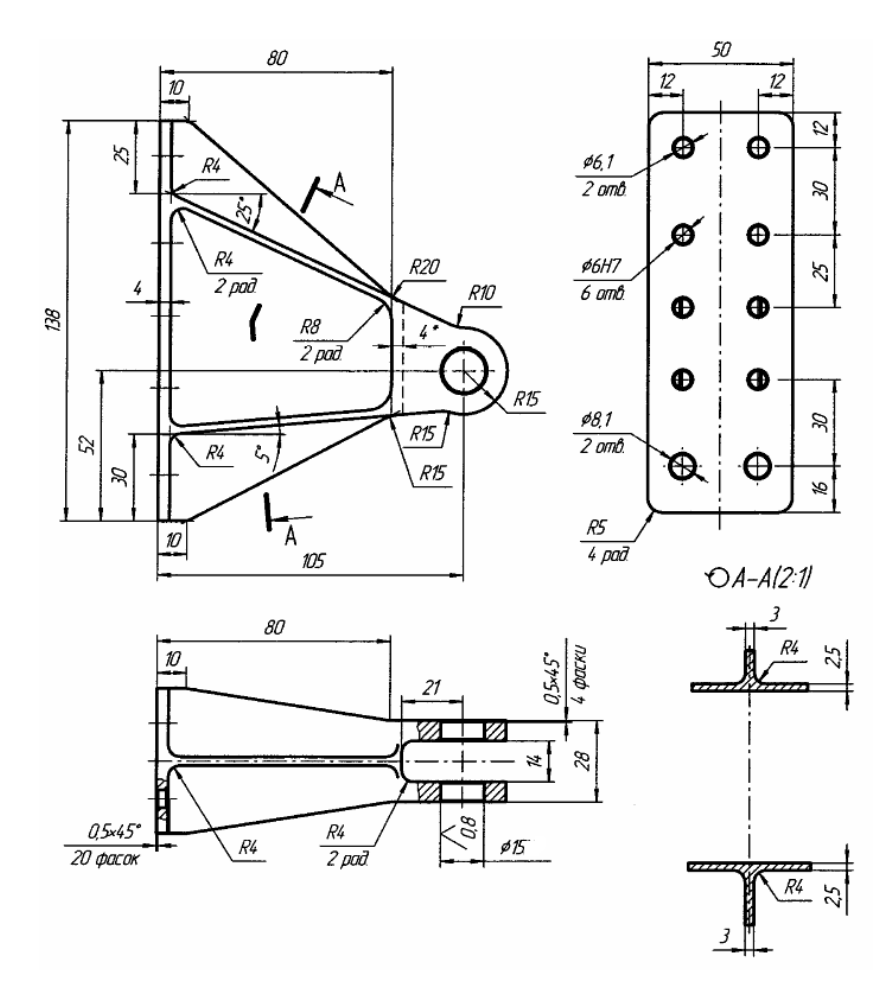

Рисунок 7.3 - Задание для самостоятельной проработки 2

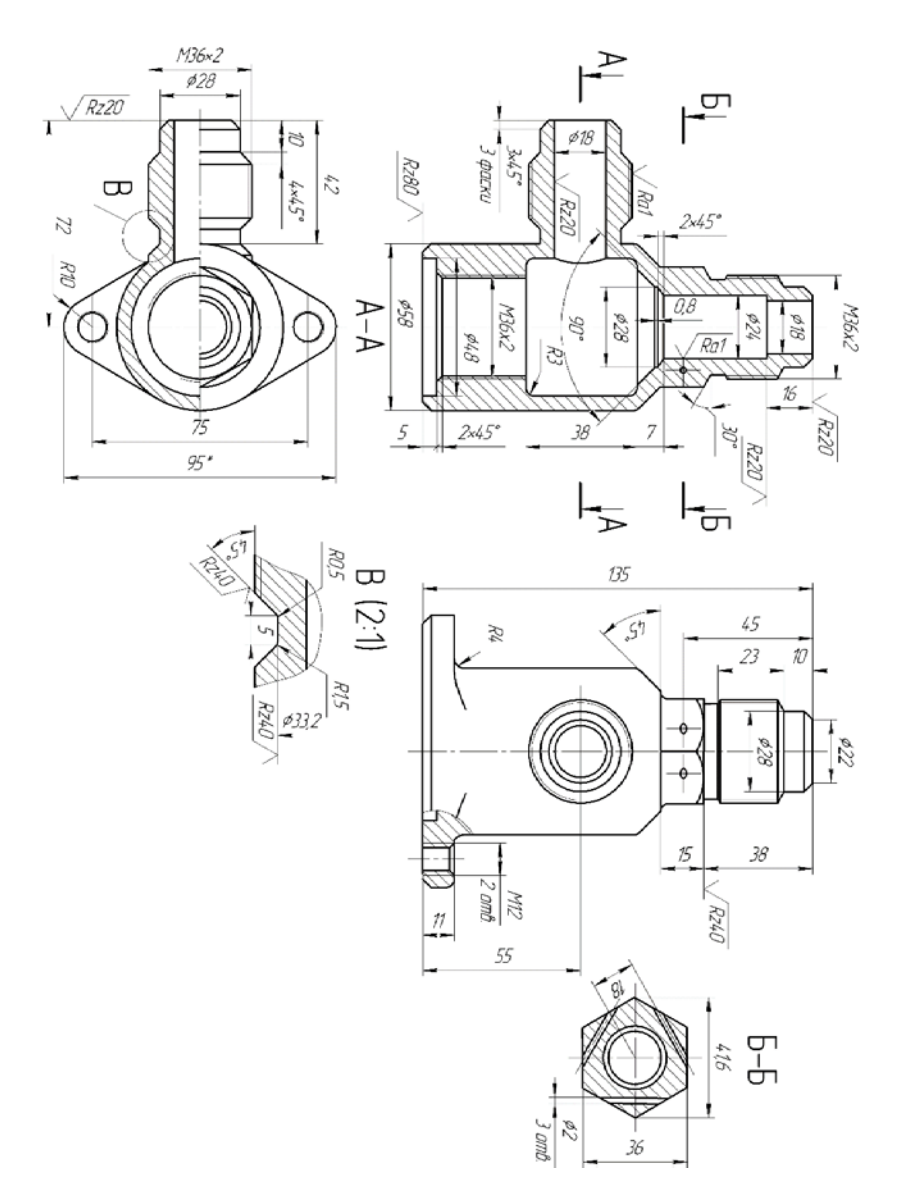

Рисунок 7.4 – Задание для самостоятельной проработки 5

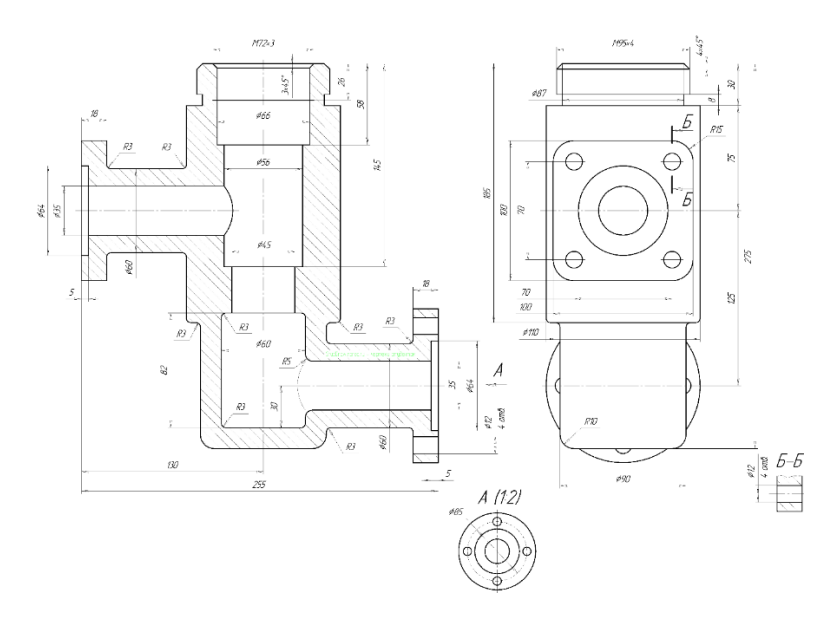

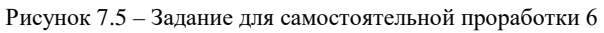

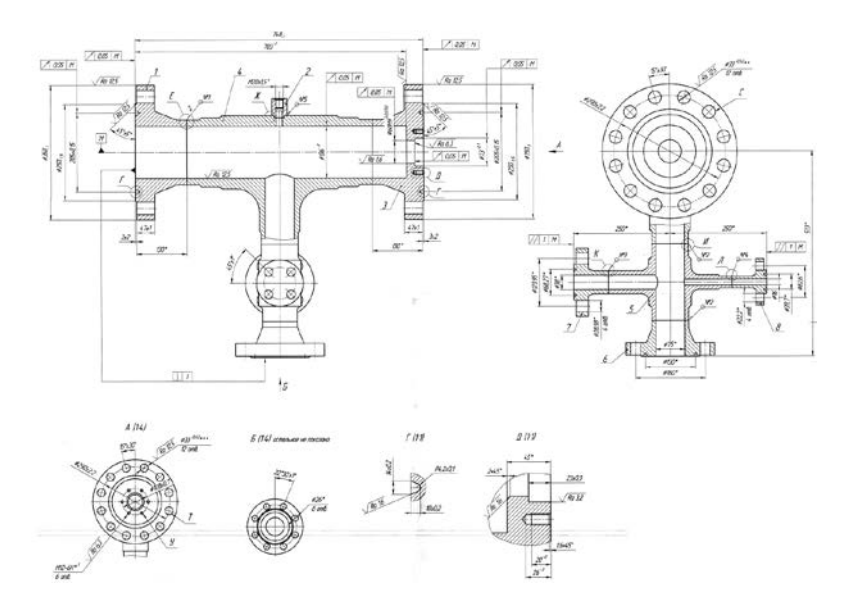

<span id="page-114-0"></span>Рисунок 7.6 – Задание для самостоятельной проработки 7

## **БИБЛИОГРАФИЧЕСКИЙ СПИСОК**

1. Российский разработчик инженерного программного обеспечения АСКОН: официальный сайт. – 1989-2023. – URL: https://ascon.ru/ (дата обращения 03.04.2023).

2. Компания «Топ Системы». T-FLEX – CAD система для конструкторской подготовки и 3D-моделирования: официальный сайт. – 1992 - 2023. – URL: https://www.tflex.ru/products/konstructor/cad3d/ (дата обращения 03.04.2023).

3. Siemens PLM Software. Система автоматизированного проектирования NX: официальный сайт. – 1978-2023. – URL: https://www.plm.automation.siemens.com/global/en/products/nx/ (дата обращения 03.04.2021).

4. Dassault Systèmes. Система автоматизированного проектирования CATIA: официальный сайт. – 1977-2023. – URL: https://www.3ds.com/products-services/catia/ (дата обращения 03.04.2023).

5. Dassault Systèmes. Система автоматизированного проектирования SolidWorks: официальный сайт. – 1995-2023. – URL: https://www.solidworks.com/ (дата обращения 03.04.2023).

6. PTC. Система автоматизированного проектирования Pro/Engineer: официальный сайт. – 1987-2023. – URL: https://www.ptc.com/en/products/creo/pro-engineer (дата обращения 03.04.2023).

7. Autodesk. Система автоматизированного проектирования AutoCAD: официальный сайт. – 1982-2023. – URL: https://www.autodesk.com/products/autocad/overview (дата обращения 03.04.2023).

8. Проектирование самолётов: учебник для вузов / С. М. Егер, В. Ф. Мишин, Н. К. Лисейцев [и др]. Под ред. С. М. Егера. – 4-е изд., репр. воспр. текста изд. 1983 г. – М.: Логос, 2005.

9. Торенбик, Э. Проектирование дозвуковых самолётов / Э. Торенбик. – М.: Машиностроение, 1983. – 632 с.

10. Raymer, D. P. Aircraft design: A Conceptual Approach. / D. P. Raymer. – Washington: Reston, VA: American Institute of Aeronautics and Astronautics, 5th ed., 2012. – P. 227.

11. Проектирование самолетов / A.А. Бадягин, С.М. Егер [и др]. – М.: Машиностроение, 1972. – 516 с.

12. Roskam, J. Airplane Design Part I: Preliminary Sizing of Airplanes / J. Roskam. – Design, Analisys and Research Corporation, Lawrence Kansas. 5-th printing, 2017. – 206 p.

13. Житомирский, Г. И. Конструкция самолётов: учеб. для студентов авиационных специальностей вузов / Г. И. Житомирский. – М.: Машиностроение, 2-е изд., 1995 и 3-е изд., 2005.

14. Технология сборки самолетов / В.И. Ершов, В.В. Павлов, М.Ф. Каширин, В.С. Хухорев; М.: Машиностроение, 1986. – 456 с.

15. Технология самолетостроения / А. Л. Абибов, Н. М. Бирюков, В. В. Бойцов [и др]. – М.: Машиностроение, 1982. – 551 с.

16. Ильин, В. А. Аналитическая геометрия: учеб. для студ. физ. спец. / В. А. Ильин, Э. Г. Позняк; под ред. М. М. Горячая. – 6-е изд., стер., Вып. 3. – М.: ФИЗМАТЛИТ, 2003. – 240 с.

17. Александров, П. С. Лекции по аналитической геометрии, пополненные необходимыми сведениями из алгебры с приложением собрания задач, снабженных решениями, составленного А. С. Пархоменко / П. С. Александров / – М.: Наука, 1968. – 912 с.

18. Баврин, И.И. Аналитическая геометрия: учеб. для студ. высш. учеб. заведений; допущено МО РФ / И.И. Баврин / – М.: Высш. шк.,  $2005 - 85$  c.

19. Теория механизмов и механика машин: учебник для вузов / Г. А. Тимофеев, А. К. Мусатов, С. А. Попов, К. В. Фролов; под ред. Тимофеева Г. А. – 8-е изд., перераб. и доп. – М.: Изд-во МГТУ им. Н. Э. Баумана, 2017. – 566 с.

Учебное издание

Лукьянов Олег Евгеньевич

## **ОСНОВЫ ТРЁХМЕРНОГО ГЕОМЕТРИЧЕСКОГО МОДЕЛИРОВАНИЯ ЭЛЕМЕНТОВ АВИАЦИОННЫХ КОНСТРУКЦИЙ**

*Учебное пособие*

Редакционно-издательская обработка издательства Самарского университета

Подписано в печать 10.05.2023. Формат 60х84 1/16 Бумага офсетная. Печ. л. 7,5. Тираж 27 экз. Заказ . Арт. 18(Р1УП)/2023.

ФЕДЕРАЛЬНОЕ ГОСУДАРСТВЕННОЕ АВТОНОМНОЕ ОБРАЗОВАТЕЛЬНОЕ УЧРЕЖДЕНИЕ ВЫСШЕГО ОБРАЗОВАНИЯ «САМАРСКИЙ НАЦИОНАЛЬНЫЙ ИССЛЕДОВАТЕЛЬСКИЙ УНИВЕРСИТЕТ ИМЕНИ АКАДЕМИКА С.П. КОРОЛЕВА» (САМАРСКИЙ УНИВЕРСИТЕТ)

> Издательство Самарского университета 443086 Самара, Московское шоссе, 34

\_\_\_\_\_\_\_\_\_\_\_\_\_\_\_\_\_\_\_\_\_\_\_\_\_\_\_\_\_\_\_\_\_\_\_\_\_\_\_\_\_\_\_\_\_\_\_\_\_\_\_\_\_\_\_\_\_\_\_\_\_\_\_\_\_\_\_\_\_\_